# Samsung GALAXY MEGA° 2

# 4 G LTE SMARTPHONE

# **User Manual**

Please read this manual before operating your phone, and keep it for future reference.

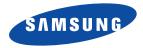

Warning! This product contains chemicals known to the State of California to cause cancer and reproductive toxicity.

## **Intellectual Property**

All Intellectual Property, as defined below, owned by or which is otherwise the property of Samsung or its respective suppliers relating to the SAMSUNG Phone, including but not limited to, accessories, parts, or software relating there to (the "Phone System"), is proprietary to Samsung and protected under federal laws, state laws, and international treaty provisions. Intellectual Property includes, but is not limited to, inventions (patentable or unpatentable), patents, trade secrets, copyrights, software, computer programs, and related documentation and other works of authorship. You may not infringe or otherwise violate the rights secured by the Intellectual Property. Moreover, you agree that you will not (and will not attempt to) modify, prepare derivative works of, reverse engineer, decompile, disassemble, or otherwise attempt to create source code from the software. No title to or ownership in the Intellectual Property is transferred to you. All applicable rights of the Intellectual Property shall remain with SAMSUNG and its suppliers.

#### **Open Source Software**

Some software components of this product incorporate source code covered under GNU General Public License (GPL), GNU Lesser General Public License (LGPL), OpenSSL License, BSD License and other open source licenses. To obtain the source code covered under the open source licenses, please visit:

http://opensource.samsung.com.

## **Disclaimer of Warranties; Exclusion of Liability**

EXCEPT AS SET FORTH IN THE EXPRESS WARRANTY CONTAINED ON THE WARRANTY PAGE ENCLOSED WITH THE PRODUCT, THE PURCHASER TAKES THE PRODUCT "AS IS", AND SAMSUNG MAKES NO EXPRESS OR IMPLIED WARRANTY OF ANY KIND WHATSOEVER WITH RESPECT TO THE PRODUCT, INCLUDING BUT NOT LIMITED TO THE MERCHANTABILITY OF THE PRODUCT OR

ATT\_SM-G750A\_UM\_English\_NHA\_TN\_091214\_F3

ITS FITNESS FOR ANY PARTICULAR PURPOSE OR USE; THE DESIGN, CONDITION OR QUALITY OF THE PRODUCT; THE PERFORMANCE OF THE PRODUCT; THE WORKMANSHIP OF THE PRODUCT OR THE COMPONENTS CONTAINED THEREIN; OR COMPLIANCE OF THE PRODUCT WITH THE REQUIREMENTS OF ANY LAW, RULE, SPECIFICATION OR CONTRACT PERTAINING THERETO. NOTHING CONTAINED IN THE INSTRUCTION MANUAL SHALL BE CONSTRUED TO CREATE AN EXPRESS OR IMPLIED WARRANTY OF ANY KIND WHATSOEVER WITH RESPECT TO THE PRODUCT. IN ADDITION, SAMSUNG SHALL NOT BE LIABLE FOR ANY DAMAGES OF ANY KIND RESULTING FROM THE PURCHASE OR USE OF THE PRODUCT OR ARISING FROM THE BREACH OF THE EXPRESS WARRANTY, INCLUDING INCIDENTAL, SPECIAL OR CONSEQUENTIAL DAMAGES, OR LOSS OF ANTICIPATED PROFITS OR BENEFITS.

#### **Modification of Software**

SAMSUNG IS NOT LIABLE FOR PERFORMANCE ISSUES OR INCOMPATIBILITIES CAUSED BY YOUR EDITING OF REGISTRY SETTINGS, OR YOUR MODIFICATION OF OPERATING SYSTEM SOFTWARE.

USING CUSTOM OPERATING SYSTEM SOFTWARE MAY CAUSE YOUR DEVICE AND APPLICATIONS TO WORK IMPROPERLY. YOUR CARRIER MAY NOT PERMIT USERS TO DOWNLOAD CERTAIN SOFTWARE, SUCH AS CUSTOM OS.

IF YOUR CARRIER PROHIBITS THIS, IF YOU ATTEMPT TO DOWNLOAD SOFTWARE ONTO THE DEVICE WITHOUT AUTHORIZATION, YOU WILL BE NOTIFIED ON THE SCREEN THAT UNAUTHORIZED SOFTWARE HAS BEEN DETECTED. YOU SHOULD THEN POWER DOWN THE DEVICE AND CONTACT YOUR CARRIER TO RESTORE THE DEVICE TO THE CARRIER AUTHORIZED SETTINGS.

#### **Diagnostic Software**

This device is equipped with diagnostic software reporting usage and performance information used solely to deliver improved network quality and overall device experience to AT&T customers. Please refer to your AT&T Wireless Customer Agreement and/or the AT&T Privacy Policy (www.att.com/privacy) for more information.

#### SAFE™ (Samsung Approved For Enterprise)

SAFE<sup>TM</sup>: "SAFE<sup>TM</sup>" (Samsung for Enterprise) is a mark for a Samsung device which has been tested against Samsung's own internal criteria for interoperability with certain third party security-related solutions for MDM and VPN. The testing includes field testing with local network connection and menu tree testing which tests functionality of the solutions in conjunction with the Samsung device. During the testing, the device is tested with the security solutions to see if the solutions work with the device as described by the third party security solution providers. The testing, for example, includes field testing with local network connection and menu tree testing which tests functionality of the solutions work with the device as described by the third party security solution providers. The testing, for example, includes field testing with local network connection and menu tree testing which tests functionality of the solutions with the Samsung device. For more information about Samsung's SAFE<sup>TM</sup> program, please refer to <u>www.samsung.com/us/safe</u>.

Disclaimer of Warranties: EXCEPT AS OTHERWISE PROVIDED IN THEIR STANDARD END USER LICENSE AND WARRANTY. TO THE FULL EXTENT PERMITTED BY LAW SAMSUNG ELECTRONICS CO., LTD., SAMSUNG TELECOMMUNICATIONS AMERICA, LLC, AND THEIR AFFILIATES (COLLECTIVELY REFERRED TO HEREIN AS THE "SAMSUNG ENTITIES") EXPRESSLY DISCLAIM ANY AND ALL WARRANTIES, EXPRESS OR IMPLIED, INCLUDING ANY WARRANTY OF MERCHANTABILITY, FITNESS FOR A PARTICULAR PURPOSE, INTEROPERABILITY OR NON-INFRINGEMENT, WITH RESPECT TO INFORMATION TECHNOLOGY SECURITY PROTECTION, SAFE™ DEVICES AND APPLICATIONS TESTED WITH SAFE™ DEVICES. IN NO EVENT SHALL THE SAMSUNG ENTITIES BE LIABLE FOR ANY DIRECT. INDIRECT. INCIDENTAL. PUNITIVE. OR CONSEQUENTIAL DAMAGES OF ANY KIND WHATSOEVER WITH RESPECT TO INFORMATION TECHNOLOGY SECURITY PROTECTION, SAFE™ DEVICES OR APPLICATIONS TESTED WITH SAFE™ DEVICES. In addition, information technology security protection will be affected by features or functionality associated with, among other things the e-mail platform, master data management, and virtual private network solutions selected by the software provider, solution provider or user. Choice of an e-mail, master data management, and virtual private network solution is at the sole discretion of the software provider, solution provider or user and any associated effect on information technology security protection is solely the responsibility of the software provider, solution provider or user. For complete statement of limited warranty, please refer to www.samsung.com/us/safe, available on the web and where Samsung smartphones and mobile devices are sold. [051214]

# Samsung Telecommunications America (STA), LLC

Headquarters:

1301 E. Lookout Drive

Richardson, TX 75082

Phone: 1-800-SAMSUNG (726-7864)

Phone: 1-888-987-HELP (4357)

Internet Address:

www.samsung.com

©2014 Samsung Telecommunications America, LLC. Samsung is a registered trademark of Samsung Electronics Co., Ltd. Do you have questions about your Samsung Mobile Phone?

For 24 hour information and assistance, we offer a new FAQ/ARS System (Automated Response System) at:

www.samsung.com/us/support

The actual available capacity of the internal memory is less than the specified capacity because the operating system and default applications occupy part of the memory. The available capacity may change when you upgrade the device.

Nuance<sup>®</sup>, VSuite<sup>™</sup>, T9<sup>®</sup> Text Input, and the Nuance logo are trademarks or registered trademarks of Nuance Communications, Inc., or its affiliates in the United States and/or other countries.

ACCESS<sup>®</sup> and NetFront<sup>™</sup> are trademarks or registered trademarks of ACCESS Co., Ltd. in Japan and other countries.

The Bluetooth<sup>®</sup> word mark, figure mark (stylized "B Design"), and combination mark (Bluetooth word mark and "B Design") are registered trademarks and are wholly owned by the Bluetooth SIG.

microSD<sup>TM</sup> and the microSD logo are Trademarks of the SD Card Association.

Openwave<sup>®</sup> is a registered Trademark of Openwave, Inc.

Google, the Google logo, Android, the Android logo, Google Play, Gmail, Google Mail, Google Maps, Google Music, Google Hangouts, Picasa, Play Newsstand, YouTube and other marks are trademarks of Google Inc.

Wi-Fi is a registered trademark of the Wireless Fidelity Alliance, Inc.

Swype and the Swype logos are trademarks of Swype, Inc. <sup>©</sup> 2010 Swype, Inc. All rights reserved.

, DivX<sup>®</sup>, DivX<sup>®</sup>, D

 $\mathsf{DivX}\ \mathsf{Certified}^{\textcircled{R}}$  to play  $\mathsf{DivX}^{\textcircled{R}}$  video up to HD 720p, including premium content.

ABOUT DIVX VIDEO: DivX<sup>®</sup> is a digital video format created by DivX, LLC, a subsidiary of Rovi Corporation. This is an official DivX Certified<sup>®</sup> device that has passed rigorous testing to verify that it plays DivX video. Visit <u>www.divx.com</u> for more information and software tools to convert your files into DivX videos.

ABOUT DIVX VIDEO-ON-DEMAND: This DivX Certified<sup>®</sup> device must be registered in order to play purchased DivX

Video-on-Demand (VOD) movies. To obtain your registration code, locate the DivX VOD section in your device setup menu (tap Applications > Settings > About device > Legal information > License settings > DivX® VOD > Register). Go to vod.divx.com for more information on how to complete your registration.

## **Online Legal Information**

The online version of the Health/Safety and Warranty guide for your device can be found at:

English: www.samsung.com/us/Legal/Phone-HSGuide

Spanish: www.samsung.com/us/Legal/Phone-HSGuide-SP

The online version of the End User Licensing Agreement for your device can be found:

Online at: www.samsung.com/us/Legal/SamsungLegal-EULA1.

# **Table of Contents**

| Section 1: Getting Started6               |
|-------------------------------------------|
| Understanding This User Manual            |
| Removing the Back Cover7                  |
| Installing the SIM and MicroSD Cards      |
| Installing the Battery9                   |
| Replacing the Back Cover9                 |
| Charging the Battery10                    |
| Turning Your Device On or Off12           |
| Locking and Unlocking the Screen          |
| Setting Up Your Device                    |
| Creating a New Google Account             |
| Creating a Samsung Account                |
| Retrieving Your Google Account Password15 |
| Setting Up Your Voice Mail                |
| Section 2: Understanding Your Device 16   |
| Features of Your Device                   |
| Front View of Your Device                 |
| Side Views of Your Device                 |
| Rear View of Your Device                  |

| Navigating Your Device               | 19        |
|--------------------------------------|-----------|
| Using Motions and Gestures           | 20        |
| Home Screen                          | 22        |
| Notifications                        | 25        |
| Status Bar                           | 27        |
| Apps Screen                          | 30        |
| App Shortcuts                        | 32        |
| Folders                              | 33        |
| Widgets                              | 35        |
| Wallpapers                           | 36        |
| Multi Window                         | 37        |
| Smart Stay                           | 40        |
| Pop-up Video                         | 41        |
| Memory Card                          | 41        |
| Entering Text                        | 43        |
| Section 3: Contacts and Address Book | <b>50</b> |
| Your Address Book                    | 50        |
| AT&T Address Book Activation         | 50        |
| Adding a New Contact                 | 51        |

| Updating Contacts                   |
|-------------------------------------|
| Using Contacts                      |
| Linking Contacts                    |
| Synchronizing Accounts              |
| Address Book Options                |
| Groups                              |
| Address Book Favorites              |
| Speed Dials61                       |
| Using the Service Dialing Numbers62 |
| Section 4: Call Functions           |
| Displaying Your Phone Number63      |
| Phone                               |
| Making a Call63                     |
| Making Emergency Calls              |
| Making a Call Using Speed Dial      |
| Making a Call from the Address Book |
| Answering a Call66                  |
| Dialing Options67                   |
| Call Log67                          |
| Call Duration                       |
| Options During a Call70             |
| Call Settings78                     |
|                                     |

| Section 5: Messaging83         |
|--------------------------------|
| Types of Messages83            |
| Creating and Sending Messages  |
| Message Options85              |
| Viewing New Received Messages  |
| Deleting Messages88            |
| Message Search                 |
| Messages Settings              |
| Email                          |
| Gmail94                        |
| Google+95                      |
| Hangouts95                     |
| Section 6: Photos and Videos96 |
| Camera                         |
| Camcorder101                   |
| Gallery                        |
| Section 7: Connections106      |
| Wi-Fi                          |
| Bluetooth111                   |
| NFC                            |
| PC Connections115              |

| Section 8: Applications 116 |
|-----------------------------|
| Managing Applications       |
| Accessing Applications119   |
| Amazon Kindle               |
| AT&T FamilyMap119           |
| AT&T Live                   |
| AT&T Locker                 |
| AT&T Mail120                |
| AT&T Mobile Locate          |
| AT&T Navigator121           |
| AT&T Ready2Go               |
| AT&T Smart Wi-Fi122         |
| Calculator                  |
| Calendar                    |
| Caller Name ID124           |
| Camera                      |
| Chrome                      |
| Clock                       |
| Contacts                    |
| DeviceHelp128               |
| Drive                       |

| DriveMode 12       |
|--------------------|
| Email 12           |
| Flipboard 12       |
| For Kids! 12       |
| Gallery 13         |
| Games 13           |
| Gmail              |
| Google 13          |
| Google Settings 13 |
| Google+ 13         |
| Hangouts 13        |
| Internet 13        |
| Keeper 13          |
| Lookout 13         |
| Maps 13            |
| Memo 13            |
| Messages 13        |
| Mobile Hotspot     |
| Mobile TV 13       |
| Music 13           |
| My Files 14        |

| myAT&T142           |
|---------------------|
| Phone               |
| Photos              |
| Play Books          |
| Play Games          |
| Play Movies & TV144 |
| Play Music          |
| Play Newsstand144   |
| Play Store          |
| S Voice             |
| Samsung Apps146     |
| Settings147         |
| Studio              |
| Uber                |
| Usage Manager       |
| Video               |
| Visual Voicemail149 |
| Voice Recorder      |
| Voice Search        |
| Wallet              |
| YouTube             |
| YP                  |

| Section 9: Settings153       |
|------------------------------|
| How To Use Settings          |
| Wi-Fi                        |
| Bluetooth                    |
| Tethering and Mobile Hotspot |
| Airplane Mode                |
| Data Usage                   |
| Location                     |
| More Networks161             |
| NFC                          |
| Nearby Devices               |
| Printing                     |
| Screen Mirroring165          |
| Sound                        |
| Display                      |
| Wallpaper168                 |
| Home Screen                  |
| Lock Screen                  |
| Multi Window171              |
| Notification Panel172        |
| Toolbox                      |
| One-Handed Operation         |

| Easy Mode               |
|-------------------------|
| Accessibility           |
| Blocking Mode           |
| Private Mode            |
| Motions and Gestures178 |
| Accounts                |
| Backup and Reset181     |
| Language and Input182   |
| Date and Time           |
| Safety Assistance187    |
| Battery                 |
| Power Saving Mode       |

| Storage 1                         | 90 |
|-----------------------------------|----|
| Security 1                        | 91 |
| Help                              | 95 |
| About Device 1                    | 96 |
| Application Manager 1             | 97 |
| Default Applications 1            | 99 |
| Applications Settings Shortcuts 2 | 00 |
| Section 10: Samsung Product       |    |
| Registration2                     | 01 |
| Index                             |    |
|                                   |    |

# **Section 1: Getting Started**

This section explains how to start using your device by configuring your hardware, setting up accounts, and setting up your voice mail.

## **Understanding This User Manual**

The sections of this manual generally follow the features of your device. A robust index for features begins on page 1.

This manual gives navigation instructions according to the default display settings. If you select other settings, navigation steps may be different.

Unless otherwise specified, all instructions in this manual assume that you are starting from a Home screen. To get to a Home screen, you may need to unlock the device. For more information, refer to *"Locking and Unlocking the Screen"* on page 13.

**Note:** Instructions in this manual are based on default settings and may vary from your device depending on the software version on your device and any changes to the device's settings. Note: Unless stated otherwise, instructions in this user manual start with the device unlocked, at the Home screen.

All screen images in this manual are simulated. Actual displays may vary depending on the software version of your device and any changes to the device's settings.

#### **Special Text**

In this manual, some text is set apart from the rest. This special text is intended to point out important information, share quick methods for activating features, define terms, and more. The definitions for these methods are as follows:

- Note: Presents alternative options for the current feature, menu, or submenu.
- Tip: Provides quick or innovative methods or useful shortcuts.
- **Important**!: Points out important information about the current feature that could affect performance.
- Warning!: Brings important information to your attention that can help to prevent loss of data or functionality or damage to your device.

#### **Text Conventions**

This manual provides condensed information about how to use your device. To make this possible, the following text conventions are used to represent typical steps:

→ Arrows are used to represent the sequence of selecting successive options in longer, or repetitive, procedures.

For example:

From a Home screen, touch  $\blacksquare$  Apps  $\rightarrow$  O Settings  $\rightarrow$  O Display  $\rightarrow$  Screen timeout.

**ON/OFF** Certain features and options use an **ON/OFF** button.

For example:

Touch the **ON/OFF** button to turn Bluetooth

ON or OFF .

## **Removing the Back Cover**

Prior to use it is necessary to install both the battery and SIM into their corresponding internal compartments. The microSD card slot is also located in this same internal area.

**Caution!** Do not bend or twist the back cover excessively. Doing so may damage the cover.

To remove the back cover:

 Remove the back cover by inserting a fingernail into the slot on the top of your device (1) then lift the cover up (2).

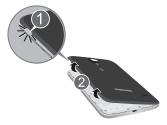

## Installing the SIM and MicroSD Cards

When you subscribe to a cellular network, you are provided with a plugin SIM card loaded with your subscription details, such as your PIN, available optional services, and many others features. You can also install a MicroSD card (memory card) to hold additional media (optional).

Important! The plugin SIM card information and its contacts can be easily damaged by scratching or bending, so be careful when handling, inserting, or removing the card. Keep all SIM cards out of reach of small children.

1. Carefully slide the SIM card under the bottom metal plate into the SIM card slot (as shown).

**Caution!** Make sure that the card's gold contacts face into the device and that the upper left angled corner of the card is positioned as shown.

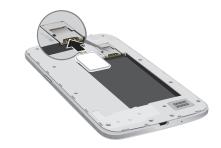

Note: If the card is not inserted correctly, the device will not detect the SIM card. Orient the card back into the slot if the SIM is not detected.  To insert a MicroSD card (optional), carefully slide the MicroSD card under the top metal plate into the MicroSD card slot (as shown).

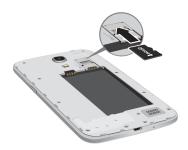

## **Installing the Battery**

- 1. Insert the battery into the opening on the back of the device, making sure the connectors align.
- 2. Gently press down to secure the battery.

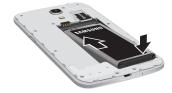

# **Replacing the Back Cover**

1. Place the battery cover onto the back of the device and press down.

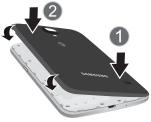

2. Press along the edge of the back cover until you have a secure seal.

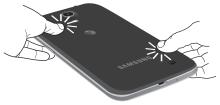

**Note:** Make sure the battery is properly installed before switching on the device.

## **Charging the Battery**

Your device is powered by a rechargeable Li-ion battery. The Travel Charger, which is used to charge the battery, is included with your device. Use only Samsung-approved batteries and chargers.

**Note:** You must fully charge the battery before using your device for the first time. A discharged battery recharges fully in approximately 4 hours.

Note: Long backlight settings, searching for service, vibrate mode, web browser use, and other variables may reduce the battery's talk and standby times.

Although you can use the device while the battery is charging, doing so requires additional charging time.

#### **Using the Travel Charger**

To use the Travel Charger:

 Plug the flat end of the Travel Charger into the Power/Accessory Interface connector and the other end into a standard AC wall outlet.

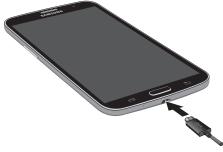

**2.** When charging is finished, remove the flat end from the interface connector jack on the device.

**Note:** Failure to unplug the wall charger before you remove the battery can cause damage to the device.

Important! Verify that the battery is installed prior to connection. If the battery is not properly installed and the wall charger is connected, the device may power off and on continuously, preventing proper operation.

Warning! If your device has a touch screen display, please note that a touch screen responds best to a light touch from the pad of your finger. Using excessive force or a metallic object when pressing on the touch screen may damage the tempered glass surface and void the warranty.

#### Low Battery Indicator

When the battery is weak and only a few minutes of talk time remain, the battery icon ()) blinks and the device sounds a warning tone at regular intervals. In this condition, your device conserves its remaining battery power, not by turning off the backlight, but by entering the dimming mode. For a quick check of your battery level, glance at the battery charge indicator located in the upper right corner of your device's display. Solid color ()) indicates a full charge.

When the battery level becomes too low, the device automatically turns off.

You can also choose to display a percentage value. Having a percentage value onscreen can provide a better idea of the remaining charge on the battery.

- From a Home screen, touch **EVAPS**  $\rightarrow$  **(o)** Settings
  - $\rightarrow$  **O** Battery  $\rightarrow$  Show battery percentage.

# **Turning Your Device On or Off**

To turn your device on:

Press and hold the **OPower/Lock Key** until the device switches on.

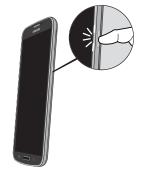

Note: The display language is preset to English at the factory. To change the language, use the Language menu. For more information, refer to *"Settings"* on page 153. To turn your device off:

- Press and hold the OPower/Lock Key until the Device options screen displays.
- 2. Touch Power off to turn off the device.
- 3. At the Power off prompt, touch OK.

# Locking and Unlocking the Screen

Note: Swipe is the default screen locking method. To change your screen lock, see "Home Screen" on page 169.

# **Setting Up Your Device**

When you first turn on your device, you are asked to set up a few things. To do that, several screens display. Some screens can be skipped (touch **Skip**) or redisplayed (touch **Back**). Some screens display depending on the options you choose.

- 1. When you first turn on your device, the Let's set up your device! screen displays.
- The default language for your device is English. If you would like to select Spanish, touch Español on the bottom right side of the screen.
- 3. Touch Terms & Conditions, read the End User License Agreement for Ready2Go, then touch Back.
- 4. Touch get started.
  - or –

5. Read and follow the instructions on each screen to set up your device.

# **Creating a New Google Account**

In order to utilize your device to the fullest extent, create a Google Account when you first use your device. With a Google Account, Google applications will always be in sync between your device and computer.

If you did not create a new account during the setup procedure when you first turned your device on, follow these steps:

- 1. From a Home screen, touch **EXAMPS**  $\rightarrow$  **(i)** Settings
  - $\rightarrow$   $\bigcirc$  Accounts  $\rightarrow$  Add account  $\rightarrow$   $\bigcirc$  Google.
- 2. Touch New to create a new Google account. - or -

If you already have a Google account, touch **Existing** to sign in and add the account to your device.

3. Follow the onscreen instructions to add a Google Account.

Note: Once you have created a Google account, you only need to sign in.

# **Creating a Samsung Account**

An active Samsung account is required to begin accessing applications such as ChatON and Samsung Hub. If you did not create a Samsung account when you first set up your device, follow these steps:

- 1. From a Home screen, touch  $\blacksquare$  Apps  $\rightarrow$  o Settings  $\rightarrow$  o Accounts  $\rightarrow$  Add account.
- 2. Touch S Samsung account.
- 3. Touch Create account.
- 4. Enter the required information and touch Sign up.
- Touch Terms and conditions to read them and touch Close. Touch Special terms to read them and touch
   Back.

Touch the I accept all the terms above check box.

- 6. Touch Privacy policy to read it and touch Close. Touch the I acknowledge... check box.
- Touch Data combination to read it and touch Close. Touch the I have read... check box.
- 8. Touch Agree.

Your Samsung account is created.

# Retrieving Your Google Account Password

A Google account password is required for Google applications. If you misplace or forget your Google Account password, follow these instructions to retrieve it:

- From your computer, use an Internet browser and navigate to <u>google.com/accounts.</u>
- 2. Follow the password recovery procedure.

# **Setting Up Your Voice Mail**

- **1.** From a Home screen, touch **C Phone**.
- 2. Touch 🔤 Voicemail.
- 3. Follow the tutorial to create a password, record a greeting, and record your name.

Note: These steps may be different depending on your network.

#### Accessing Your Voice Mail

- **1.** From a Home screen, touch **C Phone**.
- 2. Touch 🔤 Voicemail.

You may be prompted to enter a password.

**3.** When connected, follow the voice prompts from the voice mail center.

#### Accessing Your Voice Mail from Another Phone

- 1. Dial your wireless phone number.
- 2. When you hear your voicemail greeting, press the asterisk key on the phone you are using.
- 3. Enter your password.

# Section 2: Understanding Your Device

This section outlines some key features of your device and describes the screen and the icons that appear when the device is in use. It also shows how to navigate through the device and provides information on using a memory card.

# **Features of Your Device**

Your device is lightweight, easy-to-use and offers many useful features. The following list outlines a few of the features included in your device.

- LTE network with 1.5 gigahertz quad-core processor
- OS Version: Android 4.4, KitKat
- Brilliant 6" HD PLS TFT display
- Touch screen provides quick response to a variety of in-phone menus and options including applications, multi windows and up to seven home screens.
- Smart Switch<sup>™</sup> compliant. For more information, see <u>www.samsungsmartswitch.com</u>.
- · Ready access to the Internet

- Mobile Hotspot and USB Tethering capability
- 8 Megapixel camera and camcorder with Front Facing camera
- AT&T GPS Navigation functionality provides real-time navigation
- Delivers data faster using 4G LTE and High Speed Packet Access Plus (HSPA+).
- Up to 64GB expandable memory slot
- Corporate and Personal Email
- · Sync and update social network applications
- Over 750,000 Apps available to download via Google Play Store and Samsung Hub
- Full Integration of Google Mobile<sup>™</sup> Services (Gmail, YouTube, Google Maps, Google Voice Search)
- Multiple Messaging Options: Text/Photo/Video Messaging, and Instant Messaging with Google Hangouts
- Samsung Link to share your media content with other devices

## **Front View of Your Device**

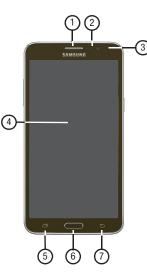

- 1. External Speaker: Allows you to hear the caller.
- Proximity and Light Sensors: Uses the ambient light level to adjust keypad access. If the light path is blocked, for example, when holding the device close to your ear, the touch screen will turn off.
- Front Facing Camera: Used to take pictures of yourself when you set the camera shooting mode to Self shot.
- Display Screen: The orientation of the display screen rotates with the device as you turn it. You can turn this feature on and off. For more information, refer to "Accessibility" on page 174.
- 5. Recent Apps Key: Press this key to view and select recently used apps.
- 6. Home Key: Press to return to the Home screen. Press and hold to display Recent apps, Task Manager, and Google Search. Quickly press twice to activate the S Voice application.
- 7. Back Key: Used to step backwards when navigating a menu or web page.

## **Side Views of Your Device**

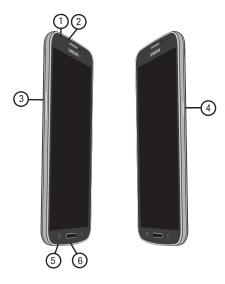

- 1. 3.5mm Headset jack: Allows you to plug in headphones.
- 2. Microphone: Used for noise cancellation and stereo recording.
- 3. Volume keys: Used to adjust the ringer volume while in standby mode or adjust the voice volume during a call. When receiving an incoming call, briefly press down either volume key to mute the ring tone. Adjusts text size when reading a message.
- Power/Lock key: Used to power your device on and off. Also allows you to lock or unlock the touch screen. For more information, refer to "Locking and Unlocking the Screen" on page 13.
- Microphone: Makes it possible for other callers to hear you when you are speaking to them. It is also used for the Speakerphone.
- Power/Accessory Interface connector: Used to connect a Travel Charger or other optional accessories such as a USB/data cable or a hands-free headset for convenient, hands-free conversations.

## **Rear View of Your Device**

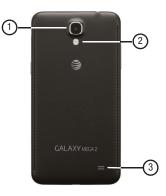

- 1. Camera lens: Takes pictures and shoots videos.
- Flash: Provides adequate light when taking pictures in dark places.
- 3. External speaker: Allows you to hear when the Speakerphone is turned on.

# **Navigating Your Device**

Two touch keys and a Home button are provided along the bottom of the device for navigation and simple functions.

#### **Recent Apps**

To display a list of recently used apps:

To close an app:

 Drag the app preview to the edge of the screen. The direction to drag the app preview depends on the orientation of the device.

To close all running apps:

Touch 式 Close all.

To manage running apps, downloads, device memory, and storage:

## Home

To display the main Home screen:

Press Home.

To launch Google Now:

Press and hold Home.

## Back

To return to the previous screen, option, or step:

■ Touch → Back.

# **Using Motions and Gestures**

By activating the various motion and gesture features, you can access a variety of time saving functions.

## Terms used in this user manual

#### Touch

Lightly touch items to select or launch them. For example:

- Touch the onscreen keyboard to enter characters or text.
- Touch a menu item to select it.
- Touch an application's icon to launch the application.

#### **Touch and Hold**

Activate onscreen items by a touch and hold gesture. For example:

- Touch and hold a widget on the home screen to move it.
- Touch and hold on a field to display a pop-up menu of options.

#### **Swipe and Palm Swipe**

To swipe, lightly drag your finger vertically or horizontally across the screen. Use swipe when:

- Unlocking the screen
- Scrolling through the Home screen or a menu

To palm swipe, swipe the side of your hand horizontally across the screen. Use palm swipe when:

• Capturing the screen

#### **Turn Over**

Turn your device over so that the screen faces downward. For example:

 Mute incoming calls and playing sounds by turning your device over.

## **Activating Motions and Gestures**

Caution! Excessive shaking or impact to the device may cause unintended results.

To learn how to properly control motions:

From a Home screen, touch Apps → 
 → 
 D Motions and gestures.

When touched, each entry shows an onscreen tutorial.

For more information, refer to *"Motions and Gestures"* on page 178.

#### **Screen Capture**

Touch and hold the Power/Lock Key and Home to capture and save an image of the current screen.

Note: A copy of the screenshot is automatically saved to the clipboard.

To view screenshots:

1. From a Home screen, touch **Apps** 

 $\rightarrow$  My Files.

- 2. Touch Device storage  $\rightarrow$  Pictures  $\rightarrow$  Screenshots.
- 3. Touch a screen capture file to display it.

## **Home Screen**

The Home screen is the starting point for using your device. It consists of:

- 1. Notifications: Notification icons appear on the Status Bar at the top of the screen to report new messages, calendar events, device status, and more. Drag down from the Status Bar to open the Notification Panel.
- 2. Status Bar: The Status Bar displays notifications on the left side and status indicators on the right side.
- **3. Status indicators**: Display your current network status, signal strength, battery charge, and time.
- Widgets: Applications that run on the Home screen. Some widgets are found on the Home screen by default. For more information, refer to "Widgets" on page 35.
- 5. App Shortcuts: Touch to launch your favorite apps.
- 6. Current Screen: Shows which Home screen is presently displayed.
- Primary Shortcuts: Access to important features such as Phone, Email, Browser, and Camera. For more information, refer to "Folders" on page 33.

8. Apps Screen: Access to all your apps and widgets.

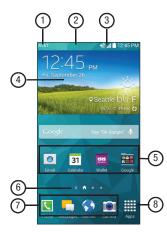

#### **Extended Home Screen**

The Home screen consists of the Home panel, plus additional panels that extend beyond the display width to provide more space for adding shortcuts and widgets.

Slide your finger horizontally across the screen to scroll to the left or right side panels. As you scroll, the Current Screen indicator shows your current position.

Note: A Home screen displays when you touch **Home**.

#### **Customizing the Home Screens**

To customize the Home screens to suit your preferences:

- 1. Navigate to one of the Home screen panels.
- Touch and hold on the screen until the Home screen pop-up displays.
- Touch Wallpapers to change the Home screen wallpaper. For more information, refer to "Wallpapers" on page 36.

## **Display Settings**

You can customize display screen settings to your preferences. For more information, refer to *"Home Screen"* on page 169.

## Adding and Removing Home Screen Panels

You can add and delete Home screens. You can have up to seven Home screens.

#### To add a new Home screen:

- From a Home screen, either press and hold an empty area of the screen, or pinch the screen (use your index finger and thumb to make a pinching motion across the screen).
- Touch the Home screen that contains +.
   A new screen is added.
- **3.** If desired, touch and hold the new screen and drag it to a different location.
- 4. Touch A Home at the top of a panel to set it as the default home screen.
- 5. Press Home to return to the main Home screen. You can now add items to your new Home screen.

#### To delete a Home screen:

- 1. From a Home screen, either press and hold an empty area of the screen, or pinch the screen (use your index finger and thumb to make a pinching motion across the screen).
- 2. Touch and hold the Home screen you want to delete.
- Drag it to TREMOVE located at the top of the screen. The page will turn red.
- 4. If there are items on the Home screen, the **Remove page** prompt displays.
- 5. Touch OK to delete the page and its contents, otherwise touch Cancel.
- 6. Press Home to return to the main Home screen.

#### **Google Search Bar**

The Google Search Bar provides an onscreen Internet search engine powered by Google.

1. From the main Home screen, swipe to the left and touch the Google Search bar.

Google 4

- 2. Use the onscreen keyboard to enter the item you want to search for, then touch **Q** on the keyboard.
- Touch U to use Google Voice Search. Follow the onscreen instructions.

# **Notifications**

Notification icons appear on the Status Bar at the top of the screen to report new messages, calendar events, device status, and more. For details about these notifications, open the Notification Panel.

#### **Notification Panel**

To view the Notification Panel:

- 1. Swipe downward from the top of the screen.
- 2. Scroll down the list to see additional notification details.
- 3. Touch an item to open it.
- **4.** To clear a single notification, drag the notification left or right.

– or –

Touch **Clear** to clear all notifications.

To close the Notification Panel:

Swipe upward from the bottom of the screen or touch
 Back.

#### **Accessing Additional Panel Functions**

In addition to notifications, the Notification Panel also provides quick access to separate device functions. These can be quickly activated or deactivated by toggling them on or off. You can choose the functions that display.

From the Notification Panel:

- To go to Settings, touch Settings. For more information, refer to "Settings" on page 153.
- Touch View all to display additional options. Functions, such as Wi-Fi, Location, and so on, can either be activated (green) or deactivated (gray).
- 3. Touch *Edit* and locate the Notification Panel area at the bottom of the Notification Panel screen.
  - In a single motion, touch and hold a desired function, such as Airplane mode, then drag it to the top two rows.
  - Touch Brightness adjustment to create a check mark if you want to be able to adjust the screen brightness and volume from the Notification Panel.
  - Touch 🗂 **Back** to exit the Notification Panel.

- 4. Touch to display only your primary functions.
- 5. To set the display brightness, touch the Brightness slider and drag it to set the brightness or touch Auto to allow the device to set brightness automatically based on available light and battery charge status. For more information, refer to "Home Screen" on page 169.

Notifications displays system notifications.

 Touch a notification entry to display the details. Drag a notification left or right to remove it and remove Notification lcons from the Status Bar.
 For more information, refer to "Notification Panel" on

To close the Notification Panel:

page 25.

■ Touch → Back, or swipe up.

## **Status Bar**

The Status Bar at the top of the home screen provides device information (such as network status, signal strength, battery charge, and time) on the right side and notification alerts on the left.

#### To display the Status Bar:

 From a Home screen, swipe downward from the top of the screen. The grey Status Bar will appear. It will disappear after a few seconds.

## **Status Bar Icons**

Some common status and notification icons are shown below.

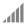

Displays your current signal strength. The greater the number of bars, the stronger the signal.

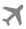

Indicates that the Airplane Mode is active. You cannot send or receive any calls or access online information.

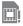

Displays when there is no SIM card in the device.

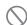

Displays when there is no network available.

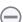

Displays when your device is in Blocking mode.

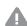

Displays when there is a system error or alert.

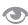

Displays when the Smart stay feature is activated. The screen stays on as long as you are looking at it.

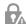

Displays to indicate a security warning. You are prompted to set a screen lock password.

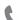

Displays when a call is in progress.

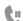

Displays when a call is on hold.

C

Displays when the speakerphone is on.

Displays when a call has been missed.

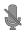

Displays when a call has been muted.

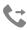

Displays when Call forwarding is set to Always forward. For more information, refer to *"Call Forwarding"* on page 76.

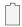

Displays your battery charge level. Icon shown is fully charged.

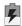

Displays when your battery is charging. Also displays battery charge level.

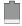

Device Power Very Low – Shows your current battery only has between 5 and 15 percent power remaining.

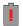

Device Power Critical – Shows your current battery only has less than 5 percent power remaining and will immediately shutdown.

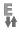

**E** ₩ Displays when your connection to an EDGE network is active.

Displays when your phone is communicating with the EDGE network.

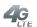

Displays when your connection to a 4G LTE network is active.

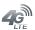

Displays when your phone is communicating with the 4G LTE network.

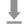

Displays when your device is downloading or has downloaded a file. It will blink green when it is installing.

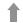

Displays when the an outbound file transfer is in progress.

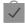

Displays when a Play Store download has completed.

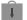

Displays when updates are available for download.

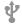

Displays when the device is connected to a computer via a supported USB cable connection.

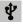

Displays when the device is tethered via a supported USB cable connection.

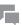

Displays when a new text or multimedia message is received.

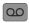

Displays when a new voice mail is received.

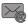

Displays when Email is received.

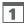

Displays when the time and date for a Calendar Event has arrived. For more information, refer to *"Calendar"* on page 123.

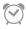

Displays when you set an alarm to ring at a specified time. For more information, refer to *"Alarm"* on page 125.

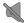

Displays when the Sound profile is set to Mute.

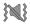

Displays when the Sound profile is set to Vibrate.

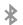

Displays when Bluetooth is activated.

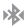

Displays when a Bluetooth device has been paired with the device.

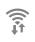

Displays when Wi-Fi is connected, active, and communicating with a Wireless Access Point (WAP).

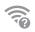

Displays when there is a Wi-Fi access point available but you are not connected to it. May also display if there is a communication issue with the target Wireless Access Point (WAP).

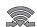

Displays when Wi-Fi Direct is active and your device is connected to another device.

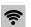

Displays when your device as been configured as a portable Wi-Fi hotspot.

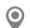

Displays when the Location service is active and acquiring a signal.

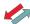

Displays when your device is connecting to the Device Management server when you first turn on your device.

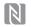

Displays when Near Field Communication (NFC) has been activated.

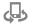

Displays when your device is connected being used to control streaming media and is connected to another device using the Samsung Link application.

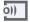

Displays when your device is currently sharing/ streaming media to a paired device using the Samsung Link application.

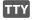

Displays when TTY device has been inserted.

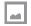

Displays when a screen capture has been taken.

Displays when the keypad is active.

# **Apps Screen**

The **Apps** screen displays all applications installed on your wireless device. Applications that you download and install from Google Play or from the web are also added to a Home screen.

Follow these steps to navigate through the Apps screens:

- 1. From a Home screen, touch **Apps**. The first Apps screen displays.
- 2. Sweep the screen left or right to access the other screens.
- 3. Touch an app's icon to launch the app.

Note: As you add apps, the number of Apps screens increases.

For more information, refer to "Applications" on page 116.

### **Customizing the Apps Screen**

The Apps icons can be arranged in various ways. To change the arrangement of the Apps icons:

- 1. From a Home screen, touch Apps.
- **2.** Touch More options  $\rightarrow$  View as.
- 3. Touch Customizable grid or Alphabetical grid.

To manually customize the order of the icons on the Apps screen, the apps must be in the **Customizable Grid** view. To move the icons:

- 1. From a Home screen, touch **Apps**.
- 2. Touch More options  $\rightarrow$  Edit.
- 3. Touch and hold an icon and drag it to a new position.
- Touch Edit (top left corner) or Sack to save the changes.

### View Downloaded Applications

To view your downloaded applications:

- 1. From a Home screen, touch **Apps**.
- **2.** Touch **More options**  $\rightarrow$  **Downloaded apps**.

Note: This option does nothing if no apps have been downloaded to the device.

**3.** Touch an app icon to launch the application.

# **Application Information**

To view information about an App, such as the amount of storage it uses, force the App to stop, uninstall updates, and clear data:

- 1. From a Home screen, touch Apps  $\rightarrow$  Settings  $\rightarrow$  Application manager.
- 2. Swipe the screen to the ALL tab, scroll through the apps list, and touch the app to view details about the App.

# **App Shortcuts**

Use App Shortcuts for quickly access to applications or features, such as Email or other applications.

### **Primary Shortcuts**

Primary Shortcuts appear at the bottom of each Home screen. The default Primary Shortcuts are: Phone, Messaging, Internet, and Apps.

You can change any of your Primary Shortcuts, with the exception of the **Apps** shortcut, as follows:

- **1.** Press **Home** to activate the main Home screen.
- Touch and hold the Primary Shortcut until TRemove displays, then drag the Primary Shortcut to the Remove icon.
- 3. Touch **Apps** and scroll through the App menu to find the shortcut you want to add as the new Primary Shortcut.
- Touch and hold the new shortcut, then drag it to the empty space in the row of Primary Shortcuts. The new Primary Shortcut displays on all Home screens.

# **Adding App Shortcuts**

- 1. Touch Apps.
- 2. Touch and hold the application icon to add until the Home screen displays.
- **3.** Drag the app icon where you want to place it and release it.
- 4. To move the app shortcut, touch and hold the shortcut and then drag it to reposition it on the Home screen.

### **Removing App Shortcuts**

 From a Home screen, touch and hold the App Shortcut until I Remove displays, and then drag the App Shortcut to the Remove icon.

# **Folders**

Folders provide a way to organize related apps. They can be placed on Home screens just like app shortcuts. If you create any folders, they are placed in **Apps** on a screen separate from the apps icons.

### AT&T Apps Folder

The AT&T apps folder provides quick access to the AT&T apps on your device.

Navigate through the Home screens and touch
 AT&T.

The AT&T apps folder pop-up displays with the AT&T icons.

### **Google Apps Folder**

The Google apps folder provides quick access to the Google apps on your device.

Navigate through the Home screens and touch
 Google.

The Google apps folder pop-up displays with the Google icons.

# **Adding Folders**

To create a folder on a Home screen:

- 1. Touch Apps.
- 2. Touch More options → Create folder.
- 3. Use the keyboard to enter a name for the folder.
- 4. Touch Add. The Apps screens appear.
- Swipe through the Apps screens and touch each app icon that you want to include in the folder. A check mark appears next to each icon that is selected.
- 6. Touch Done when finished.

A new folder displays on the folder page, which is one of the Apps screens.

7. Touch and hold the folder to place it on a Home screen.

### **Managing Folders**

To rename a folder:

Touch the folder, touch the current name, and use the keyboard to enter a new name for the folder.

To add an App shortcut to a folder:

- 1. Touch **Apps** and navigate to the folders.
- Touch the folder, and then touch + Add. The Apps screens appear.
- Swipe through the Apps screens and touch each app icon that you want to include in the folder. A check mark appears next to each icon that is selected.
- 4. Touch **Done** when finished. The selected apps are added to the folder.

# **Removing an App**

To remove an App shortcut from a folder:

- **Note:** Apps can only be removed from a folder if the folder is placed on a Home screen. Apps cannot be removed from a folder in the Apps screen.
  - 1. Touch the folder to view the contents.
  - 2. Touch the App shortcut, drag it out of the folder, and drop it on the Home screen.

# **Removing a Folder**

On a Home screen, touch and hold the folder until
 Remove displays, then drag the folder to the
 Remove icon.

Note: This action only removes a folder from a Home screen. It does not delete either the folder or its contents.

## **Deleting a Folder**

- 1. Touch Apps.
- **2.** Touch **More options**  $\rightarrow$  Edit.
- 3. Touch and hold the folder to delete until a Remove appears.
- Drag the folder to a Remove. This will delete the folder. The apps are not affected.

# Widgets

Widgets are self-contained applications that you can place on the Home screens to access your favorite features.

When you first turn on your device, there are various widgets on the center Home screen. Widgets can be added to all Home screens.

### Adding Widgets to a Home Screen

- 1. Navigate to the Home screen on which you want to place the Widget.
- 2. Touch and hold an empty area until the edit screen appears.
- 3. Touch 🔚 Widgets at the bottom of the screen.

Note: Swipe across the screen horizontally to view all Widgets.

- Touch and hold the widget's icon until the Home screen displays, then slide your finger where you want to place the icon and release it.
- Note: There must be room on the screen where you want to place the widget; otherwise the widget will not add to the Home screen. If there is not enough room, you can drag the widget to other Home screens.

### **Removing Widgets**

 Touch and hold the Widget until TRemove displays, then drag the widget to the Remove icon.

Note: This action does not actually delete the Widget, it just removes it from the current Home screen.

# Wallpapers

You can choose a picture to display on the Home Screen, Lock screen, or on both the Home and Lock screens. Choose from preloaded wallpaper images or select a photo you have downloaded or taken with the Camera.

- 1. From a Home screen, touch and hold on the screen. The **Home screen** options pop-up displays.
- 2. Touch Set wallpaper.

The Set wallpaper pop-up displays.

3. Touch Home screen, Lock screen, or Home and lock screens.

The **Select wallpaper from** pop-up displays the following options:

- Gallery: Access the Gallery to select a photo. Touch a photo to select it. Crop and resize the picture, if desired. Touch Done to save the picture as wallpaper. Touch Cancel to cancel.
- Live wallpapers: Choose from pre-loaded interactive animated wallpapers. Touch a wallpaper to see an example. If available, touch Settings to view options for the selection. Touch Set wallpaper to save your choice. Touch Deck to return to the Live wallpapers menu.
- Photos: Access Google Photos to select a photo (Home screen only).
- Wallpapers: Choose from pre-loaded wallpaper images. Touch an image to view it. Touch Set wallpaper to save it as wallpaper. Touch **Set Wallpaper**. Touch **Set Wallpaper**.

## **Multi Window**

This feature can be used to run multiple applications on the current screen at the same time.

Note: Only applications found within the Multi window panel can be active atop another current application on the screen.

When launching applications that contain multimedia files (music or video), audio from both files will be played simultaneously.

## Activating and Deactivating Multi Window

To activate Multi window:

- 1. Swipe downward from the top of the screen.
- 2. Touch 🌞 Settings.
- 3. Touch 🔁 Multi window.
- 4. Touch the **ON/OFF** button to activate the feature.

- 5. Touch **Home** to return to the Home screen.
- Touch the Multi window tab b to open the application panel showing all the available multi window apps.

**Note:** Initially upon activation, the entire apps panel is briefly displayed, then minimized to only show the tab.

 Tip: Multi window can also be activated or deactivated by touching the top of the screen, dragging downward to display the Notification Panel, and then touching
 Multi window.

To hide Multi window:

 Touch and hold Sack. This action hides the Multi window tab from view.

Note: Once you have set the Multi window option to On, you only need to touch and hold **Back** to reactivate the Multi window feature.

#### **Repositioning the Multi Window**

The Multi window contains two components: the tab and the apps panel. The tab can be moved up or down at the edge of the screen. The Apps panel, which contains the scrollable apps, and the tab can be relocated to either the left or right side of the screen.

To move the tab and relocate the apps panel:

- 1. Activate the Multi window feature.
- 2. Touch and hold the Multi window tab ) for approximately one second.
- 3. Drag the tab up or down the side of the screen.

**Note:** This is a quick way to get the tab out of the way if you cannot get to a button or option behind it.

– or –

In a single motion, touch and hold the tab  $\flat$  for approximately one second to detach it from the screen, then drag it to the opposite screen edge.

To remove or add a Multi window application:

- 1. Activate the Multi window feature.
- 3. Touch the ..... More button at the bottom of the panel.
- Touch the Edit button to reveal a staging area that can house any applications removed from the Multi window panel.
- In a single motion, touch and hold a desired app icon until it detaches from the panel, then carefully drag it out of the apps panel and onto the staging area.

– or –

In a single motion, touch and hold a desired app until it detaches from the staging area, then carefully drag it to a new location in the current list of apps.

6. Touch V Done once you have completed the moving process. The staging area is removed.

### **Using Multi Window**

Use Multi window to run multiple apps on the same screen. Any of the apps found within the Multi window panel can be run at the same time as a current onscreen app.

Once multiple apps are running on the same screen, you can then choose to either swap their positions or maximize a desired app.

In the following example, we will be launching both the Internet and Maps applications, but any two apps listed in the Multi window apps panel will work the same way.

- From a Home screen, touch the Multi window tab ▷ to display the apps panel
- Touch and hold S Internet until it detaches from the panel.
- Drag the icon over either the top or bottom area of the screen and release the icon. The Internet browser opens in the area selected.
- 4. Touch and hold **Maps** until it detaches from the panel.
- 5. In a single motion, drag the icon over the screen area opposite the Internet browser and release the icon.

Note: Once the two applications are running, the device displays a split screen view containing both the initial Multi window app and the second Multi window app. Each application is still independent of the other.

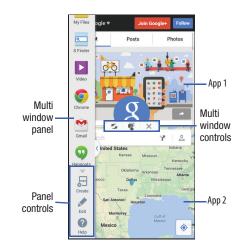

#### **Window Controls**

Select an application window and touch  $\bigcirc$  in the middle of the windows. Window controls appear:

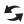

Switch windows between applications.

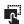

Share items between the application windows. Drag an item to share from one window to another. Some applications may not support this feature.

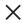

Close the application.

#### **Creating a Paired Window**

Use this feature to save the combination of current running Multi window applications.

On the Multi window panel:

- 1. Touch ..... to access the panel controls.
- Touch E Create. The window pair is saved to the Multi window panel.

# **Smart Stay**

With **Smart stay** activated your device does not time out as long as you are looking at it.

Smart stay uses the front camera to detect when you are facing the screen. Some factors may affect the ability of the front camera to detect your face:

- When the device is not docked or held upright. For example, when placed on a table.
- When the front camera cannot detect your face and eyes.
- When the front camera is in use by an application.
- When the light source is behind you or when using the device in the dark.

# **Configure Smart Stay**

To enable Smart stay:

From a Home screen, touch Apps → () Settings
 → () Display → Smart stay.

# **Pop-up Video**

Multitask with Pop-up Video by transforming your video player into a pop-up window floating on the screen. The video continues to play, and the pop-up window can be resized or moved anywhere on the screen.

#### To use Pop-up Video:

While watching a video, touch the video once to see the controls. Then touch Pop-up Video in the lower right corner of the controls.

### **Memory Card**

Your device lets you use a microSD (SD) or microSDHC card to expand available memory space. This secure digital card enables you to exchange images, music, and data between SD-compatible devices. This section addresses the features and options of your device's SD functionality. The device has a USB SD card mode.

#### Mounting the SD Card

To store additional photos, music, videos, and other applications, you must mount (install) the SD card prior to use. Mounting the SD card establishes a USB connection with your computer.

- Insert the SD card into the external, SD card slot. For more information, refer to "Installing the SIM and MicroSD Cards" on page 8.
- 2. Your SD card is scanned to see the available information on it.

### **Unmounting the SD Card**

Unmounting the SD card prevents corruption and damage to the SD card while removing it from the slot.

- Note: To use this feature, your device must not be connected to a computer. The Unmount SD Card option is not available when the device is connected to a computer via USB.
  - From a Home screen, touch Apps → I Storage (located under SYSTEM).
  - 2. Scroll to the bottom of the display and touch Unmount SD card.
  - 3. Touch OK.

For more information, refer to *"Installing the SIM and MicroSD Cards"* on page 8.

### SD Card Available Memory Status

To view the memory allocation for your external SD card:

- From a Home screen, touch Apps → <sup>(</sup>
   Storage.
- 2. The available memory for Device and SD card displays under the Total space and Available space headings.

#### **Erasing Files from the SD Card**

You can erase files from the SD card using the device.

- Note: To use this feature, your device must not be connected to a computer. The Format SD Card option is not available when the device is connected to a computer via USB.
  - 1. Ensure the SD card is mounted. For more information, refer to *"Mounting the SD Card"* on page 41.
  - 2. From a Home screen, touch  $\blacksquare$  Apps  $\rightarrow \textcircled{0}$  Settings  $\rightarrow \textcircled{0}$  Storage.
  - 3. Touch Format SD card.
  - 4. At the Format SD card confirmation prompt, touch Format SD card.

Warning! Performing the next step erases all data stored on the SD card.

5. Touch Delete all to format or touch 🐀 Back to cancel.

# **Entering Text**

This section describes how to select the desired text input method when entering characters into your device. This section also describes the predictive text entry system that reduces the amount of key strokes associated with entering text.

Your device is equipped with an orientation detector that can tell if the device is being held in an upright (Portrait) or sideways (Landscape) orientation. This is useful when entering text.

### **Text Input Methods**

There are three text input methods available:

- Samsung keyboard (default): Samsung's onscreen QWERTY keyboard that can be used in both portrait and landscape orientation.
- Swype: a new way to enter text on touch screens. Instead of touching each key, use your finger to trace over each letter of a word.
- **Google Voice typing**: allows you to enter text by speaking. To change the input method, see *"Keyboards and Input Methods"* on page 182.

To choose a text input method while entering text:

- 1. Touch the top of the screen and swipe downward. The Notification Panel displays.
- 2. Touch **Choose input method**. The Choose input method pop-up displays.
- 3. Touch an input method to activate it.

For more information, refer to *"Keyboards and Input Methods"* on page 182.

### Using the Samsung Keyboard

The Samsung keyboard is a custom virtual QWERTY keyboard, featuring optional predictive text. Input characters by touching the onscreen keys with your finger or use speech recognition.

You can enable predictive text to have the Samsung keyboard match your key touches to common words and display them. The Personalization option learns from your Gmail, Facebook, and Twitter accounts. Log into these applications to enable the Samsung keyboard to learn from your text input.

#### **Keyboard Types**

In addition to the default QWERTY keyboard, there are two other types of the Samsung keyboard: a *Floating* keyboard and a *One-handed operation* keyboard.

To change the keyboard type:

- 1. Access the QWERTY keyboard.
- Touch and hold Options on the keyboard, touch
   and then select Floating or One-handed operation from the pop-up menu.
- **3.** Touch the tab at the top of the Floating keyboard to move it.

– or –

Touch the triangular button to the left or right of the One-handed operation keyboard to switch it to the right or left position.

#### **Configuring the Samsung Keyboard**

Configure the Samsung keyboard to your preferences.

While entering text, touch and hold Options, then select Settings in the pop-up menu.

The Samsung keyboard settings screen displays.

For more information, refer to "Samsung Keyboard" on page 183.

#### **Entering Text Using the Samsung Keyboard**

From a screen where you can enter text, rotate your device counterclockwise to a Landscape orientation. The onscreen QWERTY keyboard displays.

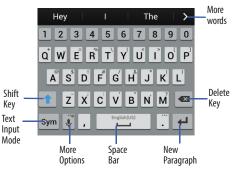

#### **Changing the Text Input Mode**

There are two main keyboard layout keys that will change the onscreen keys within the QWERTY keyboard.

The available Text Input modes are: Sym and Abc.

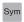

**Symbol/Numeric Mode**: Activates the number, symbol, and emoticon keys.

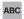

ABC Mode: Activates the default alphabet keys. Can also be set to **Abc** or **abc** by using the shift ( ) key.

Note: When in ABC mode, the Sym button appears. When in Sym mode, the ABC button appears.

#### **Using ABC Mode**

- 1. If desired, rotate your device counterclockwise to a Landscape orientation.
- 2. Touch the desired alphabetic characters.
- The screen initially opens in ABC mode. After typing the first letter, the shift key (
  ) will change to
   and following letters will be lowercase.
- Touch ↑ to input another uppercase letter or doubletap ↑ to switch to ABC mode. The shift key will change to ↑ in ABC mode. All following letters will be uppercase until you touch the shift key again.

#### **Using Symbol/Numeric Mode**

Use Symbol/Numeric Mode to add numbers, symbols, or emoticons.

- 1. Rotate your device counterclockwise to a Landscape orientation.
- 2. Touch sym at the bottom of the screen.
- **3.** Touch the desired number, symbol, or emoticon characters.
- **4.** Touch the <sup>1/2</sup> button to access additional symbols.
- 5. Touch ABC to return to Abc mode.

#### **Predictive Text**

The Predictive Text option provides next-letter prediction and regional error correction, which compensates for touching the wrong keys on the QWERTY keyboard. Predictive text is turned on by default.

- 2. Touch the **ON/OFF** button to turn Predictive text ON.
- While entering characters, potential word matches display in the Predictive text area above the keyboard. Touch a word to insert it into your text.

### **Entering Text Using Handwriting**

You can enter text simply by using your finger to handwrite letters on your screen.

- From the keyboard, touch ♥ Options and then touch T → Handwriting.
- **2.** Use your finger tip to write out each character. You can print or use cursive.
- You can write out your entire message using the Handwriting feature or touch to switch back to Samsung keyboard mode.

### Using the Google Voice Typing Feature

You can use your voice to enter text using the Google Voice typing feature.

- 1. From the keyboard, touch the top of the screen and drag downward to display the Notification Panel.
- 2. Touch Choose input method.
- 3. Touch Google voice typing.
- **4.** At the **Speak now** prompt, speak clearly and distinctly into the microphone.
- 5. If the red microphone turns gray, then the feature has timed out and you should touch the microphone icon to start again.

The text displays in the message as you are speaking.

6. After you have quit speaking for several seconds, touch

Note: The feature works best when you break your message down into smaller segments.

### **Entering Text Using Swype**

Swype is a text input method that makes it possible to enter a word by sliding your finger or stylus from letter to letter, lifting your finger between words. Swype uses error correcting algorithms and a language model to predict the next word. Swype also includes a touch predictive text system.

#### **Enabling and Configuring Swype**

To enable the Swype keyboard while entering text:

1. Touch the top of the screen and swipe downward, to display the Notification Panel.

The Notification Panel displays.

2. Touch **Choose input method**.

The Choose input method pop-up displays.

3. Touch Swype.

The Swype keyboard displays.

#### Swype Tips

The following example shows how to enter the word "This". Put your finger down on the "T", and without lifting, glide it to the "h", then to the "i" then over to the "s".

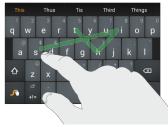

Here are a few tips to get you started:

- Create a squiggle (like an S shape) to create a double letter (such as *pp* in apple).
- Touch and hold a key to view the punctuation menu then make a selection.

- Move your finger or stylus over the apostrophe to enter contractions.
- Double tap on the word you want to change to correct a misspelled word, then touch the delete key to erase one character. Touch and hold the delete key to erase an entire word.

#### **Swype Settings**

To configure Swype to your preferences.

While entering text, touch and hold the Swype Key to display the Settings screen.

For more information, refer to "Swype" on page 184.

#### Swype Help

While entering text, you can get information about Swype.

- 1. Touch and hold the 💦 Swype Key to access the Swype options menu.
- Touch Help → How to Swype.
   The Swype tutorial displays.

# Section 3: Contacts and Address Book

This section explains how to manage your daily contacts by storing their name and number in your Address Book. Address Book entries can be sorted by name, entry, or group.

# Your Address Book

You can store phone numbers and their corresponding names onto your SIM card and device's onboard memory. The two locations are physically separate, but are used as a single entity called the *Address Book*.

Depending on your particular SIM card, the maximum number of phone numbers the SIM card can store and how they are stored may differ.

# **AT&T Address Book Activation**

When you access the AT&T Address Book, the network backup service, contacts are automatically synchronized between your device and online address book. The changes you make are automatically saved and, if you ever upgrade, damage, or lose your device, you can easily restore your contacts onto your new device. To activate the AT&T Address Book:

1. From a Home screen, touch  $\blacksquare$  Apps  $\rightarrow$   $\bigcirc$  Contacts.

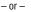

From a Home screen, touch  $\bigcirc$  Phone  $\rightarrow$ 

**Contacts**.

Your Address Book is displayed.

- If you have not synchronized your device with your online AT&T Address Book recently, the AT&T Address Book screen is displayed. If you want to synchronize your Address Book, touch Yes.
- 3. Follow the onscreen instructions.

Your AT&T Address Book is Ready to Use. You can now make a call or send a message through your Address Book. You can also manage your Address Book on the web

at www.att.com/addressbook.

### Synchronizing Your AT&T Address Book

If you ever upgrade, damage, or lose your device, you can easily restore your contacts onto your new device by following these steps:

- 1. Touch 🔼 Contacts.
- Touch More options → Settings → Contacts → Accounts → AT&T Address Book.
- At the AT&T Address Book screen, touch Sync to synchronize your device with your online Address Book.
- If there are existing contacts on your device, you will be prompted whether you would like to remove them first. Touch either Yes or Not now.

Your device is synchronized and your Contact list displays.

# **Adding a New Contact**

Use the following procedure to add a new contact:

- **1.** Touch **Contacts**  $\rightarrow$  **+** Add. The Add Contact screen displays.
- 2. Touch Device, SIM card, or an account, depending on where you want to store the new contact.
- **3.** Touch the Contact image to choose a picture to identify the contact.
- **4.** Touch contact fields to display the keyboard and enter information:
  - Some fields have preset values. Touch the field and touch the desired value. For example, touch the Label tab and touch a label for the field.
  - Other fields have to be input. Touch the field and use the onscreen keyboard to input information.
  - Touching the check box next to some fields may make additional fields available.

- Touch 
   to add additional fields. Touch 
   to remove an
   unused field. If needed, touch Add another field to add other
   fields.
- Touch the screen and swipe up or down to display additional fields or touch Next on the keyboard to move to the next field.
- 5. Touch 🗂 Back to remove the keyboard.
- When you finish entering information, touch Save to save your changes or touch Cancel → Discard to cancel and discard changes.

Tip: Display a contact's record and touch the Email field to send an email, the Address field to display the address on a map, or the Website field to link to the website.

### Adding Pauses to Contact Numbers

When you call automated systems, you are often required to enter a password or account number. Instead of manually entering the numbers each time, you can store the numbers in your Contacts along with special characters called pauses and waits. A pause stops the calling sequence for two seconds and a wait pauses the calling sequence until you enter a number or touch a key. To add a pause or a wait to an existing Contact:

- 1. Touch **I** Contacts.
- 2. Touch the name or number to open the Contact.
- 3. Touch 🎤 Edit to edit.
- 4. Touch the phone number field.
- 5. Touch the screen at the position where the pause or wait needs to be added.
- 6. Touch Sym .
- Touch Pause(,) to add a two-second pause or touch Wait(;) to add a wait. A pause displays as a comma (,) and a wait displays as a semicolon (;).
- **8.** Touch **123** and use the keypad to enter the additional numbers.
- Touch Save to save your changes or touch Cancel → OK to cancel and discard changes.

# **Updating Contacts**

To update an existing contact:

- 1. Touch **I** Contacts.
- **2.** Touch a contact in the Contacts list to view its information.
- 3. Touch 🎤 Edit.
- Continue entering contact information. For more information, refer to "Adding a New Contact" on page 51.

# **Using Contacts**

# **Dialing or Messaging from Address Book**

Once you have stored phone numbers in the Address Book, you can call those contacts easily and quickly by either using their phone number or by using the Search field to locate a contact entry. You can also send messages from the Address Book.

#### Finding an Address Book Entry

To find an Address Book entry:

- 1. Touch **I** Contacts.
- Within the Contacts list (sorted alphabetically), touch a letter on the right side of the display to quickly jump to the contacts beginning with that letter.
- 3. Touch the contact you want to call or message.
- To make a phone call, touch the phone icon 
   − or −

To send a message, touch the message icon eq (1)

For more information, refer to *"Creating and Sending Messages"* on page 84.

**Tip:** From the Contact list, swipe right over a listing to make a call. Swipe left over a listing to send a message.

# **Linking Contacts**

### **Linking Contact Information**

Your device can synchronize with multiple accounts, including Google, Corporate, and other providers, plus social networking sites like Facebook. When you synchronize contacts from these accounts with your device, you may have multiple contacts for one person.

Link contact records to see all the contact's numbers and addresses together. Linking also helps you keep your contacts updated because any changes to information in the respective accounts is automatically updated the next time you synchronize with the account.

The next time you synchronize your device with your accounts, any updates that contacts make to email account names, email addresses, and so on, automatically update in your contacts list.

For more information about synchronizing accounts, see *"Synchronizing Accounts"* on page 56.

## **Linking Contacts**

- 1. Touch 🔼 Contacts.
- 2. Touch a contact name that you want to link to another contact entry.

**Note**: Typically this is the same contact with a different name or account information.

3. Touch  $\blacksquare$  More options  $\rightarrow$  Link contacts.

The contact list displays.

Note: Only contacts stored on your device can be linked.

**4.** Touch the second contact entry that you want to link with the first contact entry.

The second contact is now linked with the first contact and the account information is merged into one screen.

Note: When you link the contacts, the information is still maintained in both entries, but displays in one record for easier viewing.

 Touch 
 to view the linked contact information. The location of the contact, such as Device or SIM, displays along with the contact's name.

### **Unlinking Contacts**

- 1. Touch 🔼 Contacts.
- 2. Touch the linked contact name.

In the **Connected via** section, various icons show how many contacts are linked in this record.

- Touch *P* in the Connected via section to display the linked contacts list.
- Touch next to a contact to remove it from the linked contact record.
- 5. At the Separate contact prompt, touch OK.

The contact is now separated and no longer displays in the merged record screen.

## Marking a Contact Field as Default

When you use messaging applications, the application needs to know which information is primary (default) in a contact entry list. For example, you may have three different contact records for John Smith, so the application will be looking for the "default" number or entry.

- 1. Touch 🔼 Contacts.
- 2. Touch a Contact name.
- 3. Touch More options  $\rightarrow$  Mark as default.

The Mark as default screen displays radio buttons next to the contact names or phone numbers of all the linked contacts. The radio button next to the default contact will be green.

- To change the default contact, touch the radio button next to another entry that you want to be the default. The radio button turns green.
- 5. Touch Save.

# **Synchronizing Accounts**

From the Accounts menu you decide whether you want applications to synchronize, send, and receive data at any given time, or if you want the applications to synchronize automatically. After determining how you want the accounts to synchronize, indicate which account to synchronize with your Contacts list.

- 1. Touch **I** Contacts.
- Touch More options → Settings → Contacts → Accounts.

If you have previously added any accounts, the accounts are listed.

- 3. Touch an account that you would like to synchronize.
- At the Sync settings screen, touch the options that you would like to synchronize for that account.
- Touch More options → Sync now to synchronize the account.
- When finished, touch the Back key until you return to the Contacts list.

Note: You can also synchronize your accounts using the Settings menu. For more information, refer to "Synchronizing Accounts" on page 179.

# **Address Book Options**

You can access Address Book options while at the main Contacts screen or while in the details screen for a specific entry.

#### **Options in Address Book**

- Touch **Contacts** → **More options**. The following options are displayed:
  - Select: Select one or more contacts to share or delete.
  - **Delete**: Deletes one or more contacts.
  - Business cards: Create a contact by taking a picture of a business card and having your device fill in the contact information from it.
  - **Speed dial**: Sets up speed-dialing. For more information, refer to "Making a Call Using Speed Dial" on page 66.
  - Send message or email: Sends a text message or an email to one or more contacts.

- Link contacts: Select contact entries to link together in order to view all contact information for multiple entries for the same or related contacts.
- Settings: Displays options phone calls and contacts:
  - Call: Configure call settings.
  - Contacts: Configure contact settings and information management.
- **Help**: Provides help topics related to the phone and contacts features of the device.

# **Contact Options**

- 1. Touch 🔼 Contacts.
- 2. Touch a contact and at the contact's display screen, and then touch More options.

The following options are displayed:

- Delete: Deletes the contact from your Address Book.
- Link contacts: Link this contact with other contacts.
- Unlink contacts: Separates contacts that have been linked. This option only appears if the contact has been linked.

- Mark as default: When you have multiple contacts linked together, you can mark one of them as default (only displays when contact is saved to the device). For more information, refer to "Marking a Contact Field as Default" on page 55.
- Speed dial: Assigns this contact to your speed dial list. For more information, refer to "Making a Call Using Speed Dial" on page 66.
- Share name card: Sends the contact's information by vCard using a variety of messaging means available on your device.
- Send contact information: Send a human-readable text message of the contact's information.
- Add to/Remove from reject list: Adds or removes the contact from your reject list. If they call while being on the reject list, the call will be sent directly to voice mail.
- Add shortcut to home screen: Places a shortcut for this contact on your Home screen.

#### **Deleting Contact Entries from the Phone**

You can delete Phone or SIM entries from your device's memory.

- 1. Touch 🔽 Contacts.
- 2. Touch and hold a contact that you want to delete. A selection screen appears.
- 3. Touch T Delete.
- At the Delete contact prompt, touch Delete to delete the contact or Cancel to exit.

Note: If account sync is turned on, deleting contacts that are saved under that account will also delete those contacts from the account.

# Groups

Assign contacts to Groups to make searching for contacts faster or to quickly call or send messages to group members. There are several default groups that are predefined, which you can use to add your contacts, or you can create new groups.

### **Creating a New Group**

- Touch Contacts → Groups →
   Create group.
- Touch the Group name field and use the onscreen keyboard to enter a new group name. Touch Done to remove the keyboard.
- Touch Add member to select contacts to add to the group. Select the contacts to add and touch Done when finished.
- Touch Group ringtone to choose a ringtone for assignment to this new group. Touch a ringtone to hear how it sounds, then touch OK.

– or –

Touch Add to select a ringtone from your music files.

- 5. Touch Group message tone to choose an alert tone for assignment to this new group, then touch OK.
- 6. Touch Group vibration pattern to choose a vibration file for this new group, then touch OK.
- 7. Touch Save to save the new contact Group.

#### **Adding Contacts to a Group**

- **1.** Touch  $\boxed{\square}$  Contacts  $\rightarrow$   $\boxed{\square}$  Groups.
- 2. Touch a group entry.
- 3. Touch + Add to add to a member to the group.
- 4. Touch contacts to add to the group or touch Select all.
- 5. Touch Done.

The contacts are added to the group.

## **Removing a Contact from a Group**

- **1.** Touch **Contacts**  $\rightarrow$  **Contacts**. Groups.
- 2. Touch a group entry.
- 3. Touch More options  $\rightarrow$  Remove from group.
- Touch contacts you want to remove from this group or touch Select all.
- 5. Touch Done.

The contacts are removed from the group.

# **Editing a Group**

To edit a Group entry, there must be at least one member as part of the selected group.

- **1.** Touch **\square** Contacts  $\rightarrow$   $\square$  Groups.
- 2. Touch a group entry.
- **3.** Touch More options  $\rightarrow$  Edit group.
- 4. Make modifications to the Group name, Group ringtone, Group message tone, or Group vibration pattern fields.
- Touch Add member to add more contacts to this group. Touch Done to add the members.
- 6. Touch Save to save the edited contact Group.

### **Deleting a Group**

- **1.** Touch **Contacts**  $\rightarrow$  **C** Groups.
- 2. Touch More options  $\rightarrow$  Delete group.
- 3. Touch each group that you want to remove or touch Select all.
- 4. Touch Done, then choose Group only or Groups and members, and touch OK.

Note: You cannot delete default groups.

#### Sending a Message to Group Members

Create a new text or email message, addressed to a group's members.

- **1.** Touch **\square** Contacts  $\rightarrow$  **\square** Groups.
- 2. Touch a Group to display it.
- 3. Touch More options  $\rightarrow$  Send message or email.
- Touch either Message to send a text message or Email to send an email message.
- Touch contacts to mark them as recipients for the new message or touch Select all, and then touch Done.
   The new message opens with the marked contacts as recipients. Continue creating the message, as desired.
   For more information, see "Creating and Sending Messages" on page 84, or see "Email" on page 90.

# **Address Book Favorites**

Mark contacts with a  $\bigstar$  gold star to identify them as Favorites.

Favorites display on the Favorites tab in the Phone and Contacts apps for fast dialing or messaging, and are indicated by the  $\bigstar$ .

To view your Favorites list:

Touch  $\boxed{2}$  Contacts  $\rightarrow$   $\boxed{2}$  Favorites.

## **Adding Favorites**

To add multiple favorites:

- **1.** Touch **2** Contacts  $\rightarrow$  **5** Favorites.
- 2. Touch + Add.
- 3. Touch contacts to mark them as favorites or touch **Select all**, and then touch **Done**.

A gold star displays next to the contact in the Address Book.

To mark one contact as a favorite:

- 1. Touch **I** Contacts.
- 2. Touch the contact.
- Touch the star in the upper right corner of the contact screen so that it turns gold

## **Removing Favorites**

- **1.** Touch **Contacts**  $\rightarrow$  **Example 7** Favorites.
- 2. Touch More options → Remove from Favorites.
- 3. Touch contacts to mark them for removal or touch Select all, and then touch Done.

The gold star no longer displays next to the removed contacts in the Address Book.

# **Speed Dials**

Speed dials are 1-, 2-, or 3-digit shortcuts (1 to 100) that allow you to quickly call contacts from the phone keypad.

For more information about calling using speed dials, see *"Making a Call Using Speed Dial"* on page 66.

Note: Speed dial 1 is reserved for Voicemail by default, and cannot be changed.

# **Assigning Speed Dials**

- 1. Touch 🔼 Contacts.
- Touch I More options → Speed dial. The list of speed dial numbers and assigned contacts displays.
- **3.** Touch one of the **+ Add contact** fields next to a speed dial number. The contacts list appears.
- 4. Touch a contact to assign it to the speed dial number.

#### **Removing a Speed Dial**

- 1. Touch **I** Contacts.
- 2. Touch More options → Speed dial.
- 3. Touch  $\times$  to remove the contact from the speed dial number.

# **Using the Service Dialing Numbers**

You can view the list of Service Dialing Numbers (SDN) assigned by your service provider. These numbers may include emergency numbers, customer service numbers, and directory inquiries.

- 1. Touch **I** Contacts.
- 2. Scroll down to and touch AT&T Service Contacts.
- 3. Touch 🐛 next to a number to dial it.

Note: This menu is available only when your SIM card supports Service Dialing Numbers.

# **Section 4: Call Functions**

This section describes how to make or answer a call. It also includes the features and functionality associated with making or answering a call.

# **Displaying Your Phone Number**

- From a Home screen, touch **EVALUATE:** Apps  $\rightarrow$  ( $\bigcirc$ ) Settings
  - $\rightarrow$  (i) About device  $\rightarrow$  Status.

Your phone number is displayed in the **My phone number** field.

# Phone

Use the Phone app to access the phone Keypad, Recent calls, Favorites, and Contacts.

There are several ways to access Phone:

- From a Home screen or Apps screen, touch
  - C Phone.

– or –

From a Home screen, touch  $\blacksquare$  Apps  $\rightarrow$   $\square$  Contacts  $\rightarrow$   $\blacksquare$  Keypad.

# **Making a Call**

- 1. Touch **C** Phone and use the onscreen keypad to enter the number you want to dial.
- 2. Touch Call to make the call.
- Note: When you activate the Auto redial option in the Call settings, the phone automatically redials up to 10 times when the person does not answer the call or is already on the phone. For more information, see Auto redial on page 80.

### Making an International Call

- Touch S Phone, then touch and hold 0+. The + character appears.
- 2. Use the onscreen keypad to enter the country code, area code, and phone number.
  - If you make a mistake, touch until the incorrect numbers have been deleted.
- 3. Touch Call to make the call.

### **Manual Pause Dialing**

To manually call a number with pauses without storing them in your Contacts list:

- 1. Touch S Phone and use the onscreen keypad to enter the phone number.
- 2. To add a three-second pause, touch More options
   → Add 3-sec pause (,). Then use the keypad to enter the additional numbers.

– or –

Press and hold the  $* \sim$  **Asterisk** key. Then use the keypad to enter the additional numbers.

Tip: You can create pauses longer than three seconds by entering multiple three second pauses.

- To add a wait (the dialing sequence is paused until you enter a number to touch a key), touch
   More options → Add wait (;) to add a wait.
- 4. Touch Call to make the call.

For more information, refer to *"Adding Pauses to Contact Numbers"* on page 52.

### **Correcting an Entered Number**

Use the following steps to correct a mistyped entry when dialing.

- After entering a number using the keypad:
  - If you make a mistake, touch \_\_\_\_\_ to erase a single character.
  - Touch and hold store to erase the entire string of numbers.

# Ending a Call

To end a call:

Touch Call.

# **Dialing a Recent Number**

All incoming, outgoing and missed calls are recorded in the **Call log**. If the number or caller is listed in your Address Book, the associated name is also displayed.

- 1. Touch 💽 Phone.
- 2. Touch 👫 Logs.

A list of recent calls displays.

3. Touch the desired Contact to enter the **Details** page, then touch **Call** to make a call.

# **Making Emergency Calls**

If you do not have a SIM card installed the first time you turn on the device, the **No SIM card – Emergency calls only** notification appears on the lock screen. Without a SIM card, you can only make an emergency call with the phone. Normal cell phone service is not available.

Warning! Emergency calls are to be made only when emergency services are required. You can be prosecuted for misusing 911 services.

#### Making an Emergency Call without a SIM Card

- 1. Touch 🚺 Phone.
- Enter 9-1-1 and touch Call. Complete your call. During this type of call, you will have access to the Speaker mode, Keypad, and End Call features.
- 3. Touch 🔝 End call to exit this calling mode.

#### Making an Emergency Call with a SIM Card

The Emergency calling mode makes redialing an emergency number a 1-touch process. Before you can resume normal calling operations, you should first exit this mode.

- 1. Touch 【 Phone.
- 2. Enter the emergency number (example: 9-1-1) and then touch Call.
- 3. Complete your call. During this type of call, you will have access to the Speaker mode, Keypad, and End Call features.

Note: This mode can drain your battery power more rapidly than normal calling mode.

# Making a Call Using Speed Dial

Speed dial numbers allow you to call contacts by simply dialing a 1-, 2-, or 3- digit number. For details on how to assign speed dial numbers to contacts, see *"Assigning Speed Dials"* on page 61.

To make a call using Speed Dial:

- 1. Touch 【 Phone.
- 2. Touch Keypad, if necessary.
- **3.** From the onscreen keypad, touch and hold the speed dial number.

If the speed dial number is more than 1 digit long, enter the digits and hold the last digit until the contact is dialed. For example, to dial speed dial number 12, touch 1, then touch and hold 2.

# Making a Call from the Address Book

You can store phone numbers that you use regularly on the SIM card or in the device's memory. These entries are collectively called the **Address Book**.

For further details about the **Address Book** feature, see *"Finding an Address Book Entry"* on page 53.

# **Answering a Call**

You can answer incoming calls when the device is locked or unlocked. When you receive a call, an incoming call screen displays. The caller's phone number or name is displayed, if stored in the Address Book.

To answer the call:

Touch and drag () in any direction.

To reject the call and send it to your voicemail:

- Touch and drag (6) in any direction. To reject the call with a message:
  - Touch and drag the Reject call with message tab upward.
    - Touch a predefined text message to send to the caller.

– or –

Touch Create new message to compose a new message.

To end the call:

Touch Call.

**Note:** You can answer a call while using the Address Book or other functions. After ending the call, the phone returns to the previously active function screen.

## **Dialing Options**

From a Home screen or the Apps menu, you have the option to access the Dialer and initiate a call:

■ Touch Keypad, if necessary.

From the Dialer and the Contacts screen, the following tabs are located at the top of the screen:

- **Keypad**: Dials the current number entered using the onscreen keypad.
- Logs: Displays a list of all dialed, received, and missed calls.
- **Favorites**: Displays your contacts that you have marked as Favorites.
- **Contacts**: Go to your Address Book where you can select a contact to call.

After you enter a phone number, you can save the number as a contact by touching **Add to contacts**.

# Call Log

The phone stores the numbers of the calls you have dialed, received, or missed in the Call log. The Call log displays the details of the call.

- 1. Touch 【 Phone.
- 2. Touch 🔚 Logs.

A list of recent calls displays. If the number or caller is listed in your Address Book, the associated name displays.

All calls made, received, and missed are listed. Types of calls are identified by the following icons:

| -          | Incoming calls      |
|------------|---------------------|
| →          | Outgoing calls      |
| Ň          | Missed calls        |
| $\bigcirc$ | Rejected calls      |
|            | Auto rejected calls |

### Viewing Missed Calls from the Lock Screen

Calls you have missed display on the Lock screen.

Touch the missed call number to display the Call log. The Call log displays. Missed calls are identified by the icon next to the number.

Note: If there is a voicemail sent by the same number, shortcut icons are displayed and can be selected.

## **Calling or Messaging a Missed Call**

To call back or message a missed call:

- Touch Phone → Logs.
   A list of recent calls displays. If the number or caller is in your Address Book, the associated name displays.
- 2. Swipe the desired missed call to either the right or left to call.

- or -

Swipe the desired missed call to the left to write a text message.

For more information, refer to *"Creating and Sending Messages"* on page 84.

# Saving a Recent Call to Your Address Book

- Touch Phone → Logs.
   A list of recent calls displays.
- 2. Touch the call you want to save to your Address Book. The call detail page displays.
- Touch Create contact to add the call to your Address Book. The Create contact screen displays. – or –

If you want to replace or add the number to an existing contact, touch **Update existing**.

- 4. Enter information into the contact fields using the keyboard.
- 5. Touch Save to save when you are finished.

For further details about the **Address Book** feature, see *"Adding a New Contact"* on page 51.

### **Deleting a Call Log Entry**

- Touch Phone → Logs.
   A list of recent calls displays.
- 2. Touch and hold the call you want to delete from the Call log. A selection screen appears.
- 3. Select the calls you want to delete and touch **Delete**.
- At the Delete log prompt, touch OK. The call is deleted from the Call log.

# Adding a Call to the Reject List

- Touch Phone → Logs.
   A list of recent calls displays.
- 2. Touch and hold the call you want to add to the Reject List.
- 3. Touch More options → Add to reject list.
- At the Add to reject list prompt, touch OK.
   Future calls from this number will be rejected and sent to your voicemail.

Tip: Once a number has been added to the Reject list, it can be removed by touching and holding the number, then touching and holding the number, then touching and holding the number, then

## **Call Duration**

- **1.** Touch  $\bigcirc$  Phone  $\rightarrow$   $\bigcirc$  Logs.
- Touch More options → Call duration.
   The following times are displayed for Voice and Data:
  - Last call: The length of time for the last call.
  - Dialed calls: The total length of time for all calls made.
  - Received calls: The total length of time for all calls received.
  - All calls: The total length of time for all calls made and received.
- To reset all times to zero, touch <sup>■</sup> More options → Reset.

# **Options During a Call**

Your phone provides a number of control functions that you can use during a call.

## Adjusting the Call Volume

During a call, to adjust the volume, use the **Volume** keys on the left side of the phone.

Press the Up volume key to increase the volume level and press the Down volume key to decrease the volume level.

From a Home screen, you can also adjust the ringer volume using these same keys.

## **In-Call Options**

During an active call there are several functions available by touching a corresponding onscreen button.

- Add call: Displays the dialer so you can call another person.
- Keypad: Displays the onscreen keypad, where you can enter a number using DTMF (Dual Tone Multi-Frequency).
- End call: Terminates the call.
- **Speaker**: Routes the device's audio through either the speaker or through the earpiece.
- Touch Speaker to route the audio through the speaker. (You can adjust the speaker volume using the volume keys.) A green line appears under the Speaker button.
- Touch Speaker again to use the device's earpiece (see "Using the Speakerphone During an Active Call" on page 74). The green line disappears when Speaker is not activated.
- Mute/Unmute: Turns the onboard microphone either on or off.
- Touch Mute during a call to mute the microphone. A green line appears under the Mute button.
- Touch Mute again to unmute the microphone. The green line disappears when Mute is not activated.

- Bluetooth: Connects to a Bluetooth headset.
  - Touch Headset during a call to activate a Bluetooth headset. A green line appears under the Headset button.
  - Touch Headset again to deactivate the Bluetooth headset. The green line disappears when the Headset is not activated.
- Touch More options for more options:
  - Hold: Places the current active call on hold.
  - Contacts: Go to your Contact list.
  - Memo: Write a note using the S Memo app.
  - Messages: Write a message during a call.
  - Personalize call sound: Adjust the call sound quality.
  - Extra volume: Enable or disable extra call volume.
  - Settings: View and adjust call settings. This is the same menu as Phone → More options → Settings → Call.

### Personalizing the Call Sound Setting

During a call, it may be necessary to adjust the sound of the incoming call by selecting an audio equalizer setting for the current call.

- 1. From the call screen, → Personalize call sound.
- 2. Select an available option. Choose from: Off, Soft sound, Clear sound, Adapt Sound Left, and Adapt Sound right.

## **Activating Noise Reduction**

During a call it may be necessary to activate the noise reduction feature. Activating this feature can improve the quality of your conversation by reducing ambient noise. Noise reduction in on by default.

■ To activate or deactivate noise reduction during a call, touch ■ More options → Settings → Noise reduction.

### **Placing a Call on Hold**

You can place the current call on hold at any point during a conversation. You can also make another call while you have a call in progress, if your network supports this service.

- While on a call, touch More options → Hold. This action places the current caller on hold.
- 2. To reactivate this call, touch Resume call.

## Making a New Call During a Call in Progress

To make a new call while you have a call in progress:

- **1.** Touch More options  $\rightarrow$  Hold.
- 2. Touch  $\stackrel{+}{\hsize}$  Add call to display the dialer.
- 3. Enter the new number and touch **Call**.

Once connected, the active call appears in a large box at the top of your screen and the call on hold appears in a smaller box in the middle of your screen.

### **Switching Between Calls**

When you have an active call and a call on hold, you may switch between the two calls, changing the one on hold to active and placing the other on hold.

1. Touch Swap.

The current call (caller #2) is placed on hold and the previous call on hold (caller #1) is then reactivated so that you can continue conversing with that person. The active call appears in a green box.

2. Touch 🔝 End call to end the currently active call.

## **Ending a Specific Call**

To end a specific call:

- 1. Touch **Swap** until the call you want to end appears in a green box.
- 2. Touch 🔚 End call to end the specific call.
- 3. Touch 🤝 End call to end the remaining call.

### Answering a Call with a Call in Progress

You can answer another call while you have a call in progress, if you have activated the Call waiting feature. Otherwise, the other call goes to your Voicemail box. For more information, refer to *"Additional Settings"* on page 80. To answer another call:

- 1. Touch ( ) and slide to the right.
- 2. Touch Putting "Name/Number" on hold to put the first call on hold.

– or –

Touch Ending call with "Name/Number" to end the first call.

- To switch between the two calls, touch Swap. Swap places the current call on hold and then activates the previous call. The active call appears in a green box.
- 4. Touch Swap again to switch back.

#### **Ending a Call On Hold**

To end a call on hold:

- 1. Touch set in the active call. The call on hold becomes the active call.
- 2. Touch 🔚 End call to end the remaining call.

## **3-Way Calling (Multi-Party Calling)**

Use the 3-Way or Multi-Party feature to answer a series of incoming calls and place them on hold. If this service is supported by the network, all calls can be joined together. You are notified of an incoming call by a call waiting tone.

Note: The Merge option combines all of the calls you have established with your phone (both active and on hold). Swap places the current call on hold and then activates the previous call. This feature joins all of the calls you have established with your phone (both active and on hold) into a multi-party call.

- 1. To answer the call, touch  $\bigcirc$  and slide to the right.
- 2. To answer the next call, touch ( ) and slide to the right.
- 3. Touch Putting "Name/Number" on hold to put the first call on hold.
- 4. To join the first two callers into a single multi-party call, touch touch Merge.
- To temporarily leave the conference call, touch Hold. To rejoin the conference call, touch Unhold.
- 6. Touch 🔝 End call to end the call.

## Using the Speakerphone During an Active Call

While in an active call, it is possible to enable the speakerphone feature.

1. Touch Speaker.

The **Speaker** button now appears as and the speakerphone is activated.

- 2. Use the Volume keys (located on the left side of your device) to adjust the volume.
- 3. To deactivate the speakerphone, touch 🔝 Speaker.

### Switching Off the Microphone (Mute)

You can temporarily switch your device's microphone off, so that the other person cannot hear you.

Example: You want to say something to someone in the room, but do not want the person on the phone to hear what you say.

#### **Muting Your Phone During a Call**

To mute your phone during a call:

1. Touch 📓 Mute.

The **Mute** button now appears as  $\left[ \begin{array}{c} \\ \\ \\ \\ \\ \\ \\ \\ \end{array} \right]$  and Mute is activated.

2. Touch ... Mute to deactivate the Mute function and reactivate the microphone.

#### **Bluetooth Headset**

- 1. Touch 👫 Bluetooth.
- 2. The device will scan for your Bluetooth headset. When found, connect to the headset.

The **Bluetooth** button now appears as  $\frac{1}{2}$  and the Bluetooth headset is activated.

3. Touch 🗾 Bluetooth to deactivate the Bluetooth headset and reactivate the device's speaker.

### Searching for a Number in Address Book

- 1. During an active call, touch More options then touch Contacts.
- 2. Touch the Address Book entry.

For further details about the **Address Book** feature, see *"Finding an Address Book Entry"* on page 53.

### **Call Waiting**

The Call Waiting feature can be used to answer an incoming call while you have a call in progress, if this service is supported by the network.

To activate the Call Waiting feature:

Touch Phone → More options → Settings → Call
 → Additional settings → Call waiting.

You are notified of an incoming call by a call waiting tone.

## **Call Forwarding**

To select when to forward incoming calls:

- Touch Phone → More options → Settings → Call
   Additional settings → Call forwarding.
- 2. Touch one of the following options:
  - Always forward: Forwards all voice calls.
  - Forward when busy: Forwards voice calls to a designated number instead of your voicemail number, if you are on another phone call.

- Forward when unanswered: Forwards voice calls to a designated number instead of your voicemail number when there is no answer on your phone. You can also select the amount of time that the phone delays before forwarding.
- Forward when unreachable: Forwards voice calls to a designated number instead of your voicemail number when you are not in an area covered by your service provider or when your phone is switched off.

## **Using Fixed Dialing Numbers**

The Fixed Dialing Numbers feature limits the phone numbers that can be dialed to a fixed list.

#### **Turn On FDN**

To turn on FDN:

- Touch Phone → More options → Settings → Call → Additional settings → Fixed dialing numbers.
- 2. Touch Turn on FDN.
- **3.** At the prompt, enter your PIN2 code and touch **OK**. FDN is turned on.

#### **Turn Off FDN**

To turn off FDN after it has been turned on:

- 1. Touch Turn off FDN.
- 2. At the prompt, enter your PIN2 code and touch **OK**. FDN is turned off.

Important! Not all SIM cards use a PIN2 code. If your SIM card does not, this menu does not display. The PIN2 code is provided by your carrier. Entering an incorrect PIN2 code could cause the phone to lock. Contact customer service for assistance.

### **Changing the PIN2 Code**

To change the PIN2 code:

- 1. Touch  $\mathbb{R}$  Phone  $\rightarrow$  More options  $\rightarrow$  Settings  $\rightarrow$  Call
  - → Additional settings → Fixed dialing numbers.

- 2. Touch Change PIN2.
- 3. At the prompt, enter your old PIN2 code.
- 4. At the prompt, enter a new PIN2 code.
- 5. Confirm your PIN2 code.

#### **Managing the FDN List**

When this feature is enabled, you can make calls only to phone numbers stored in the FDN list on the SIM card.

Note: Before you can manage an FDN list a list must be created.

- Touch Phone → More options → Settings → Call → Additional settings → Fixed dialing numbers.
- 2. Touch FDN list.
- 3. A list of all existing FDN numbers displays.

# **Call Settings**

To access the Call settings menu:

■ From the Home screen, touch Phone → More options → Settings → Call.

– or –

From a Home screen, touch **Here** Apps  $\rightarrow$  **(b)** Settings  $\rightarrow$  **(c)** Call.

The following options are available.

## **Call Rejection**

- Touch Auto reject mode and touch one of the following options:
  - Off: Turns Auto reject mode off.
  - All numbers: Rejects all calls.
  - Auto reject numbers: Rejects all calls in your Reject list.
- Touch Auto reject list and then touch + Add to manually add numbers to the Reject list.

Touch **Unknown** to create a check mark and automatically reject all calls that do not send any information, like the phone number.

- Touch Set up call rejection messages to set up text messages for rejected calls.
  - Touch Add to manually add a reject message.
  - Touch one of the prewritten messages to send when reject a call. You can edit the message if desired.
  - Touch **Save** to save the rejection message.
  - Touch T Delete to remove messages.

## Answering/Ending Calls

- Touch Answering/ending calls.
   The following options are available:
  - **Pressing the Home key**: Accepts incoming calls by pressing the Home key.
  - Voice control: Accepts incoming calls by using your voice.
  - Pressing the Power key: Press the Power/Lock key to end a call without turning off the screen.

### **Call-Related Pop-ups**

- Touch Call-related pop-ups for the following options:
  - Call notification pop-ups: Show incoming call notifications as pop-ups if another application is running in full screen mode.
  - In-call status pop-ups: Show in-call status information in a pop-up while the call screen is not visible.

## **Show Caller Information**

 Touch Show caller information to turn caller history On or Off on your device.

### **Call Alerts**

- Touch Call alerts and then touch the following options to create a check mark and activate the features:
  - Vibrate when answered: Sets your phone to vibrate when the called party answers the phone.
  - **Call-end vibration**: Sets your phone to vibrate when the call ends.

- Call connect tone: Plays a tone when a call is connected.
- Minute minder: Beeps every minute that you are on a call.
- Call end tone: Plays a tone when a call is ended.
- Notify during calls: Turns on alarm and message notifications during a call.

## **Call Accessories**

Touch Call accessories.

The following options are available:

- Automatic answering: Automatically answers an incoming call when a headset is detected.
- Automatic answering timer: Configures the time delay before the device automatically accepts the incoming call.
- **Outgoing call conditions**: Configures whether to make calls when the device is locked or only when it is unlocked.

### **Additional Settings**

Touch Additional settings.

The following options are available:

- Caller ID: Choose how your Caller ID will be displayed. Select Network default, Hide number, or Show number.
- Call forwarding: Forward your calls to another number.
  - Always forward: Forwards all voice calls.
  - Forward when busy: Forward voice calls to a designated number instead of your voice mail number, if you are on another phone call.
  - Forward when unanswered: Forwards voice calls to a designated number instead of your voicemail number when there is no answer on your phone. You can also select the amount of time that the phone delays before forwarding.
  - Forward when unreachable: Forwards voice calls to a designated number instead of your voicemail number when you are not in an area covered by your service provider or when your phone is switched off.

- Auto area code: Automatically adds a specific area code to all outbound calls.
- **Call waiting**: The network service informs you when someone is trying to reach you during another call. Touch to activate.
- Auto redial: Automatically redials the last number, if the call was either cut off or was unable to connect. Touch to activate.
- Fixed dialing numbers: Restricts outgoing calls to a limited set of phone numbers. For more information, refer to *"Using Fixed Dialing Numbers"* on page 76.
- **TTY mode**: Touch to enable **TTY mode** and select the appropriate setting for the TTY device to be used.
- Hearing aids: Touch to turn on hearing aid compatibility.

### **Ringtones and Keypad Tones**

- Touch Ringtones and keypad tones.
   The following options are available:
  - Ringtones: Select a ringtone and touch OK.
  - Vibrations, Select a vibration type and touch OK.
  - Vibrate when ringing: Create a check mark, if you want your phone to vibrate when a call is incoming.
  - **Dialing keypad tone**: Create a check mark, if you want tones to play when the keypad is touched.

## **Personalize Call Sound**

Use this option to personalize the sounds you hear during a call with and without earphones.

Touch Personalize call sound.

The following options are available:

- In-call sound EQ: Touch and select one of the following options: Off, Soft sound, Clear sound, Adapt Sound left, or Adapt Sound right.
- Adapt Sound: Touch this option and follow the onscreen instructions to set up your personal call sound.

## **Noise Reduction**

This option helps to suppress background noise from your side during a call.

Touch Noise reduction to create a check mark and enable the feature.

## **Voicemail Service**

1. Touch Voicemail service.

Voicemail service provided by your carrier is the default.

2. Touch My carrier to remove the carrier Voicemail service.

## **Voicemail Settings**

To view or modify your voicemail number:

- 1. Touch Voicemail settings.
- Touch the Voicemail number field, backspace to erase the digits, and enter a new voicemail number using the keypad, then touch OK.
- 3. Touch OK.

## Sound

To set your default ringtone:

- 1. Touch Sound.
- 2. Touch a ringtone to hear it played.
- 3. Select a ringtone and touch OK.

### Vibrate

This option allows you select vibration settings:

 Touch Vibrate to create a check mark and activate the Vibrate feature.

# Section 5: Messaging

This section describes how to send and receive different types of messages. It also includes the features and functionality associated with messaging.

## **Types of Messages**

Your device provides the following message types:

- Text Messages
- Multimedia (Picture, Video, and Audio) Messages
- Email and Gmail Messages
- AT&T Messages
- Google+ Messages
- Hangouts

The Short Message Service (SMS) lets you send and receive text messages to and from other mobile phones or email addresses. To use this feature, you may need to subscribe to your service provider's message service.

The Multimedia Messaging Service (MMS) lets you send and receive multimedia messages (such as photo, video, audio messages, and so on) to and from other mobile phones or email addresses. To use this feature, you may need to subscribe to your service provider's multimedia message service.

Important! When creating a message, adding an image, a sound file, or a video clip to a text message changes the message from a text message to a multimedia message.

Messaging icons are displayed at the top of the screen and indicate when messages are received. For more information, refer to *"Status Bar Icons"* on page 27.

## **Creating and Sending Messages**

From a Home screen, touch 
→ Messages.

 – or –

From a Home screen, touch  $\blacksquare$  Apps  $\rightarrow$   $\frown$  Messages.

- 2. Touch Compose.
- Touch the Enter recipient field to manually enter a recipient or touch to select a recipient from your Contacts. You can also select the recipient based on Groups, Favorites, or Logs.
- If adding a recipient from your Contacts, touch the contact to place a check mark then touch **Done**. The contact is placed in the recipient field.

Note: For the Group option, if the number of recipients is 10 or less, all members in the group will be added. You will need to delete any unnecessary members in the list by selecting the trash can icon and deleting unwanted entries. Note: Enter additional recipients by separating each entry with a semicolon (;) then repeating Steps 3 and 4 of this procedure.

- 5. Touch the Enter message field and use the onscreen keyboard to enter a message.
- 6. To add more recipients, touch the recipient field.
- 7. Review your message and touch **Send**.

Note: If you exit a message before you send it, it will be automatically saved as a draft.

## Adding Attachments to a Message

To add an attachment to your message, touch O Attach and select one of the options, such as Image, Take picture, Record Video, and so on.

## **Message Options**

There are different options available for text and multimedia messages. Some are available before composing a message, and others are available while composing a message.

## **Options Before Composing a Message**

Before you compose a message, the following icons appear at the top:

- Q Search: Search through all of your messages for a certain word or string of words. Enter a search string in the Messaging Search window then touch Q on the keyboard. Only appears if there are existing message threads.
- **Compose**: Compose a new message.
- Touch More options to see these messaging options:
  - Select: Select one or more message threads. Only appears if there are existing message threads.
  - Delete: Deletes any message thread. Select the messages to delete and a green check mark appears next to the message. Touch Delete. Only appears if there are existing message threads.

- Draft messages: Displays the draft messages folder and its contents.
- Locked messages: Displays the locked messages folder and its contents.
- Scheduled messages: Displays the scheduled messages folder and its contents.
- Spam messages: Displays the spam messages folder and its contents.
- Font size: Sets a default font size for messages.
- Settings: Accesses Messaging settings. For more information, refer to *"Messages Settings"* on page 89.
- Help: Provides help topics on messaging.

## **Options While Composing a Message**

While composing a message, the following options appear on the left for adding items to your message:

- Attach: Attach an item to your message, including multimedia (video, photos, audio) and app items (memo, calendar event, map, contacts).
- Emoticons: Insert an emoticon into your message. These are different from Smileys in that you can choose from a wide variety of multimedia drawings.

• Touch **More options** to reveal additional messaging options:

Note: Available options will slightly differ between new messages and messages composed within a thread.

- Add to contacts: Adds the recipient to your Contacts list.
   This option only appears if the recipient is not already in your Contacts list.
- View contact: See information on the recipient. This option only appears if the recipient is in your Contacts list.
- Quick responses: View a list of responses that can be added to your message. Touch a response to add it to your message.
- Add recipient: Add another recipient of your message.

- Insert smiley: Adds emoticons, such as a happy face, to your message.
- Preview: Displays a preview of the message.
- Add slide: Adds a new page to a message.
- Remove slide: Removes a recently added page from a message.
- Schedule message: Assigns the current message for scheduled delivery at a designated time.
- Duration: Duration for slide in seconds.
- Layout: Layout of the message. Choose from Text at top or Text at bottom.
- Add to priority senders: Add the contact to the priority senders list.
- Add to spam numbers: Add the number to the spam list.
- **Discard**: Deletes the current message.
- Font size: Sets a font size for this message.

## **Viewing New Received Messages**

When you receive a new message, the new message  ${\bf v}_{\rm m}$  icon displays at the top of the screen.

To view a received message:

 Open the Notification Panel and select the message.
 For more information, refer to "Notification Panel" on page 25.

– or –

Touch 🖵 Messages and then touch the new message to view it.

The selected message displays.

To play a multimedia message:

- 1. Touch (b).
- 2. To pause playback of the multimedia message, touch

To scroll through the message (if additional text pages have been added):

 Touch the screen and in a single motion, scroll up or down the page.

## **Message Threads**

Sent and received text and photo messages are grouped into message threads. Threaded messages allow you to see all the messages exchanged (similar to a chat program) and displays a contact on the screen. Message threads are listed in the order in which they were received, with the latest message displayed at the top.

To access message bubble options:

- Touch and hold the message bubble within an active message conversation to display the following options:
  - **Delete**: Deletes any currently selected message bubble from the thread.
  - View slideshow: Views a slideshow of the attached photos or videos.
  - **Copy text**: Copies the currently selected message bubble from the thread.
  - Forward: Forwards the currently selected message bubble to an external recipient.
  - Lock/Unlock: Locks or unlocks the currently selected message bubble from being accidentally deleted.
  - Save attachment: Saves attached photos or videos.

- **Copy to SIM**: Copies the currently selected message bubble as a single text message within the SIM card.
- Share: Share the message using a variety of messaging apps.
- View message details: Displays details for the currently selected message bubble.
- Report number as spam: Add the number to the spam list.

# **Deleting Messages**

To delete a single message thread:

- 1. Touch 🕂 Messages.
- 2. Touch and hold a message, then touch Delete.
- 3. At the **Delete** prompt, touch **OK** to delete or **Cancel** to cancel.

To delete multiple message threads:

- 1. Touch 🖵 Messages.
- 2. Touch More options  $\rightarrow$  Delete.
- 3. Touch each message you want to delete or touch Select all.

A check mark displays beside each message selected.

- 4. Touch Delete.
- 5. At the Delete all prompt, touch OK to delete or Cancel to cancel.

# **Message Search**

You can search through your messages by using the Message Search feature.

- 1. Touch 🕂 Messages.
- **2.** Touch  $\mathbf{Q}$  Search.
- 3. Use the onscreen keyboard to enter a word or phrase to search for, then touch **Q** on the keyboard.
- 4. All messages that contain the search string you entered are displayed.

## **Messages Settings**

To configure the settings for text messages, multimedia messages, Voice mails, and Push messages.

- 1. Touch  $\neg$  Messages  $\rightarrow$  More options  $\rightarrow$  Settings.
- Options are described on the screen.
   For options with a check box, touch the check box to enter a check mark , which indicates that an option is enabled.

Touch other options, such as Display, to view the options for the setting.

 Touch ■ More options → Restore default settings to restore all Messaging settings to their original state.

### **Emergency Alerts**

This device is designed to receive wireless emergency alerts from the Commercial Mobile Alerting System (CMAS) which may also be known as the Personal Localized Alerting Network (PLAN). If your wireless provider has chosen to participate in CMAS/PLAN, alerts are available while in the provider's coverage area. If you travel outside your provider's coverage area, wireless emergency alerts may not be available. For more information, please contact your wireless provider.

Emergency Alerts allows customers to receive geographically targeted messages. Alert messages are provided by the US Department of Homeland Security and will alert customers of imminent threats to their safety within their area. There is no charge for receiving an Emergency Alert message. There are three types of Emergency Alerts:

- Alerts issued by the President
- Alerts involving imminent threats to safety of life (Extreme and Severe)
- AMBER Alerts (missing child alert)

Customers may choose not to receive Imminent Threats (Extreme and Severe) and AMBER Alerts. Alerts issued by the President cannot be disabled.

To disable Imminent Threats and AMBER Alerts, follow the instructions below:

- 1. Touch 🕂 Messages.
- Touch More options → Settings → Emergency alerts. All alerts are enabled by default (check mark showing).
- **3.** To disable an alert, touch the alert option and remove the check mark.

# Email

Email enables you to review and create email using various email services. You can also receive text message alerts when you receive an important email.

To access the Email app:

From a Home screen, touch Email.
 or –

From a Home screen, touch **Equation** Apps  $\rightarrow$  **Constant** Email.

### Adding an Email Account

To create your first email account:

1. Touch 🞯 Email.

The Set up account screen displays.

- 2. Enter your email address in the Email address field.
- 3. Enter your password in the Password field.
- 4. If you want to see your password as it is being typed, touch **Show password** to create a check mark.
- Touch Next or touch Done on the keyboard. The Account options screen displays.
- 6. Review and configure the settings.
- 7. Touch Next.
- 8. Enter a name for this email account (optional).
- 9. Touch Done.

## Adding a Corporate Email Account

Use the following procedure to configure your device to synchronize with a corporate email account.

1. Touch 🞯 Email.

The Set up email screen displays.

- 2. Enter your email address and password.
- 3. Touch Manual setup.
- 4. Touch the Microsoft Exchange ActiveSync field.
- 5. Enter all the Exchange server information, Domain, User name, and Password, then touch Next.
- At the Activation prompt, touch OK. The Account options screen displays.
- 7. Enter the desired information in the different fields, then touch Next.
- 8. Enter an Account name for this account (Optional) and touch **Done**.

Wait for the Inbox to synchronize before use.

Touch ■ More options → Settings to change the account settings.

### Adding Additional Email Accounts

To create additional email accounts after setting up your first account, follow these steps:

1. Touch 🞯 Email.

Your Email screen displays showing your emails from the active account.

- 2. Touch More options  $\rightarrow$  Settings.
- 3. Touch Manage accounts.
- 4. Touch + Add.
- 5. Enter the information required to set up another account.

If you want this account to be the default for sending emails, then check the box next to **Set this account as the default for sending emails**.

For more information, refer to *"Adding an Email Account"* on page 91.

### Switching Between Email Accounts

1. Touch 🞯 Email.

Your Email screen displays showing your emails from the active account.

- 2. Touch Inbox at the top of the screen.
- Touch the Email account you would like to view.
   or –

Touch **Combined inbox** to display email messages from all accounts.

The new Email account inbox or Combined inbox displays.

### **Syncing Email Accounts**

Syncing refreshes your device with the account's servers. When you set up an email account, you can choose whether the account syncs in the background or manually.

■ Touch **[@] Email**  $\rightarrow$  **()** Refresh.

## **Deleting Email Accounts**

To delete an email account from your device:

- 1. Touch 💽 Email.
- 2. Touch More options  $\rightarrow$  Settings  $\rightarrow$  Manage accounts.
- 3. Touch Transformed Remove account.
- Touch each account you want to delete to create a check mark ✓.
- 5. Touch Done and then touch OK.

The selected accounts are removed from your device.

## **Email Settings**

Use the Email Settings to configure your Email preferences.

Note: Available settings depend on the email provider.

- 1. Touch 🞯 Email.
- 2. Touch More options → Settings. The following General Settings display:
  - **Display**: Sets how email is shown in the email list and when you open them.
  - **Default display**: Select what is shown after you have moved or deleted an email message.
  - Priority sender settings: Configure the treatment of email messages from senders you mark as being priority.
  - Spam addresses: Manage your spam address list.
  - **Delay email sending**: Set a delay for sending email, allowing an opportunity to cancel a sent message.
  - Split view mode: Turns on split view on landscape screen.
- Touch an account to configure specific settings. Available options depend on the account.

# Gmail

Send and receive email with Gmail, which is Google's web-based email.

To access Gmail:

From a Home screen, touch **EXAMPS**  $\rightarrow$  **Section** Gravit.

### **Setting Up Your Gmail Account**

Note: You must sign in to your Gmail account in order to access Gmail.

- Sign in to your Google account, if you are not already signed in. For more information, refer to "Creating a New Google Account" on page 14.
- 2. Touch 🏧 Gmail.
- 3. Follow the onscreen instructions.

The Inbox loads conversations and email.

### **Refreshing Your Gmail Account**

Refresh your account to update your device from the Gmail servers.

- 1. Touch 🏧 Gmail.
- **2.** Touch **More options**  $\rightarrow$  **Refresh**.

### **Gmail Settings**

Use the Gmail Settings to configure your Gmail preferences.

- 1. Touch 🌄 Gmail.
- 2. Touch  $\equiv$  Options  $\rightarrow$  SETTINGS for settings.

**Tip:** Touch **More options**  $\rightarrow$  **Help** for more information.

### **Composing and Sending Gmail**

- 1. Touch 🏧 Gmail.
- Touch Compose, then touch fields to compose the message.

While composing a message, touch **More options** for options.

3. Touch **> Send** to send this message.

– or –

Touch  $Hard More options \rightarrow Save draft to save a draft of this message.$ 

## **Google+**

Stay connected and share life as it happens with Google+ on your device. Join a Hangout, post a photo, or see what friends are sharing while you are on the go.

- 1. Sign in to your Google account. For more information, refer to "Setting Up Your Gmail Account" on page 94.
- **2.** From a Home screen, touch **Apps**  $\rightarrow$  **S Google+**.
- 3. Follow the onscreen instructions to use Google+.
- Touch More options → Settings to configure your Google+ preferences.
- Touch I More options → Help to display additional help information.

- or -

Visit <u>www.google.com/mobile/+/</u> for more information.

# Hangouts

Hangouts is a free, web-based application for instant messaging offered by Google. You can connect with your friends across computers and various Android devices. You can have conversations or video calls with up to 10 friends.

- Log on to your Google account, if you have not already done so. For more information, refer to "Setting Up Your Gmail Account" on page 94.
- 2. From a Home screen, touch  $\blacksquare$  Apps  $\rightarrow$   $\bigcirc$  Hangouts.
- 3. The first time you access Hangouts, you can enable SMS mode in order to use Hangouts as your default messaging app. If you choose to enable SMS mode, then you must confirm your mobile phone number. Touch Confirm to confirm your mobile number. If the number is not correct, touch Edit Number to change it.
- 4. Begin using Hangouts.
- Touch More options → Help for more information on using Hangouts.

# Section 6: Photos and Videos

This section explains features related to the use of the camera and camcorder on your device. You can take photographs and record video by using the built-in camera functionality. Your 8 megapixel camera produces photos in JPEG format.

## Camera

Use your device's built-in camera and camcorder to take photos and record videos.

To access the Camera:

1. From a Home screen, touch **Omega Camera**.

– or –

From a Home screen, touch **Apps**  $\rightarrow$  **Camera**.

If a memory card is inserted, the Storage location pop-up displays.

2. Touch **OK** to change the storage location to memory card for storing photos and videos.

– or –

Touch Cancel to use the device storage.

The Camera screen displays.

Important! Do not take photos of people without their permission. Do not take photos in places where cameras are not allowed. Do not take photos in places where you may interfere with another person's privacy.

### **Camera Screen**

The following items can be found on the Camera screen:

- 1. Front Facing Camera
- 2. Quick Settings
- 3. Current Camera Mode
- 4. Record Video Button
- 5. Camera Button
- 6. Mode Button
- 7. Image Viewer
- 8. Viewfinder

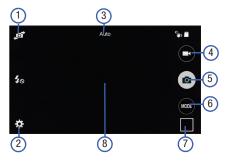

## Taking Photos

Taking photos with your device's built-in camera is as simple as choosing a subject, pointing the camera, then pressing the camera key.

Note: When taking a photo in direct sunlight or in bright conditions, shadows may appear on the photo.

To take a photo:

- 1. Touch **O** Camera to activate the camera mode.
- Using the device's main display screen as a viewfinder, adjust the image by aiming the camera at the subject.
- **3.** Before you take a photo, you can zoom by using two fingers to make an inward pinch motion on the screen to zoom out, or make an outward motion by sweeping your fingers out to zoom in.

- If desired, before taking the photo, you can touch onscreen icons to access various camera options and settings.
- 5. You can also touch the screen to move the focus to the area you touch.
- Press the Camera button (a) until the shutter sounds. (The photo is automatically stored within your designated storage location. If no microSD is installed, all photos are stored on the Phone.)
- While viewing a photo, after you have taken it, pinch the screen outwards to zoom in or pinch the screen inwards to zoom out.

You can magnify the photo up to four times (400 percent).

8. Touch 🗂 Back to return to the viewfinder.

### **Camera Modes**

There are many different camera modes that you can use to help optimize your photos depending on the conditions and your experience.

- 1. From the camera viewfinder, touch the Mode button
  - to change the mode to one of the following:
  - Auto: Automatically adjusts your camera to optimize color and brightness. This is the default setting.
  - **Beauty face**: Use this to take photos with lightened faces for gentler images.
  - Shot & more: Use this mode to take a variety of burst shots. The camera takes a series of shots when the Camera button is pressed. Afterwards, a group of effects options appears for you to determine what you would like to do with the shots. The modes available to you may vary based on the photo content.

Note: Drama shot, Eraser, and Panning shot are only available when using the back camera. Best photo and Best face are available when using the front or back camera.

- Panorama: Use this to take wide panoramic photos. Press the Shutter button to take a photo, and then move the camera in any direction. When the blue frame aligns with the preview screen, the camera automatically takes another shot in the panoramic sequence. To stop recording, press the Shutter button again.
- Virtual tour: This mode enables you to create a virtual tour of your surroundings. Instructions and a guide circle are provided to help you take photos that are stitched together for the tour.
- Continuous shot: Use this to take photos continuously at a rate of 3 per second. You can take up to 30 continuous photos at a time.
- HDR (Rich tone): Use this to take photos with richer colors and contrasts.
- Manage modes: Select which shooting modes to display when you tap Modes.
- **Download**: Download additional shooting modes from the Samsung Apps store.

#### **Camera and Camcorder Settings**

This section describes the different settings that you can configure on your camera. Not all of the following options are available in both still camera and video camera modes. The available options vary by mode.

- From the viewfinder, touch **(Camera Settings**). The following settings are available:
  - **Picture size**: Select a resolution for photos. Use higher resolution for higher quality. Higher resolution photos take up more memory.
  - **Picture stabilization**: Compensates for camera movement (anti-shake).
  - Face detection: Adjusts the camera focus based on face detection technology.
  - ISO: Determines how sensitive the light meter is on your digital camera. Choose from Auto, 100, 200, 400, or 800. Use a lower ISO number to make your camera less sensitive to light, a higher ISO number to take photos with less light, or Auto to let the camera automatically adjust the ISO for each of your shots.
  - Metering modes: Sets how the camera measures or meters the light source: Center-weighted, Matrix, or Spot.

- Tap to take pics: Allows you to tap the screen to take a picture.
- Save as: Assigns rich tone usage to an image (available in HDR mode only).
- Video size: Select a resolution for photos. Use higher resolution for higher quality. Higher resolution photos take up more memory.
- Recording mode: Choose whether to limit video size for multimedia text messages. Select either Normal or Limit for MMS.
- Effects: Select an effect to apply to pictures or videos that will be taken.
- Flash: Set the flash to On (always flash), Off, or Auto (flash only if the light levels require it).
- **Timer**: Use this for delayed shots. You can set the timer to Off, 2 sec, 5 sec, or 10 sec.
- Location tags: Attaches a GPS location tag to the photo. To improve GPS signals, avoid recording in locations where the signal may be obstructed, such as between buildings or in low-lying areas, or in poor weather conditions. Your location may appear on your photos when you upload them to the Internet. To avoid this, deactivate the location tag setting.

- Storage location: Select storage location if a memory card is installed. You can choose between device storage and memory card.
- Review pics/videos: View each photo or video immediately after you take it.
- Remote viewfinder: Take pictures using the viewfinder of a connected device. A Wi-Fi Direct connection is required.
- The Volume key: Assign a function to the volume key. Choose from Take pictures, Record video, or Zoom.
- Voice control: Set the camera to take photos with voice commands.
- Help: Display Camera information.
- Reset settings: Reset the camera settings.

### **Viewing Your Photos**

After you take a photo, you can access various options from the Image Viewer. The Image Viewer uses your Gallery. For more information, refer to *"Gallery"* on page 102.

## Camcorder

In addition to taking photos, the camera also doubles as a camcorder that also allows you to record, view, and send videos.

Note: The camera may not be able to properly record videos to a memory card with a slow transfer speed.

### **Recording Videos**

- Tip: When recording video in direct sunlight or in bright conditions, it is recommended that you provide your subject with sufficient light by having the light source behind you.
  - **1.** Touch **O Camera** to activate the camera mode.
  - Using the camera's main display screen as a viewfinder, adjust the image by aiming the camcorder at the subject.

 Before you record a video, use the Up and Down Volume keys to zoom in or out. You can magnify the video up to four times (400 percent).

– or –

Use two fingers to make an inward pinch motion on the screen to zoom out or an outward motion by sweeping your fingers out to zoom in.

**4.** To start recording, touch **C** Record.

During recording, the **Recording Indicator** — flashes.

- 5. You can touch the screen to move the focus to the area you touch.
- To capture an image from the video while recording, touch 

   This feature is not available when the anti-shake feature is activated.
- 7. To pause recording, touch **D** Pause.
- To stop recording and save the video file to your Camera folder, touch O Stop.
- 9. Once the file has been saved, touch the image viewer, then touch (b) to play your video for review.
- 10. Touch 🗂 Back to return to the viewer.

### **Viewing Your Videos**

After you take a video, you can access various options from the Image Viewer. The Image Viewer uses your Gallery and the Video player. For more information on viewing videos in the Image Viewer, see *"Video"* on page 148.

# Gallery

The Gallery can be used to view photos and play back videos. For photos, you can also perform basic editing tasks, view a slideshow, set photos as wallpaper or contact image, and share as a photo message.

To access the Gallery:

- From a Home screen, touch **Apps** → **B** Gallery. All of the Albums that hold your photos and videos display with folder name and number of files.
- 2. Touch an Album.

Thumbnails of the contents display.

Note: If your device displays that the memory is full when you access Gallery, delete some of the files by using My Files or another file management application and try again. For more information, refer to "My Files" on page 140.

## Viewing Photos

To view photos:

- 1. Touch a thumbnail to view a single photo.
- Note: If no control icons are displayed on the screen in addition to the photo, touch anywhere on the screen to display them.
  - 2. The following options are available at the top of the screen:

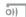

Change player: Select a Wi-Fi device.

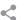

Share via: Share the photo by using AT&T Locker, Bluetooth, Drive, Email, and so on.

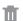

- Delete: Delete the photo.
- **Camera**: Activate the camera.
- 3. Touch More options for additional options.

### **Editing a Photo**

You can edit your photos using the built-in Photo editor application on your device. The photo editor application provides basic editing functions for photos that you take on your device. Along with basic image tuning like brightness, contrast, and color it also provides a wide variety of effects used for editing the photo.

- **1.** From a Home screen, touch **EXEMPS**  $\rightarrow$  **EXEMPS Gallery**.
- 2. Select a folder location and touch a file to open it.
- With the image displayed, touch More options → Edit
   to launch the Photo Editor.
- Touch and hold anywhere on the photo at any time to see the original image before you applied any changes.
   A Before label appears when you are viewing the original image.
- 5. Touch More options to see the following options:
  - Clipboard: Opens your device's clipboard.
  - Share via: Share the photo using a variety of apps on your device.
  - Set as: Set the photo as a wallpaper, screen background, or image for a contact.

6. Use the following editor controls to edit your photo:

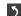

Previous: Moves to previous photo project.

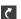

Next: Moves to next photo project.

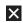

**Cancel**: Press this button to cancel changes and exit the Photo Editor. You will be asked if you would like to Save or Discard any changes that were made.

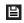

**Save**: Press this button to save the changes made to the photo.

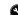

Adjustment: Allows you make physical adjustments to the photo. Includes Rotate, Crop, and Resize options.

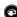

**Tone**: Allows you to adjust color Saturation, Brightness, Contrast, Adjust RGB, Temperature, and Hue of a photo.

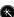

Effect: Add various effects to your photo.

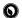

**Portrait**: Allows you to apply various face correction effects such as: Remove red eye, Brighten face, Airbrush, and Out-of-focus.

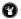

**Decoration:** Allows you to place various stickers, stamps, or labels on your photo, as well as add a frame and freehand drawing.

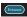

Enhance: Press this button to allow the photo editor to apply tone adjustments for you to enhance the photo.

## **Viewing Videos**

Note: If no control icons are displayed on the screen in addition to the photo, touch anywhere on the screen to display them.

- 1. Touch a video to select it.
- **2.** Touch  $\bigcirc$  to play the video.
- Touch More options for additional options.
   For video player controls, see "Video" on page 148.

### **Using S Beam to Share Photos**

This feature (when activated via NFC) allows you to beam large files directly to another compatible device that is in direct contact. These files can be larger, such as Videos, HD photos, and other large files.You can beam images and videos from your gallery, music files from your Music, and more.

- 1. From a Home screen, touch Apps  $\rightarrow$  Settings  $\rightarrow$  NFC.
- 2. If not already active, touch the ON/OFF button to the right of NFC to turn the feature ON
- 3. If S Beam is Off, touch S Beam. Then touch the ON/OFF button to turn the feature ON
- On the source device that contains the desired image or video, touch Apps → B Gallery.
- 5. Locate and touch the selected image to open it in the preview window.
- Important! Neither device must be in Lock mode or displaying the Lock screen. They must both be active and unlocked. It is recommended that the target device be on the Home screen.

- Place the two active NFC-enabled devices back to back to begin.
- Note: If the Touch to beam screen does not appear on the source device:
  - Pull them apart.
  - Verify the image is visible in the preview window on the source device (providing the file).
  - Place them together again.
  - 7. From the **Touch to beam** screen, touch the reduced image preview to begin the transfer.
  - 8. When prompted, separate the two devices. After a few seconds (depending on file size) the recipient with then see the transferred file displayed on their screen.

#### To share multiple photos using S Beam:

- On the source device that contains the desired image or video, touch Apps → B Gallery.
- 2. Locate the selected folder.
- **3.** Touch and hold the first image and place a check mark on it and all desired images.
- 4. Place the two active NFC-enabled devices back to back to begin.
- 5. From the **Touch to beam** screen, touch the reduced image preview to begin the transfer.
- 6. When prompted, separate the two devices.
- 7. The photos are transferred to the other device.

# Section 7: Connections

This section describes the various connections your device can make including accessing Wi-Fi, Bluetooth, and Connecting your PC.

## Wi-Fi

Wi-Fi (short for "wireless fidelity" and sometimes referred to as wifi) is a term used for certain types of Wireless Local Area Networks (WLAN). Wi-Fi communication requires access to an existing and accessible Wireless Access Point (WAP). These WAPs can either be Open (unsecured) as within most Hot Spots, or Secured (requiring knowledge of the Router name and password).

### **Turning Wi-Fi On or Off**

Turning Wi-Fi on makes your device able to discover and connect to compatible networks that are in range.

- 1. From a Home screen, touch Apps  $\rightarrow$  Settings  $\rightarrow$  Wi-Fi.
- 2. Touch the ON/OFF button to turn Wi-Fi ON OFF OFF OFF .

Note: Use of wireless data connections such as Wi-Fi and Bluetooth can cause an added drain to your battery and reduce your use times.

### **Connect to a Wi-Fi Network**

1. From a Home screen, touch Apps  $\rightarrow$  Settings  $\rightarrow$  Settings  $\rightarrow$  Settings

The network names and security settings (Open network or Secured with WEP) of detected Wi-Fi networks are displayed in the Wi-Fi networks section.

2. Touch the network you want to connect to.

Note: When you select an open network, you will be automatically connected to the network.

3. Enter a wireless password, if necessary.

### Manually Add a Network Connection

- 1. From a Home screen, touch Apps  $\rightarrow$  Settings  $\rightarrow$  Wi-Fi.
- 2. Touch Add Wi-Fi network, which appears at the bottom of the list of available Wi-Fi networks.
- 3. Enter the Network SSID. This is the name of your Wireless Access Point.

- Touch the Security field and select the security option that matches the security setting of your target network.
- 5. If secured, you will also need to enter the network's password.
- Touch Show advanced options if you need to add advanced options such as Proxy settings, IP settings, or Key management.
- 7. Touch **Connect** to store the new information and connect to your target network.
- Note: The next time your device connects to a wireless network that is saved, you are not prompted to enter the password again.

## Manually Scan for a Wi-Fi Network

- 1. From a Home screen, touch Apps  $\rightarrow$  Settings  $\rightarrow$  Wi-Fi.
- Touch I More options → Scan.
   All available Wi-Fi networks are displayed.

### **Wi-Fi Status Indicators**

The following icons show your Wi-Fi connection status at a glance:

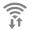

Displays when Wi-Fi is connected, active, and communicating with a Wireless Access Point (WAP).

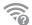

Displays when there is a Wi-Fi access point available, but you are not connected to it. May also display if there is a communication issue with the target Wireless Access Point (WAP).

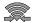

Displays when connected to another device using Wi-Fi Direct. For more information, refer to *"Wi-Fi Direct"* on page 109.

## Wi-Fi Advanced Settings

The Advanced Wi-Fi menu can be used to set up many of your device's advanced Wi-Fi services.

To access the Advanced Wi-Fi menu:

- 1. From a Home screen, touch Apps  $\rightarrow$  ( Settings  $\rightarrow$  ( Wi-Fi.
- 2. Touch More options  $\rightarrow$  Advanced.

For more information, refer to "Advanced Wi-Fi Settings" on page 155.

### **Wi-Fi Direct**

Wi-Fi Direct allows device-to-device connections so you can transfer large amounts of data over a Wi-Fi connection.

Note: See your service plan for applicable charges for Wi-Fi Direct.

- 1. From a Home screen, touch **Apps**  $\rightarrow$  **Settings**  $\rightarrow$  **Wi-Fi**.
- 2. If it is not already On, touch the ON/OFF button to turn Wi-Fi ON
- Touch More options → Wi-Fi Direct. The device will automatically scan for other devices with Wi-Fi Direct enabled.
- 4. Enable Wi-Fi Direct on the other device with which you want to connect.

The steps on the other device may vary depending on the device. Refer to the documentation for that device.

- 5. If the other device has not appeared on your device, then touch **Scan** on your device.
- 6. Once the device you want to connect to displays, touch it.
- 7. The other device has a limited to touch **Connect** to accept and establish the connection.
- Once connected, the other device will show as Connected in your list of Wi-Fi Direct devices and the icon will display at the top of your screen.
- 9. When finished, touch **End connection** to terminate the Wi-Fi Direct connection.

#### **Sharing Information with Connected Device**

To share Videos, Photos, or other information with the connected device, follow these steps:

- View the information that you want to share. For example, if you want to share a photo, find the photo in your camera viewer or My Files folder, then touch the Share via option.
- 2. Touch the < Wi-Fi Direct option.
- Touch the connected device name. If not already connected, accept the connection on the other device. If already connected, then touch Done.

The file is transferred and the other device will receive a screen notification that a file has been received.

If your device receives a file via Wi-Fi Direct, the file can be found in My Files  $\rightarrow$  Device storage  $\rightarrow$  Downloads.

Note: Depending on the other device model, the prompts and shared folder information may differ.

## AT&T Smart Wi-Fi

Use AT&T Smart Wi-Fi to maximize your battery performance, maximize your data, simplify access to AT&T Hot Spots and Wi-Fi networks, automate your Wi-Fi connections, and track your data use.

To enable AT&T Smart Wi-Fi:

- From a Home screen, touch Apps →
   AT&T Smart Wi-Fi.
- When using the AT&T Smart Wi-Fi app for the first time, you are prompted to download the app. Touch Ok to continue. If you do not wish to use this app, touch Cancel. Follow the prompts to download and install the app.
- 3. Touch Continue to use AT&T Smart Wi-Fi or touch No Thanks to quit.
- 4. Read the License Agreement and touch Accept to continue.
- 5. At the Welcome screen, touch OK.

- At the Initial Setting screen, touch Yes if you want AT&T Smart Wi-Fi to automatically connect to any hotspot that is available for public use. Otherwise, touch No.
- Follow the onscreen instructions to use AT&T Smart Wi-Fi.

For more information on how to use this application, go to <u>www.att.com/smartwifi</u>.

# Bluetooth

Bluetooth is a short-range communications technology that is used to connect wirelessly to a number of Bluetooth devices, such as headsets and hands-free car kits, and Bluetooth-enabled handhelds, computers, printers, and wireless devices. The Bluetooth communication range is usually up to approximately 30 feet.

## **Turning Bluetooth On and Off**

- From a Home screen, touch Apps → <sup>(</sup>()) Settings
   → () Bluetooth.
- Touch the ON/OFF button to turn Bluetooth ON or OFF

Note: When enabled, the Bluetooth icon displays in the Status Bar.

### **Bluetooth Status Indicators**

The following icons show your Bluetooth connection status at a glance:

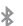

Displays when Bluetooth is active.

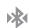

Displays when Bluetooth is connected (paired) and communicating with certain devices, such as a headset.

### **Bluetooth Settings**

The Bluetooth settings menu is used to set up many of the characteristics of your device's Bluetooth service, including:

- Entering or changing the name your device uses for Bluetooth communication and description
- Setting your device's visibility (or "discoverability") for other Bluetooth devices

### **Device Visibility**

To access the Bluetooth Settings menu:

- 1. From a Home screen, touch **Apps**  $\rightarrow$  **(b)** Settings  $\rightarrow$  **(b)** Bluetooth.
- 2. Touch the ON/OFF button to turn Bluetooth ON
- Touch the check box under My Device to make your device visible to other Bluetooth devices for two minutes.

A countdown clock appears to indicate how much time is left before Bluetooth visibility turns off.

Note: Your device must be visible in order to connect to some Bluetooth devices. To change the length of time before Bluetooth visibility is turned off:

- From the Bluetooth settings screen, touch More options → Visibility timeout.
- 2. Select a length of time that you would like for your device to be visible to other Bluetooth devices. You can choose from 2 minutes, 5 minutes, 1 hour, and Never timeout.

### **Change Your Device Name**

Note: The name that appears for your device in Bluetooth connections is the customizable Device name in Settings. Changing your Device name for Bluetooth connections will also change the name in other areas of your device.

To change the name that appears for your device:

- 1. From a Home screen, touch Apps  $\rightarrow$  ( Settings  $\rightarrow$  ( About device  $\rightarrow$  Device name.
- 2. Use the keyboard to change your device name and touch **OK**.

#### **Show Received Files**

To show received files:

■ From the Bluetooth settings screen, touch More options → Received files.

A list of all files received via Bluetooth displays.

### **Scan for Bluetooth Devices**

To scan for Bluetooth devices:

- 1. Verify that Bluetooth is ON
- From the Bluetooth settings screen, touch Scan to search for other visible Bluetooth devices, such as headsets, phones, printers, and computers.

## **Pairing Bluetooth Devices**

Use the Bluetooth pairing process to establish a trusted connection between your device and another Bluetooth device. When you pair devices, they share a passkey, allowing for fast, secure connections while bypassing the discovery and authentication process.

Note: Pairing between two Bluetooth devices is a one-time process. Once a pairing has been created, the devices will continue to recognize their pairing and exchange information without having to re-enter or confirm a passkey.

To pair your device with another Bluetooth device:

- 1. Verify your Bluetooth is active.
- 2. Touch Scan. Your device will display a list of discovered Bluetooth devices that in range.
- 3. Touch a device from the list to initiate pairing.
- 4. Confirm or enter the passkey or PIN code, if needed, and touch **OK**.
- 5. The other device must also accept the connection and either confirm or enter the passkey or PIN code.

Note: Due to different specifications and features of other Bluetooth devices, display and operations may be different, and functions like transferring or exchanging files may not be possible with all devices.

#### **Rename or Unpair a Paired Device**

Unpair a paired device to break the connection with your device, but retain the knowledge of the pairing. At a later point when you want to reconnect the device, there is no need to setup the connection information again.

Note: Disconnections often occur automatically if the paired device goes out of range of your device or it is powered off. Upon reconnection, you may be required to re-enter all the previous pairing information.

- 1. Verify Bluetooth is active on your device.
- From the Bluetooth settings screen, touch in ext to the previously paired device.
  - Touch **Rename** to change the name of the paired device.
  - Touch Unpair to disconnect from the paired device.

### Sending Contacts with Bluetooth

Depending on your paired devices' settings and capabilities, you may be able to send photos, Contact information, or other items using a Bluetooth connection.

Note: Prior to using this feature, Bluetooth must first be enabled on both devices, and they must have Bluetooth visibility turned on.

- 1. Verify your Bluetooth is active.
- **2.** From the Home screen, touch **2** Contacts.
- 3. Touch More options  $\rightarrow$  Select.
- Touch each contact that you would like to send via Bluetooth. A green check mark will appear next to each entry you select.
- 5. Touch < Share.
- 6. Touch 🛞 Bluetooth.
- Select the paired device to send the contact(s) to. A Bluetooth share notification will appear in your notifications area.

# NFC

NFC (Near Field Communication) allows data exchange when you touch your device with another compatible device. This is used for applications such as S Beam and Android Beam. To activate NFC on your device, see "*NFC*" on page 163.

## **PC Connections**

You can connect your device to a PC using your PC data cable using various USB connection modes.

**Storage**: Use the onboard storage capacity of the device to store and upload files. This option allows your computer to detect the device as a removable storage drive.

**Kies:** Use Kies to manage music, movies and photos. You can also backup contacts and calendars, download apps and podcasts and automatically upgrade device firmware. Kies conveniently syncs your life across all your devices.

Note: To sync your device to a PC, it is highly recommended that you install Samsung Kies, which is available at <u>samsung.com/us/kies</u> (for Windows or Mac).

### **Connecting as a Storage Device**

You can connect your device to a PC as a removable disk and access the file directory. If you insert a memory card in the device, you can also access the files directory from the memory card by using the device as a memory card reader.

Note: The file directory of the memory card displays as a removable disk, separate from the internal memory.

- Connect the USB cable to the device and connect the cable to the computer. After a few seconds, a pop-up window displays on the PC when connected.
- 2. On the PC pop-up, click Open device to view files.
- 3. Copy files from the PC to the memory card.

# Section 8: Applications

This section contains a description of each application that is available on the Apps screen, its function, and how to navigate through that particular application. If the application is described in another section of this user manual, then a cross reference to that description is provided.

# **Managing Applications**

The Apps screen displays all applications installed on your device, including apps you download and install.

From Apps, you can change the way apps appear on the screen and uninstall apps you have downloaded. When you install new apps, new screens are added to hold them.

Tip: To open applications quickly, add the icons of frequently-used applications to one of the Home screens, if it is not there by default. For details, see "Wallpapers" on page 36.

## **Updating Applications**

Once you have registered your device (see *"Software Update"* on page 197) and signed into your Google account (see *"Creating a New Google Account"* on page 14), you may see the Dupdates Available notification in the Status Bar if there is a new version of one or more apps available or, when you open an application that is preloaded on your device, an Update Available message may be displayed.

To update the applications:

- 1. Touch the top of the screen and swipe downward. The Notification Panel displays.
- 2. Touch Updates available.

For more information, refer to *"Updates to Downloaded Apps"* on page 145.

### **Uninstalling or Disabling Apps**

You can uninstall apps you download and install. Preloaded apps cannot be uninstalled, but they can be disabled.

- 1. From a Home screen, touch **Apps**.
- 2. Touch More options → Uninstall.
- Apps that can be uninstalled or disabled show 
   on their icon. Touch
   on, to either uninstall or disable the app. Follow the prompts.

Note: Downloaded apps can be installed. Preloaded apps cannot be uninstalled, but they can be disabled.

### **Customizing the Apps Screens**

By default, app icons appear in Grid view. You can change the view to list view.

- 1. From a Home screen, touch **Apps**.
- 2. Touch More options, and then touch View as.
- 3. Choose an option:
  - **Customizable grid**: The default view, which allows you to touch and hold on apps to move them from screen to screen in Edit mode.
  - Alphabetical grid: Icons are arranged in a grid, in A to Z order.

### **Apps Screen Options**

- 1. From a Home screen, touch Apps.
- 2. Touch More options for these options:
  - Edit: Edit the Apps screens. If the Apps screen is in
     Customizable grid view, you can rearrange the apps by dragging them to other locations. You can create a new apps folder by touching and holding an app, then dragging it to the
     Create folder icon. You can drag an app to the App info icon to view information about this app.
  - Create folder: Creates a new folder to organize apps.
  - View as: Organizes the Apps screen.
  - Downloaded apps: View downloaded apps.
  - Uninstall/disable apps: Remove downloaded apps and disable preloaded apps. Touch 
     next to an app you want to remove or disable.

- Hide apps: Select apps that you do not want to see in the Apps screens. Touch an app to select it, and touch Done to hide it.
- Show disabled apps: Displays disabled apps. Touch an app to select it, and touch **Done** to enable it.
- Show hidden apps: View apps that you selected to hide. Touch an app to select it, and touch **Done** to return it to the Apps screen.
- GALAXY Essentials: Download apps designed for your GALAXY device that feature useful Samsung services.
- Help: Touch here to view Help topics.

# **Accessing Applications**

To access applications:

- 1. From a Home screen, touch Apps.
- 2. Locate the application's icon and touch it to launch the application.
- 3. To return to the main Home screen, press

🗩 Home.

Note: This manual only addresses applications that have been loaded on your device as of the date of purchase. Information concerning third party applications that you may choose to download from the Google Play Store or elsewhere should be obtained from the application provider directly and not from Samsung.

# **Amazon Kindle**

This application allows you to download books, magazines, and newspapers to read on your device.

■ From the Home screen, touch → Amazon Kindle.

# AT&T FamilyMap

AT&T FamilyMap provides peace of mind because you can use it to conveniently locate a family member on a map from your wireless device. Plus, AT&T FamilyMap is secure and private. Only authorized users have permission to locate your family members.

- Note: FamilyMap requires a paid subscription. To sign up for service, visit <u>www.att.com/familymap</u> for more information or contact your AT&T Customer Service Representative.
  - Sign in to your Google account, if you are not already signed in. For more information, refer to "Creating a New Google Account" on page 14.
  - Touch AT&T FamilyMap. The AT&T FamilyMap screen displays.
  - 3. Touch Get FamilyMap to update the software.
    - Applications 119

- Touch UPDATE on the Play Store AT&T FamilyMap screen, and then touch ACCEPT. The AT&T FamilyMap app is downloaded and installed.
- At the AT&T FamilyMap Sign In screen, touch Get Started to create an account.

- or -

Touch Sign In if you already have an account.

6. Follow the onscreen instructions.

# AT&T Live

The AT&T Live application is your personalized news source. Just open the app, start reading, and your news stream will be tailored to focus on the articles you love.

Touch 🐼 AT&T Live.

# AT&T Locker

Use AT&T Locker to store, share, and sync all of your photos, videos, and documents in one safe, convenient place – the AT&T cloud.

- 1. Sign in to your Google account, if you are not already signed in. For more information, refer to *"Creating a New Google Account"* on page 14.
- 2. Touch 💽 AT&T Locker.
- 3. At the AT&T Locker home screen, touch Sign Up to create an account.

– or –

Touch Log In if you already have an account.

4. Follow the onscreen instructions to use AT&T Locker.

# AT&T Mail

Instantly get your mail anytime, anywhere. Read, respond to, and organize your messages quickly, whether you are at home or on the go.

- 1. Touch 🔁 AT&T Mail.
- 2. Sign in or create a new account.
- 3. Follow the onscreen instructions.

## **AT&T Mobile Locate**

With the AT&T Mobile Locate app you can access the Mobile Protection Pack and with a paid subscription, replace your phone if it is lost or damaged, locate your phone if it is lost, and receive backup and phone support.

Important! In order to take advantage of the AT&T Mobile Locate application, you must purchase the Mobile Protection Pack within 30 days of purchase/ activation of a new device. For more information, visit att.com/mpp.

- 1. Touch 🔁 AT&T Mobile Locate.
- 2. Follow the onscreen instructions to use AT&T Mobile Locate.

## **AT&T Navigator**

AT&T Navigator provides access to real-time GPS applications. These programs not only allow you to achieve turn-by-turn navigation, but also access local searches.

Important! You must have a data plan to use this feature.

Note: These services require the purchase of a subscription.

To launch the AT&T Navigator application:

- Touch AT&T Navigator. The Terms of Service screen displays.
- Touch Terms and Conditions, read the End User License Agreement, touch 

   Back, and then touch I Accept.
- 3. Follow the onscreen instructions.

# AT&T Ready2Go

AT&T Ready2Go is used to quickly and easily set up your Google, Gmail, and email accounts, import contacts, and configure Wi-Fi.

Touch Touch Touch Touch

For more information, refer to *"Setting Up Your Device"* on page 13.

# AT&T Smart Wi-Fi

With AT&T Smart Wi-Fi, you can maximize your battery performance, maximize your data, simplify access to AT&T Hot Spots and Wi-Fi networks, automate your Wi-Fi connections, and track your data use.

Touch 🗣 AT&T Smart Wi-Fi.

For more information, refer to "AT&T Smart Wi-Fi" on page 110.

# Calculator

The calculator provides the basic arithmetic functions to solve simple arithmetic problems and advanced operators to solve more complex problems. The Calculator also keeps a history of recent calculations.

- **1.** Touch  $\frac{+}{+}$  Calculator.
- 2. Enter the first number using the numeric keys.
- **3.** Enter the operation for your calculation by touching the corresponding onscreen arithmetic function key.
- 4. Enter the next number.
- 5. To view the result, touch the = (equals) key.
- 6. Repeat Steps 2 through 5 as many times as required.
- 7. Touch C to clear the result.
- To view calculator history, touch located above the calculator buttons. A history of your past calculations displays.

To clear the calculator history touch Clear history.

Touch loop to hide the calculator history.

- Touch and hold entries in the Calculator's display field to copy or cut the contents of the display.
   Copied to clipboard displays. Paste the copied value in another app.
- 10. One-handed operation makes it easy to reach all keys with the hand holding the device. To turn on one-handed operation, touch 
  More options and select One-handed operation on, and then touch the 
  or
  button to position the Calculator keypad to the left or right side of the screen. Touch One-handed operation off to display the default keypad.

# Calendar

Your device includes a powerful Calendar to help you organize your schedules more conveniently and effectively. Learn to create and manage events and tasks, and set alarms to remind yourself of important events and tasks. To access the Calendar:

- 1. Touch 31 Calendar.
- The following views are available by pressing the
   View button on the left:
  - Year: Displays the Year view.
  - Month: Displays the Month view.
  - Month and agenda: Displays the Month on top half of the screen and events for the selected day on the bottom half.
  - Week: Displays the Week view.
  - Day: Displays the Day view.
  - Agenda: Displays any events for scheduled for the current day.
- 3. Touch 🕂 Add new to create a new Calendar event.
- 4. Touch **Today** to display the current date, which is indicated by a blue box.

- 5. Touch More options and select one of the following options:
  - Go to: Displays a specific date.
  - **Delete:** Deletes All events, All events before today, or an individual event.
  - Search: Searches within your current events.
  - Calendars: Displays various information such as My calendars, My task, your linked accounts, and Contact's birthdays.
  - Settings: Displays a list of configurable settings.

# **Caller Name ID**

Subscribe to Caller Name ID to identify unknown callers by name, picture, and city and state.

Note: Caller Name ID requires a subscription.

- 1. Touch 📴 Caller Name ID.
- 2. Follow the onscreen instructions.

## Camera

Take photos and record video with your device's built in Camera.

Touch ( Camera.

For more information, refer to "Camera" on page 96.

## Chrome

The Google Chrome app uses the Google Chrome web browser on your device.

- 1. Touch 📀 Chrome.
- 2. Follow the onscreen instructions.

# Clock

Use the Clock application to access alarms, view the World Clock, set a stopwatch, and use a timer.

### Alarm

This feature can be used to set an alarm to ring at a specific time.

- - Time: Touch **Up** or **Down** to set the new time for the alarm to sound. Touch **AM** or **PM**.
  - Alarm repeat: Sets the repeating status for the alarm by touching on the days that you want the alarm to sound. Touch the Repeat weekly check box to have the alarm repeat weekly.
  - Alarm type: Sets the way in which the alarm sounds when activated: Melody, Vibration, Vibration and melody, or Briefing.

- Alarm tone: Sets the sound file, which is played when the alarm is activated. Select an option or touch Add for additional options.
- Alarm volume: Drag the slider to adjust the alarm's volume.
- **Snooze**: Use this option to set an Interval (3, 5, 10, 15, or 30 Minutes) and Snooze repeat (1, 2, 3, 5, or 10 Times). Touch the **ON/OFF** button to turn it ON to activate.
- Smart alarm: Tracks body movements and calculates the best time for sounding the alarm. Place the device somewhere on your bed then the device's movement sensor (also known as accelerometer) is sensitive enough to work from any part of the bed. Set the Interval and the Tone. Touch the **ON/OFF** button to turn it ON
- Name: Use a specific name for the alarm. The name displays when the alarm activates.
- 2. Touch Save to store the alarm details.

#### **Turning Off an Alarm**

To stop an alarm when it sounds, touch and sweep the
 icon to the right.

#### **Setting the Snooze Feature**

To activate the Snooze feature after an alarm sounds, touch and sweep the *i* icon to the left. Snooze must first be set in the alarm settings. For more information, refer to *"Alarm"* on page 125.

#### **Deleting Alarms**

To delete an alarm:

- 1. Touch  $\bigcirc$  Clock  $\rightarrow$  Alarm  $\rightarrow$  More options  $\rightarrow$  Delete.
- Touch the alarm or alarms you want to delete. A green check mark appears next to each selection. Touch Select all to select all alarms.
- 3. Touch Done to delete the alarm(s).

## **World Clock**

World Clock displays time in hundreds of different cities for all 24 time zones of the world.

**1.** Touch  $\bigcirc$  Clock  $\rightarrow$  World Clock.

A list of the locations you have added displays.

- 2. Touch + to add another city to the list.
- Scroll through the list of cities to find the city you want to add or touch the Search bar and use the keyboard to enter the name of the city you want to add.
- Tip: Touch the first letter of the city's name, to the right of the list, to find the city more quickly.

#### 4. Touch the city.

The list of your locations displays including the city just added.

5. To set Daylight Savings time, touch More options, select the cities to set, and then touch . Select Automatic, Turn off, or Turn on.

If Daylight Savings Time is active, the 🔯 DST symbol under the city name.

#### **Deleting a World Clock Entry**

- **1.** Touch  $\bigcirc$  Clock  $\rightarrow$  World Clock.
- Touch More options → Delete to delete one or more entries.

### Stopwatch

You can use this option to measure intervals of time.

- **1.** Touch  $\bigcirc$  Clock  $\rightarrow$  Stopwatch.
- Touch Start to start the stopwatch and touch Lap to mark a the time for a lap.
- 3. Touch Stop to stop the stopwatch.
- Touch Restart to continue from stopped time, or touch Reset to zero the clock and erase all times recorded.

## Timer

You can use this option to set a countdown timer. Use a timer to count down to an event based on a preset time length (hours, minutes, and seconds).

- **1.** Touch  $\bigcirc$  Clock  $\rightarrow$  Timer.
- Touch each field you want to adjust (Hours, Minutes, Seconds) and use the keypad to set the number you want for each field.
- 3. Touch Start to begin the timer.
- 4. You can touch **Stop** to pause the timer or **Reset** to immediately stop and reset the clock.
- After stopping, you can touch **Restart** to continue the countdown or touch **Reset** to set the timer back to the original time.

## Contacts

You can manage your daily contacts by storing their name and number in your Address Book. Address Book entries can be sorted by name, entry, or group.

You can also synchronize your device's Address Book with AT&T Address Book, the network backup service.

Touch **I** Contacts.

For more information, refer to "Contacts and Address Book" on page 50.

# **DeviceHelp**

DeviceHelp provides online information to help with your device questions.

1. Touch P DeviceHelp.

The AT&T Device Help screen is displayed.

**2.** Follow the onscreen instructions for accessing helpful information.

# Drive

Use the Google Drive app to open, view, rename, and share your Google Docs and files.

- 1. Touch 🍐 Drive.
- Sign in to your Google account. For more information, refer to "Creating a New Google Account" on page 14. A product tour displays the first time you access Drive.
- 3. Follow the prompts to start the tour.

Tip: Touch ■ More options → Product Tour to repeat the product tour at any time.

- 4. Follow the onscreen instructions to use Drive.
- Touch More options → Settings to configure your Drive preferences.
- Touch More options → Help to display additional help information.

## **DriveMode**

With the AT&T DriveMode application, you can set your device to auto reply when you are driving and do not want to answer the phone. You can set auto reply to Messages, Emails, and Phone Calls. You can also allow up to five of your contacts to contact you while you are in Drive mode.

1. Touch 🚮 DriveMode.

The AT&T DriveMode screen is displayed.

- 2. Read the Terms and Conditions and Privacy Policy and touch **Continue** to continue.
- 3. Read the additional information and touch Next.
- Follow the onscreen instructions to set up your AT&T DriveMode options.

### Email

Send and receive email using popular email services. You can also receive message alerts when you receive an important email.

Touch 💽 Email.

For more information, refer to "Email" on page 90.

# Flipboard

This application creates a personalized digital magazine out of everything being shared with you. Access news stories, personal feeds and other related material. Flip through your Facebook newsfeed, tweets from your Twitter account, photos from friends and much more.

- 1. Touch 🔽 Flipboard.
- 2. Touch **Tap to sign in** to sign into your previously created Flipboard account.

– or –

Swipe up on the Flipboard screen, and select the desired category.

- 3. Touch Build Your Flipboard to build your Flipboard.
- 4. Follow the onscreen instructions to use Flipboard.

# For Kids!

Famigo creates a safe and fun mobile environment for your kids by blocking ads, social networking, and unsafe apps. Famigo also provides recommendations for kid-safe apps and content.

Touch — For Kids!

# Gallery

Use Gallery to view, capture, and manage photos and videos.

Touch 🛃 Gallery.

For more information, refer to "Gallery" on page 102.

# Games

Access social and premium games. Join Game Hub to enjoy free games with your friends.

- 1. Touch Mames.
- 2. Tap a game and follow the onscreen instructions.

# Gmail

Send and receive email with Gmail, which is Google's web-based email.

Touch Mail.

For more information, refer to "Gmail" on page 94.

# Google

Search the Internet using the Google search engine.

Tip: Google Search appears by default on the main Home screen.

- 1. From a Home screen, touch Google.
  - or –

Touch ଃ Google.

2. Use the keyboard to enter search criteria to display matching searches.

– or –

Touch  $ensuremath{\Downarrow}$  and speak the search criteria slowly and clearly. Google searches for the information and displays results.

Suggestions display below the text entry area.

Touch a suggestion to search for that term or touch
 on the keyboard to start the search.

A browser window displays the search results.

For more information, refer to *"Google Search Bar"* on page 25.

# **Google Settings**

Use this app to manage your Google settings.

- 1. Touch 🕃 Google Settings.
- 2. Follow the onscreen prompts to modify your Google Settings.

# **Google+**

Stay connected and share life as it happens with Google+ on your device. Join a Hangout, post a photo, or see what friends are sharing while you are on the go.

Touch 8+ Google+.

For more information, refer to "Google+" on page 95.

# Hangouts

Hangouts is a free web-based application for instant messaging offered by Google. You can connect with your friends across computers and various Android devices. You can have conversations or video calls with up to 10 friends.

Touch 
 Hangouts.

For more information, refer to "Hangouts" on page 95.

# Internet

The Internet application is your access to the mobile web. This section explains how to navigate the Internet app and introduces you to the basic features.

To access the Internet app:

From a Home screen, touch S Internet.
 – or –

From a Home screen, touch **Apps**  $\rightarrow$  **S** Internet.

The AT&T/YAHOO! mobile homepage displays.

# Navigating with the Internet App

- 1. To select an item, touch an entry.
- 2. To scroll through a website, sweep the screen with your finger in an up or down motion.
- **3.** Sweep the screen left to right to move laterally across a web page.
- 4. When landing on a web page, the address bar, window tabs, and navigation bar will hide to maximize your viewing experience. To see them again, quickly swipe the screen downward.

- 5. To return to a previous page, touch  $\leftarrow$ .
- **6.** To move forward to a web page, touch  $\rightarrow$ .

## **Internet Options**

From any web page, touch More options to access your browser options.

# Enter a URL

You can access a website quickly by entering the URL. Websites are optimized for viewing on your device.

To enter a URL and go to a particular website, follow these steps:

- 1. Touch the URL field at the top of your screen.
- 2. Enter the URL using the onscreen keyboard. The website displays.

## Search the Internet

To perform a search using keywords, follow these steps:

- 1. Touch the Search bar at the top of the browser.
- 2. Enter a search word or phrase using the onscreen keyboard and touch Go.
- 3. Touch a link to view the website.

## Adding and Deleting Windows

You can have multiple Internet windows open at one time. To add a new window, follow these steps:

- 1. From your browser, touch More options. A new browser window is opened.
- If you have multiple browser windows open, each windows has its own tab at the top of the screen. Touch a tab at the top of the web browser to open up that browser window.
- Tip: When landing on a web page, the address bar, window tabs, and navigation bar will hide to maximize your viewing experience. To see them again, quickly swipe the screen downward.
  - Touch X at the top right corner of a tab to close the window.

#### **Incognito Mode**

Use the Incognito feature to view Internet sites outside of normal browsing. Pages viewed in this incognito window do not appear within your browser history or search history, and no traces (such as cookies) are left on your device.

Note: Any downloaded files will be preserved and will stay on your device after you exit Incognito mode.

To add a new Incognito window:

- From your browser window, touch More options → New incognito tab.
- 2. A new browser window displays.

To close an Incognito window:

- View the window tabs. The Incognito icon Appears on a window in Incognito mode.
- Touch X next to the incognito listing to delete this window.

### **Using Bookmarks**

While navigating a website, you can bookmark a site to quickly and easily access it at a future time. The URLs (website addresses) of the bookmarked sites are displayed in the Bookmarks page. From the Bookmarks page you can also view your Most visited websites and view your History.

- From the Home webpage, touch A (Bookmarks). The Bookmarks page displays.
- 2. Touch More options to display the Bookmark options.

### Keeper

Keeper is an secure password manager for your device and works seamlessly across your mobile phones, tablets, computers, and web browsers.

- 1. Touch 🙆 Keeper.
- 2. The first time you access the Keeper app, read the Terms and Conditions and tap Agree.
- **3.** Follow the onscreen instructions to set up your account and use Keeper.

## Lookout

Lookout Security<sup>™</sup> provides mobile device-specific security features that are coupled with a minimal performance hit. Lookout provides key security options that are unique to the mobile market. Along with the antivirus and anti-malware tech, there's a lost and stolen phone locator service, an application privacy adviser, and a backup service.

- 1. Touch 🤝 Lookout.
- 2. Read the onscreen information, then tap Get started.
- Read the onscreen descriptions and activate those desired features. Tap Next to progress to the next screen.
- 4. Tap New user or Existing user.
- Create a Lookout account by entering an email address and account password.
- 6. Re-enter the password and tap Start Lookout.
- 7. Follow the onscreen instructions.

## Maps

Depending on your location, you can view basic, custom, and satellite maps and local business information, including locations, contact information, and driving directions. You can also post public messages about a location and track your friends.

Important! Before using Google Maps you must have an active data connection. The Maps application does not cover all locations.

Note: You must enable location services to use Maps. For more information, refer to "Location" on page 159.

## **Using Maps**

1. Touch 💦 Maps.

A map will display with your location in the very center.

**2.** Follow the onscreen instructions to use the Maps application.

## Maps Menu

While viewing a map:

Touch <u>Options</u>, in the lower left corner of the screen, for options.

To configure Maps settings:

For more information touch  $\blacksquare$  Options  $\rightarrow$  Help.

# Memo

The Memo application can be used to create memos using the keyboard, your finger, or both. You can add images, voice recordings, and text all in one place.

## **Creating a New Memo**

- 1. Touch Memo.
- 2. Touch an existing Memo to open it then touch the screen to enter edit mode.

– or –

Touch 🕂 to start a new memo in text mode with the keyboard displayed.

## **Memo Options**

On the Main page:

Press More options for the following options: Select, Delete, and Account.

While viewing a Memo:

Press More options for the following options: Delete, Share via, and Print.

## Messages

You can send and receive different types of messages.

Touch Ressages.

For more information, refer to "Messaging" on page 83.

# **Mobile Hotspot**

Use Mobile Hotspot to share your device's mobile data connection by way of USB or as a portable Wi-Fi hotspot.

Touch <a>[]</a> Mobile Hotspot.

For more information, refer to "NFC" on page 163.

# Mobile TV

Mobile TV is a subscription service that allows you to watch your favorite TV shows using your handset.

- Note: This feature requires a paid subscription. See your AT&T Customer Service Representative for more information.
  - 1. Touch 🛄 Mobile TV.
  - Read the 7 day Trial for Mobile TV screen and tap Accept & Start Trial to continue or Exit to exit.
  - **3.** The Mobile TV main page displays. Follow the onscreen instructions to watch TV.

**Note:** Mobile TV will use a large amount of data and you are responsible for all data charges. It is strongly recommended that you upgrade to a large data plan in addition to this purchase.

## Music

Music is an application that can play music files. Music supports files with extensions AAC, AAC+, eAAC+, MP3, WMA, 3GP, MP4, and M4A. Launch Music to navigate through your music library, play songs, and create playlists (music files bigger than 300 KB are displayed).

## **Playing Music**

- **1.** From a Home screen, touch **EVALUATE:** Apps  $\rightarrow$  **()** Music.
- Touch a library category (Playlists, Tracks, Albums, Artists, Folders, Devices) to view the available music files.
- **3.** Scroll through the list of songs and touch an entry to begin playback.
- 4. The following Music controls are available:

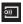

Streams the current music file to another device via Samsung Link.

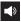

Volume control and SoundAlive.

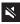

Volume control showing volume muted.

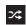

Shuffles the current list of songs randomly.

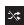

Songs play in order and are not shuffled.

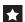

Assign the current song as a Favorite.

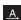

Plays the entire song list once.

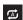

Replays the current list when the list ends.

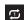

Repeats the currently playing song.

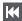

Touch and hold to rewind the song. Touch to go to previous song.

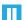

Pause the song.

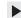

Start the song after pausing.

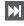

Touch and hold to fast-forward the song. Touch to go to next song.

#### Applications 137

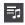

Lists the current playlist songs.

Create a new playlist and add the current song.

## **Music Options**

To access additional options, follow these steps:

- 1. Touch 🕖 Music.
- 2. Touch More options.

The following options are available before you play music:

Note: The following options may or may not appear depending on whether or not music is actually playing. Also, options will be different if the song you are listening to is in a playlist.

- Create playlist: Create a new playlist.
- Select: Select playlists to edit, tracks to add to playlists or to delete, and so on.

- Delete: Delete the music file.
- Listen via Bluetooth: Scan for devices and pair with a Bluetooth headset.
- View as: Display items in a list or as thumbnails.
- Music square: Create a playlist based on mood.
- Settings: The Music Settings menu allows you to set preferences for the Music app.
  - Tabs: Select which categories you want to display. Touch each item that you want to display in the Music player.
  - Playlists: Select the auto playlists you want to display in the Music player.
  - **SoundAlive**: Set a type of equalization such as Normal, Pop, Rock, Jazz, Classic, and so on.
  - Adapt Sound: Set Adapt sound on when your are listening with earphones to alert of incoming calls and notifications.
  - Play speed: Set the play speed anywhere between 0.5X and 2.0X using the slider.
  - Music auto off: When activated, music will automatically turn off after a set interval.

- Lyrics: When activated, displays lyrics when available.
- Smart volume: Automatically adjusts each track's volume to an equal level.
- Details: View details about the current track.

## **Using Playlists**

Playlists are used to assign songs to a list of preferred media which can then be grouped into a list for later playback. These Playlists can be created via either the device's Music options menu or from within a 3rd party music application (such as Windows Media Player) and then downloaded to the device.

### **Creating a Playlist**

- 1. Touch 🕖 Music.
- 2. Touch the Playlists tab.
- 3. Touch Create playlist.
- 4. Type a name for the playlist in the field and touch OK.
- 5. Add music to the playlist.

#### **Adding Music to a Playlist**

To add music files to the playlist:

- 1. Touch 🅑 Music.
- 2. Touch the Playlists tab.
- **3.** Touch the playlist name to which you want to add music.
- 4. Touch + to add tracks.
- Touch the check box to the left of each track you want to add to this playlist. Touch Select all to add all the music tracks to this playlist.
- 6. Touch Done.

#### **Removing Music from a Playlist**

To remove music files from a playlist:

- 1. Touch 🅑 Music.
- 2. Touch the Playlists tab.
- **3.** Touch the playlist name from which you want to delete music.
- 4. Touch More options  $\rightarrow$  Remove.
- Touch the check box to the left of each track you want to remove from this playlist. Touch Select all to remove all the music tracks from this playlist.
- 6. Touch Done.

### **Editing a Playlist**

Besides adding and removing music files in a playlist, you can also rename the playlist.

To edit a playlist:

- 1. Touch 🅖 Music.
- 2. Touch Playlists.
- 3. Touch More options  $\rightarrow$  Select.
- 4. Touch a playlist name to edit and touch 🎤 Edit.
- 5. Enter a new name for the playlist then touch OK.

# **My Files**

Manage your sounds, images, videos, Bluetooth files, Android files, and memory card data in one convenient location.

- Touch My Files → Device storage to see the contents of the device's storage space.
- Note: Different folders may appear depending on how your device is configured.
  - 2. If you have an external SD card installed, touch **SD card** to see the contents of the microSD card.
  - **3.** Touch a folder and scroll down or up until you locate a file.

Note: You may have to touch one or more subfolders before you find any files.

**4.** If the file is associated with an application, touch a file to launch it in the associated application.

5. While browsing files, use these controls:

Home: Displays the root directory.

 $\label{eq:search: search for a file or folder.}$ 

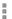

More options: Displays the following options:

- Select: Lists files and folders that contain the keywords you enter with the onscreen keyboard.
- Delete: Delete files or folders.
- Create folder: Creates a new folder.
- View as: Set how you want to view files and folders.
- Sort by: Set the order in which you want to view files and folders.
- Add shortcut: Add a shortcut to the current directory location on either the My Files screen or a Home screen.
- Settings: Manages My Files settings.

- 6. To view a photo file:
  - Touch the file.

The Gallery app is used to open the photo. For more information, refer to *"Viewing Photos"* on page 102.

- 7. To view a video file:
  - Touch the file.

The Video Player is launched and plays the video. For more information, refer to "Video" on page 148.

# myAT&T

Use myAT&T to manage your own AT&T account. You can review and pay your bill, check minutes and data usage, upgrade to a new device, or change your rate plan.

#### **Initial Setup**

The first time you use myAT&T, you must download the updated application from the Play Store. For more information, refer to *"Play Store"* on page 145.

- 1. Touch 😂 myAT&T.
- 2. Touch Install Now to go to the Google Play Store. If you have not signed in to your Google Account, the Add a Google Account screen displays. Follow the on-screen instructions. For more information, refer to *"Creating a New Google Account"* on page 14.

After signing into your Google Account, the Play Store displays the **myAT&T** application.

3. Touch UPDATE  $\rightarrow$  ACCEPT.

The updated myAT&T app downloads to your device.

 When the app successfully downloads, touch OPEN. – or –

Touch 🐀 Back to return to the Apps screen.

## Using myAT&T

- Touch WAT&T. The End User License Agreement for myAT&T Application screen displays.
- 2. Read the agreement and touch Accept to continue.
- 3. Enter your User ID and Password, using the onscreen keyboard, and touch Log in.
- 4. Follow the onscreen instructions.

## Phone

Use the Phone application to access the dialer keypad, call logs, and favorites.

Touch K Phone.

For more information, refer to "Call Functions" on page 63.

## **Photos**

Use this application to view and share images or videos via Google's social network services.

- 1. Touch 🚺 Photos.
- **Note:** This application may not be available depending on the region or service provider.
  - 2. Select one of the following categories:
    - ALL: View all the images or videos that are taken or downloaded to the device.
    - HIGHLIGHTS: View images or videos grouped by date or album. Touch to view all of the images or videos in the group.
  - 3. Select an image or video.
  - While viewing the image or video, use one of the following options:
    - 🖍 : Modify the image.
    - **C** : Share the image or video with others.
    - 💼 : Delete the image or video.

# **Play Books**

Use the Play Books app to read eBooks from the Internetbased Google Play Books service. Google eBooks is a new way to discover, buy, and enjoy your favorite books online and offline.

### Touch V Play Books.

The Google Play Books main screen displays.

Note: You may be asked to create or sign on to your Google account. For more information, refer to "Creating a New Google Account" on page 14.

# **Play Games**

Use this application to download and play games.

Touch Play Games.

# Play Movies & TV

With Google Play Movies & TV, you can rent thousands of different movies and television shows. You can watch instantly, or download your movie or show for offline viewing at a later time.

- 1. Touch Play Movies & TV.
- Log on to your Google account, if you have not already done so.
- **3.** Following the onscreen instructions for renting and viewing movies and TV shows.

# **Play Music**

With Google Play Music, you can play music you have downloaded and music you have copied from your computer. While offline, you can listen to music you have copied from your PC.

Touch Play Music.

The Google Play Music screen displays.

# **Play Newsstand**

Subscribe to your favorite magazines so you can have them available to read on your device at your leisure.

Visit <u>play.google.com/store/newsstand</u> to learn more.

Note: This app requires a Google Account.

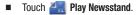

### **Play Store**

Google Play Store provides access to downloadable applications and games to install on your device. Also, you can provide feedback and comments about an application, or flag an application that might be incompatible with your phone.

Note: Before using the Play Store you must have a Google Account. For more information, refer to "Creating a New Google Account" on page 14.

- 1. Touch play Store.
- 2. Sign in to your Google account.
- The first time you sign in, the Play Store Terms of Service will be displayed. Touch Accept to continue or Decline to exit.
- Touch APPS, GAMES, MOVIES & TV, MUSIC, BOOKS, or NEWSSTAND to download or purchase games, applications, and so on. You can also download updates to existing applications.
- 5. Follow on the onscreen instructions.

#### **Updates to Downloaded Apps**

You can check for new versions of applications by visiting the Google Play Store. Items that have a new version available will say **Update**.

You can also select apps that you would like to be updated automatically. To do this:

- 1. Touch 序 Play Store.
- **2.** Touch  $\blacksquare$  **Options**  $\rightarrow$  **My apps**.
- 3. Touch the **INSTALLED** tab to list the Play Store apps installed on your device.

**UPDATE** displays if there is an update available for the app.

- 4. Touch **UPDATE ALL** to update all your apps.
- 5. Touch an app and then touch **OPEN** to open the app on your device.

– or –

Touch **UPDATE** to immediately update the app on your device.

Touch an app and then touch More options →
 Auto-update to enable automatic updating.

# S Voice

With the S Voice application you can use your voice to perform operations that you would normally have to do by hand such as dialing a phone number, texting a message, playing music, and so on.

- 1. Touch 🕒 S Voice.
- Read the Samsung Disclaimer, touch the I agree box, and then touch Next to continue.
- Choose whether you want to start using S Voice without help (touch Start S Voice), or if you want to take the tutorial (touch Tutorial).
- 4. At the S Voice screen, touch to or say "Hi Galaxy" to wake up S voice.
- 5. Speak into the device and follow the onscreen instructions.
- 6. Touch More options for Settings.

# Samsung Apps

With Samsung Apps, you can download hundreds of applications from a variety of categories.

- Note: To use this feature to download applications, you must have a Samsung account. For more information, refer to "Signing In to Your Samsung Account" on page 180.
  - 1. Touch 🤭 Samsung Apps.

The DISCLAIMER screen displays.

- 2. Read the Terms and conditions and the Privacy policy and touch Accept.
- **3.** Touch an application that you would like, then follow the onscreen instructions to download.
- Touch More options → Help for additional information.

## **Settings**

Configure your device to your preferences. It includes such settings as: display, security, memory, and any extra settings associated with your device.

Touch (O) Settings.

For more information, refer to "Settings" on page 153.

# Studio

Use Studio editing tools to add effects to photos and edit movies in the Gallery.

1. Touch 💲 Studio.

The following Studios are displayed:

- Photo Studio
- Collage Studio
- Shot & more
- Video trimmer
- 2. Touch a Studio and follow the onscreen instructions.

# Uber

An entirely new and modern way to travel is at your fingertips. Uber is your private driver in more than 130 cities and 30 countries.

- Request a ride using the Uber app and get picked up within minutes.
- Compare rates for different Uber options and get fare quotes in the app. Pay with Google Wallet, PayPal, or a credit card.
- Easily set your pickup location on the map and check the progress of your Uber at any time.
- Receive an email receipt when you arrive at your destination.

To get started:

- 1. Touch 🚺 Uber.
- Sign into your Google Account, if you have not already done so. For more information, refer to "Creating a New Google Account" on page 14.

The first time you access Uber, you will be taken to the Play Store.

- 3. Touch UPDATE.
- 4. Touch ACCEPT.
- After the app is downloaded, touch **OPEN** to access the feature.
- 6. Follow the onscreen instructions to use Uber.

## **Usage Manager**

This app is a shortcut to your Data usage settings so you can manage your data.

Touch 10 Usage Manager.

For more information, refer to "Data Usage" on page 158. Video

The Video application plays video files stored on your device or microSD card.

- From a Home screen, touch **Apps** → **Video**. All videos that you have on your device and memory card display.
- 2. Touch the video that you want to play. The video will begin to play.

The following video controls are available:

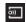

Streams the current video file to another device via Samsung Link.

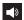

Volume control.

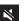

Volume control showing volume muted.

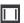

Full-screen in ratio view. The video is enlarged as much as possible without becoming distorted.

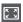

Full-screen view. The entire screen is used, which may cause some minor distortion.

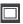

Original size view. The video will be played in its original size.

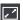

Stretch to fit. The video is enlarged to fit the screen without becoming distorted.

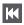

Touch and hold to rewind the video. Touch to go to previous video.

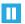

Pause the video.

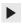

Start the video after being paused.

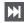

Touch and hold to fast-forward the video. Touch to go to next video.

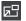

Play a video as a small pop-up while viewing another screen. Touch and drag the pop-up video to the desired location on the screen. Double tap the pop-up to return to full screen mode.

Note: The screen view icons are a four-way toggle. The icon that is shown is the mode that will display after the icon is touched.

# **Visual Voicemail**

Use AT&T Visual Voicemail to:

- Review and manage your voicemail messages directly from your phone without dialing into voicemail.
- See a list of your messages on your phone and select, in any order you choose, which ones you want to play, call back, share, delete, or save.

To get started:

- 1. Touch 📷 Visual Voicemail.
- 2. Read the onscreen instructions and touch Start.

## Voice Recorder

Record your voice or other sounds, and share recordings by using Bluetooth, Messaging, Gmail, and so on. Recording time varies based on the available memory within the device.

- 1. Touch 🥅 Voice recorder.
- 2. To start recording, touch Record and speak into the microphone.
- During the recording process you can either touch
   Stop to stop and save the recording or Pause to temporarily halt the recording. After pausing, touch
   Record to resume recording. Once the audio recording has stopped, the message is automatically saved. Touch (Cancel to cancel the recording without saving.
- Touch Recorded files to display a list of all your voice recordings. Touch a voice recording to play it.
- 5. Touch 🛃 Select mode to select the recording quality. Choose either Normal or Voice memo quality recording.
- 6. Touch More options for additional options.

# **Voice Search**

The Google Voice Search application can be used to search the web using only your voice.

- 1. Touch 🌗 Voice Search.
- 2. When the Google Voice Search screen displays, speak the word or words that you would like to search for on the Internet.
- If the timer expires and the mic icon changes from red to gray, touch the mic icon and speak the word or words that you would like to search for on the Internet. Results are displayed on your device.
- 4. Examples display at the bottom of the screen. Touch Show another example to display additional examples.
- 5. Touch More options at the very bottom for options.
  - To configure Voice Search settings, touch **Settings** and follow the onscreen instructions.
  - To send feedback via email, touch **Send feedback**.
  - For more information, touch Help.

## Wallet

Isis Mobile Wallet uses NFC technology to let you pay for purchases with just a tap of your device. The Wallet holds credit, debit, and loyalty cards while organizing offers, deals, and promotions. Isis helps you manage your spending by showing you card balances and recent purchases for most of the cards in your Wallet.

- 1. Make sure NFC is activated on your device. For more information, refer to "NFC" on page 115.
- 2. Touch 🧱 Wallet.

Note: Isis Mobile Wallet requires a special SIM card. See your AT&T Customer Service representative for more information.

- If you have not acquired your enhanced SIM card, touch LEARN MORE to learn more about Isis Mobile Wallet.
- 4. Follow the onscreen instructions to use Isis Mobile Wallet.

## YouTube

YouTube is a video sharing website on which users can upload and share videos. The site is used to display a wide variety of user-generated video content, including movie clips, TV clips, and music videos, as well as video content such as video blogging, informational shorts and other original videos.

Note: YouTube is a data-intensive feature. It is recommended that you upgrade to a large data plan to avoid additional data charges. Preloading YouTube videos uses some of your device's storage space and may result in additional charges if your Wi-Fi plan is limited.

#### 1. Touch **[23]** YouTube.

- Touch the search field to search for specific videos, scroll down to browse through the main page thumbnails, or scroll to the bottom to explore additional options.
- **3.** To view a video, touch an available preview thumbnail or touch the title link.
- 4. Touch More options for additional options.

# YP

The Yellowpages Mobile (YP) application provides quick and ready access to businesses, map locations, and storage of your favorite searches. Use YP to tap into local businesses, locations, and events, and connect to your search in real-time.

1. Touch YP YP.

The YP welcome screen displays.

2. Touch Take a Tour! to view YPmobile information. - or -

Touch Skip.

The YP sign up screen displays.

3. Touch facebook, Sign Up With Email, or Sign in, if you already have an account.

– or –

Touch Skip to Home, if you would rather not sign in.

- 4. Your location is found using GPS. Touch Please select a location to set up your current location.
- Touch the What do you want to find? field, use the on-screen keyboard to enter your search value, and touch Q on the keyboard to search.

– or –

Touch one of the displayed shortcuts (Gas Prices, Restaurants). Touch **More Nearby** for even more shortcuts.

Results display.

- Touch Add New to create a new shortcut.
   Touch one or more categories to check (add) or uncheck (remove) them.
- 7. Touch **More options** to display additional options.

# Section 9: Settings

This section explains the settings used for customizing your device. If settings are described in another section of this user manual, then a cross reference to that description is provided.

• Some options use an **ON/OFF** button to turn the option

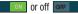

on

- For some options, you must touch a field, such as Email address, to display and set options.
- Some options are enabled or disabled by touching a check box.
   When enabled, a check mark displays. Tap the check mark to remove it and disable the option.

# **How To Use Settings**

### **Accessing Settings**

From a Home screen, touch  $\blacksquare$  Apps  $\rightarrow$  O Settings. - or -

From any screen, touch the top of the screen and swipe downward, to display the Notification Panel, and then touch 🔅 Settings.

The Settings screen displays.

### **Search for Settings**

If you are not sure exactly where to find a certain setting, you can use the Setting search feature.

- **1.** From a Home screen, touch **Apps**  $\rightarrow$  **(i)** Settings.
- 2. Touch Q Search.
  - Enter a word or words in the Search box. As you type, settings that match will appear on the screen.
  - Touch an entry to go to that setting.

## **Change How Settings Are Listed**

Settings can be listed in a grid view (default), a list view, or a tab view.

- **1.** From a Home screen, touch **Apps**  $\rightarrow$  **(i)** Settings.
- **2.** Touch More options  $\rightarrow$  View as.
- 3. Select a view.

#### **Customize the Quick Settings Menu**

Quick settings are the settings that you are most likely to frequently use. When you first access the Settings menu, the Quick setting menu has not been defined.

#### **Creating the Quick Settings Menu**

You can set up the Quick settings menu to include your most frequently used settings.

- **1.** From a Home screen, touch **Apps**  $\rightarrow$  **(i)** Settings.
- 2. Touch More options → Edit quick settings.
  - Select settings to appear in your Quick settings menu. Settings that are already in the Quick settings menu are checked.
  - Uncheck a highlighted item to remove it.
- Touch Done to save your new Quick settings menu. A Quick settings tab displays.

## Wi-Fi

This section describes the Wi-Fi settings. For information on how to use Wi-Fi, see *"Wi-Fi"* on page 106.

#### **Activating Wi-Fi**

- 1. From the Settings screen, touch 📀 Wi-Fi.
- 2. Touch the ON/OFF button to turn Wi-Fi on.
- Touch I More options → Scan to scan for available Wi-Fi networks. For more information, refer to "Connect to a Wi-Fi Network" on page 107.

#### **Advanced Wi-Fi Settings**

The advanced Wi-Fi settings allow you to set up and manage wireless access points.

- 1. From the Settings screen, touch 📀 Wi-Fi.
- Touch Smart network switch to automatically switch between Wi-Fi and mobile networks to maintain a stable Internet connection.
- Touch More options → Advanced. The following options are available:
  - Network notification: Alerts you when a new WAP is available.
  - **Passpoint**: Connects to passpoint-enabled Wi-Fi Access Points automatically. Touch the check box to create a check mark and activate the feature.
  - Sort by: Sorts Wi-Fi networks by alphabet or RSSI (received signal strength indicator).
  - Keep Wi-Fi on during sleep: Specifies when to disconnect from Wi-Fi.

- Always allow scanning: Allows Google location service and other apps to scan for networks, even when Wi-Fi is turned off.
- Auto connect: Automatically connects to an AT&T Wi-Fi Hotspot as soon as your device detects it.
- Install certificates: Installs authentication certificates.
- MAC address: Views your device's MAC address, required when connecting to some secured networks (not configurable).
- IP address: Views your device's IP address.

#### **Activating Wi-Fi Direct**

Wi-Fi Direct allows device-to-device connections so you can transfer large amounts of data over a Wi-Fi connection.

- 1. From the Settings screen, touch 📀 Wi-Fi.
- 2. Touch the **ON/OFF** button to turn Wi-Fi on.
- Touch I More options → Wi-Fi Direct.
   For more information, refer to "Wi-Fi Direct" on

page 109.

## **Bluetooth**

In this menu you can activate Bluetooth, view or assign a device name, activate your device so other Bluetooth devices can discover it, or scan for other, available Bluetooth devices with which to pair.

### **Activating Bluetooth**

- 1. From the Settings screen, touch 🛞 Bluetooth.
- 2. Touch the ON/OFF button to turn Bluetooth on.

Note: When enabled, the Bluetooth icon  $\$  displays in the Status Bar.

## Additional Bluetooth Settings

When Bluetooth is on, additional settings are available.

- 1. From the Settings screen, touch 🛞 Bluetooth.
- 2. Touch Scan to scan for nearby discoverable devices.

- After searching, touch a device to pair with it. For more information, refer to "Pairing Bluetooth Devices" on page 113.
- 4. Touch More options and select a Bluetooth setting to configure:
  - Visibility timeout: Use this setting to control when to automatically turn off the Discoverable option: 2 minutes, 5 minutes, 1 hour, or Never time out.
  - Received files: Shows the list of files received by using Bluetooth.
  - Rename device: Changes the name of your device.
  - Help: View Help topics for Bluetooth.
- If you want your device to be visible to other Bluetooth devices, touch the check box next to Galaxy Mega2 to place a check mark.

## **Tethering and Mobile Hotspot**

Use this option to share your device's mobile data connection with a Mobile Hotspot or USB tethering.

#### **Mobile Hotspot**

Note: To enable Mobile Hotspot on your device, dial 611 or go to att.com/mywireless to set up the service.

From a Home screen, touch Apps →
 Mobile Hotspot.

– or –

From the Settings screen, touch Tethering and Mobile hotspot  $\rightarrow$  Mobile Hotspot.

The Mobile Hotspot screen displays.

2. Touch the **ON/OFF** button at the top of the screen to turn Mobile Hotspot on.

Note: When enabled, the Mobile Hotspot icon < displays in the Status Bar.

3. Follow the onscreen instructions to use Mobile Hotspot.

#### **USB Tethering**

- Note: To enable USB tethering on your device, dial 611 or go to att.com/mywireless to set up the service.
  - 1. From the Settings screen, touch (a) Tethering and Mobile hotspot.
  - 2. Connect your device to your PC using a USB cable.
  - **3.** Touch **USB tethering** to add a check mark and activate the feature.
- Note: When enabled, the USB tethering icon 🔮 displays in the Status Bar.
- 4. Follow the onscreen instructions to use USB tethering. Help
  - From the Tethering and Wi-Fi hotspot menu, touch
     More options → Help for additional information.

## **Airplane Mode**

Use Airplane mode when you are in an airplane or any other area where making or receiving calls or data is prohibited. When Airplane mode is active, you can still use many of your device's features, such as Camera, Games, and more.

Important! When your device is in Airplane Mode, it cannot send or receive any calls or access online information or applications.

To activate, press and hold the Power button, and then touch Airplane mode.

– or –

From a Home screen, touch the top of the screen and swipe downward to display the Notification Panel. Touch The to display additional options and then touch **Airplane mode**.

- or -

From the Settings screen touch S Airplane mode, then touch the ON/OFF button to turn Airplane mode on.

# **Data Usage**

From this screen you can view your Mobile data usage and turn your Mobile data capability On or Off.

- 1. From the Settings screen, touch 😡 Data usage.
- 2. Touch Mobile data to create a check mark and turn Mobile data usage on.
- Touch Set mobile data limit to place a check mark and allow a data limit to be set.
- 4. Touch and drag the red limit bar up or down to the desired GB limit.
- 5. Touch the Data usage cycle dropdown menu and select a date.

The data usage displays as a visual (chart) and also displays a list of each application with a breakdown of how much data was used per application.

Note: Data is measured by your device. Your service provider may account for data usage differently.

- 6. Touch More options to display additional options:
  - Data roaming: Enables data roaming on your device.
  - **Restrict background data**: Restricts some apps and services from working unless you are connected to a Wi-Fi network.
  - Auto sync data: Sets your accounts to automatically sync.
  - Show Wi-Fi usage: Displays a Wi-Fi tab that shows Wi-Fi usage.
  - Mobile hotspots: Displays available mobile hotspots.

Note: When enabled, the Airplane mode icon 🛪 displays in the Status Bar.

## Location

You must enable location services on your device for apps, such as Google Maps, to use your location.

**Note:** Some apps may require one or more location services be turned on for full functionality.

- 1. From the Settings screen, touch 📀 Location.
- 2. Touch the **ON/OFF** button to turn Location services on.
- 3. Touch Mode to select how your location is determined:
  - High accuracy: Uses GPS, Wi-Fi, and mobile networks.
  - **Power saving**: Uses Wi-Fi and mobile networks (no GPS).
  - GPS only: Uses GPS only.
- Apps that have requested your location are listed under Recent location requests. Touch an entry to view its settings.

#### **Location Services**

Google uses Location Reporting to store and use your device's most recent location data. Google apps, such as Google Maps, can use this data to improve your search results based on places that you have visited.

#### To manage your Location Reporting settings:

- 1. From the Settings screen, touch 📀 Location.
- 2. Touch Google Location Reporting for options:
  - Location Reporting: Allow Google apps to use your device's most recent location data. Touch the **ON/OFF** button to turn Location Reporting on.
  - Location History: Allow Google to store a history of your location data. Touch the ON/OFF button to turn Location History on. Touch DELETE LOCATION HISTORY to permanently delete your location history.
  - Touch More options → Help for more information.

## **My Places**

You can save your favorite locations for use with services that require location information. This information can improve your search results and other location-related activities.

- 1. From the Settings screen, touch 📀 Location.
- 2. Touch My places.
- **3.** Touch a category (Home, Work, or Car) to add a location:
  - Touch **Select method** to select how your location is determined for that particular place.
  - Touch Save.
- 4. Touch 🕂 Add to add additional categories.
- Touch More options → Delete to delete a custom category.

Note: Home, Work, and Car cannot be deleted.

## **More Networks**

This option displays additional Connectivity information.

 From the Settings screen, touch (?) More networks. The following options display:

### **Default Messaging App**

This option allows you to set the default messaging app that you can use to send all of your messages. Options depend on the messaging apps available on your device.

#### **Mobile Networks**

Before you use applications such as Google Maps and find your location or search for places of interest, you must enable the Mobile networks options.

- Touch Mobile networks to display the following options:
  - Mobile data: Touch to create a check mark and activate the feature. To enable data access over the mobile network, this option must be selected. It is set on by default.
  - Data roaming: Touch to create a check mark and activate the feature. Data roaming causes your device to connect to your service provider's partner networks and access data services when you are out of your service providers area of coverage.

- Access Point Names: To use Wi-Fi you need access to a wireless access point (hotspot). Touch to display a list of the Access Point names. The active access point displays a green, filled circle to the right of the name.
- Network operators: Using this feature you can view the current network connection. You can also scan and select a network operator manually, or set the network selection to Automatic. The current network connection displays at the bottom of the list.
- Important! You must deactivate data service prior to searching for an available network.

#### VPN

The VPN settings menu can be used to set up and manage Virtual Private Networks (VPNs).

Before using VPN, you must first set up a screen unlock PIN or password. For more information, refer to *"Home Screen"* on page 169.

Important! Before you can use a VPN you must establish and configure one.

#### Adding a Basic VPN

Before you add a VPN you must determine which VPN protocol to use: PPTP, L2TP/IPSec PSK, L2TP/IPSec RSA, IPSec Xauth PSK, IPSec Xauth RSA, or IPSec Hybrid RSA.

- 1. From the VPN screen, touch Basic VPN.
- 2. Touch 🕂 Add.
- 3. Enter a name for the VPN network in the Name field.
- 4. Select a VPN type from the Type dropdown menu.
- Enter the Server address and any other required fields that are dependent upon the Type you entered previously.
- 6. Touch the Show advanced options check box to display additional VPN options.
- 7. Touch Save to save your VPN settings.

#### Adding an IPsec VPN

- 1. From the VPN screen, touch Advanced IPsec VPN.
- 2. Touch 🕂 Add VPN Connection.
- 3. Enter a name for the VPN connection in the VPN connection name field.
- 4. Select a IPsec connection type from the dropdown menu.
- 5. Enter any other required information.
- Touch Show advanced options to display additional VPN options.
- 7. Touch Save to save your VPN settings.

## NFC

Use NFC (Near Field Communication) to share information between your device and another NFC device by touching the devices together, typically back-to-back. This is used for applications such as Android Beam and S Beam.

To activate NFC:

- 1. From the Settings screen, touch 
  <sup>■</sup> NFC. The NFC screen displays.
- 2. Touch the **ON/OFF** button at the top of the screen to turn NFC on.

Note: NFC must be turned on to use Android Beam, S Beam, and Tap and pay.

### Android Beam

When Android Beam is activated, you can beam app content to another NFC-capable device by holding the devices close together. You can beam browser pages, YouTube videos, contacts, and more.

- 1. From the NFC screen, touch Android Beam.
- 2. Touch the **ON/OFF** button at the top of the screen to turn Android Beam on.
- Touch the back of your device with another NFC-capable device and the content is transferred.

### S Beam

When S Beam is activated, you can beam files to another NFC-capable device by holding the devices close together. You can beam images and videos from your Gallery and more.

- 1. From the NFC screen, S Beam.
- 2. Touch the **ON/OFF** button at the top of the screen to turn S Beam on.
- 3. Touch the back of your device with another NFC-capable device to transfer the content.

### Tap and Pay

When NFC is turned on, you can use the Tap and Pay feature to pay for items just by touching your device to a reader at a register.

To manage your Tap and Pay apps:

- 1. From the NFC screen, touch Tap and pay.
- 2. Touch an app to make it your default payment app.

Tip: Isis Wallet is your default payment app. Browse Google Play Store for other payment apps.

# **Nearby Devices**

Share your media files with nearby devices over Wi-Fi.

- Connect to a Wi-Fi network. For more information, refer to "Activating Wi-Fi" on page 154.
- 2. From the Settings screen touch R Nearby devices. The Nearby devices screen displays.
- Touch the ON/OFF button at the top of the screen to turn Nearby devices on, which activates file sharing.
   The device name displays under Device name. The default is the model number: Galaxy Mega2.

Note: When enabled, the Nearby devices icon  $\Box$  displays in the Status Bar.

- 4. In the Advanced section, set the following options:
  - **Content to share**: Selects the content to share. Choices are: Videos, Photos, and Music.
  - Allowed devices: Indicates the devices accessible to your device.
  - Denied devices: Indicates the devices not accessible to your device.
  - **Download to**: Sets whether to download data to Device or SD card.
  - Receive files from other phones: If a nearby device attempts to send data, this setting indicates the response. Options are: Always accept, Always ask, and Always reject.

# Printing

Print images and documents to Samsung printers and other compatible printers (not included).

- 1. From the Settings screen, touch 😑 Printing.
- 2. Tap a print service and follow the prompts.

Note: Tap Download plug-in to install additional print service drivers.

# **Screen Mirroring**

Use the Screen Mirroring feature to share media files on your device with an HDMI device, such as an HDMI TV.

Note: This feature requires an optional AllShare Cast dongle accessory. See your AT&T Customer Service Representative for more information.

- 1. From the Settings screen, touch 💷 Screen Mirroring.
- 2. Touch the **ON/OFF** button at the top of the screen to turn Screen Mirroring on.
- Connect the optional AllShare Cast dongle to the HDMI device using an HDMI A-to-A cable (not included).
- 4. Touch Scan to scan for connected devices.

# Sound

From this menu you can control the sounds on the device.

- From the Settings screen, touch 
   Sound.
   The following options display:
  - Sound mode: Select the overall sound mode: Sound, Vibrate, or Mute.
  - Volume: Changes the volume for all device sounds in one easy location. Touch and drag the sliders to adjust the sound volume for Ringtone, Music, video, games and other media, Notifications, and System. Touch OK.

#### **Ringtones and notifications**

• **Ringtones**: Sets the ringtone. Touch a ringtone and touch **OK**. - or -

Touch **Add** to select a file from your music files.

• Vibrations: Set your phone to vibrate and ring. Select a vibration pattern and touch OK.

- or -

Touch **Create** and follow the onscreen instructions to create your own vibration.

- Notifications: Sets the ringtone that will sound for notifications and alarms. Touch a ringtone and touch OK.
- Vibrate when ringing: Enables your phone to vibrate whenever it rings. Touch Vibrate when ringing to create a check mark and enable the feature.

#### Feedback

Touch any of the following options to create a check mark and activate the feature:

- **Dialing keypad tone**: Makes a sound when you touch a key on the keyboard.
- Touch sounds: Makes a sound when you touch the screen.
- Screen lock sound: Makes a sound when your screen is locked or unlocked.

#### Samsung keyboard

Set the keyboard sounds. Touch either of the following options to create a check mark and activate the feature:

• **Sound when tapped**: Enables auditory feedback when you touch an onscreen key.

#### Samsung applications

Set the applications sounds. Touch any of the following options to display more options for the feature:

- **Call**: Configures Call alerts, Call ringtones and keypad tones, and Voicemail sounds.
- **Message**: Configures Messaging notifications, ringtones, and message alert repetition.
- Email: Configures Email notifications, select a ringtone, and set vibration.

**Calendar**: Sets Calendar alerts and notifications, select a ringtone, and set vibration.

#### Advanced

• **Music effects**: Select the music effects service to use: SoundAlive or MusicFX.

# Display

In this menu, you can change various settings for the display.

- From the **Settings** screen, touch **Display**. The following options display:
  - Brightness: Configures the LCD Brightness levels. Touch Automatic brightness to allow the device to self-adjust or drag the slider and touch OK.
  - Font: Adjust the font as follows:
    - Font style: Sets the font style that your device will use. You can also touch Get fonts online to choose from a wider selection.
    - Font size: Select which size of font displays.
  - Screen rotation: Switches the display orientation automatically when you rotate the device.
  - Smart stay: Select this option to keep the display on for as long as you are looking at it.
  - Screen timeout: Adjusts the delay time before the screen automatically turns off.
  - Screen mode: Select from several different color modes.

- Daydream: Controls what your screen does when your device is docked or sleeping. Touch Daydream, and then touch the ON/OFF button to turn it on. Follow the onscreen instructions.
- LED indicator: Set the following LED indicator options:
  - Charging: LED lights up when the device is connected to the charger.
  - Low battery: LED lights up when the battery level is low.
  - Notifications: LED lights up when you have missed calls, messages, or application events.
  - Voice recording: LED lights up when you are recording voice. The LED only lights up when the screen is off.
- Touch key light duration: Select the length of time to keep the touch keys (Recent and Back) illuminated.

# Wallpaper

Change the look of the home and lock screens with wallpaper. You can display a favorite picture or choose from preloaded wallpapers.

- 1. From the Settings screen, touch 回 Wallpaper.
- 2. Touch Home screen, Lock screen, or Home and lock screens.
- 3. Touch an image to preview it, and then touch **Set wallpaper**.
  - Touch More images to select an image from the Gallery or Google Photos.
  - Touch Bubbles or Phase beam for animated wallpaper. (Animated wallpaper consumes additional battery power).
  - Touch **Travel wallpaper** to see recommended travel destinations (Lock screen only).

For more information, see "Wallpapers" on page 36.

## **Home Screen**

Home screen is used to configure the appearance of the Home screens.

- 1. From the Settings screen, touch 🙆 Home screen.
- 2. Touch to set the following options:
  - **Transition effect**: Select an effect for when you transition between Home screens.
  - My Magazine: View all My Magazine updates in one place on the Home screen.

# Lock Screen

Choose settings for unlocking your screen. For more information about using the lock and unlock features, see *"Locking and Unlocking the Screen"* on page 13.

#### **Screen Lock**

- 1. From the Settings screen, touch 🕒 Lock screen.
- Touch Screen lock for these options then follow the onscreen instructions to set up your Screen lock:
  - Swipe: Swipe the screen to unlock it.
  - Pattern: A screen unlock pattern is a touch gesture you create and use to unlock your device. Follow the prompts to create or change your screen unlock pattern.
  - **PIN**: Select a PIN to use for unlocking the screen.
  - **Password**: Create a password for unlocking the screen.
  - None: No pattern, PIN, or password is required. The screen will never lock.

#### **Lock Screen Options**

The following options are available depending on the Screen lock type that you have selected.

#### **Swipe Options**

The options available when Screen lock is set to Swipe are:

- **Dual clock**: Displays two clocks, one for local time and one for your home time zone.
- Clock size: Adjusts the size of the clock.
- Show date: Select to show the date on the lock screen.
- Camera shortcut: Place a shortcut to the camera app on the lock screen.
- **Owner information**: Show the device owner's information on the lock screen.
- Unlock effect: Sets a visual effect when unlocking the device.
- Show weather information: Select to show weather information on the lock screen.
- Help text: Shows help information on the Lock screen.

#### **Pattern Options**

These options are available when Screen lock is set to Pattern:

- **Dual clock**: Displays two clocks, one for local time and one for your home time zone.
- Clock size: Adjusts the size of the clock.
- Pattern type: Select the appearance of the pattern displayed on the lock screen.
- Show date: Select to show the date on the lock screen.
- Camera shortcut: Place a shortcut to the camera app on the lock screen.
- **Owner information**: Show the device owner's information on the lock screen.
- Show weather information: Select to show weather information on the lock screen.
- Make pattern visible: Allows you to see the pattern as you draw it on the screen.
- Vibration feedback: Vibrate when the unlock pattern is entered incorrectly.
- Secured lock time: Sets a timeout for lock screen.

#### **PIN and Password Options**

These options are available when Screen lock is set to Pin or Password:

- Dual clock: Displays two clocks, one for local time and one for your home time zone.
- Clock size: Adjusts the size of the clock.
- Show date: Select to show the date on the lock screen.
- Camera shortcut: Place a shortcut to the camera app on the lock screen.
- **Owner information**: Show the device owner's information on the lock screen.
- Show weather information: Select to show weather information on the lock screen.
- Secured lock time: Sets a timeout for lock screen.

# **Multi Window**

Turn on the Multi window feature.

- 1. From the Settings screen, touch 🝙 Multi window.
- Touch the ON/OFF button at the top of the screen to turn Multi window on.
- Touch Open in multi window view to automatically view content in a multi window when you open files from My Files or Video, or attachments from email.

For more information, see "Multi Window" on page 37.

## **Notification Panel**

Customize which Quick setting buttons appear on the Notification Panel.

You can also customize which apps appear on the Recommended applications menu on the Notification pane when you perform certain actions, such as plugging in earphones.

From the Settings screen, touch 
 Notification panel.
 or –

From the Notification panel, touch  $\blacksquare$  View all  $\rightarrow$  *beta* 

The following options display:

- **Brightness adjustment:** Adjust the screen brightness from the Notification Panel.
- Recommended applications: Show selected apps on the Notification Panel after certain actions, such as connecting earphones. Touch the **ON/OFF** button at the top of the screen to turn the feature on.

To customize which quick setting buttons appear at the top of the Notification Panel:

• Touch and drag buttons to reorder the them.

To use the default layout:

Touch Reset.

### **Recommended Applications**

When you perform certain actions, such as plugging in earphones, the Notification panel can display shortcut to your favorite related apps, such as Music Player or Google Play Music.

To customize which shortcuts appear on the Recommended apps menu:

- 1. From the Settings screen, touch 😑 Notification panel.
- 2. Touch Recommended applications.
- **3.** Touch the **ON/OFF** button at the top of the screen to turn the feature on.
- 4. Touch Edit and choose which apps to display on the Notification Panel when you insert earphones.

## Toolbox

The Toolbox is a floating shortcut menu that displays on every screen, giving you quick access to your favorite apps. To activate the Toolbox:

- **1.** From the **Settings** screen, touch  $\bigcirc$  **Toolbox**.
- Touch the ON/OFF button at the top of the screen to turn the feature on.
- Touch Edit to choose up to five apps to display in Toolbox.

# **One-Handed Operation**

The one-handed operation settings help you to use your device easily with only one hand.

- From the Settings screen, touch
  - One-handed operation.

The following options are available:

- Reduce screen size: Reduce screen size to make it easier to reach all areas with one hand.
- **One-handed input**: Select one-handed input options for the following features:
  - Keypad and in-call buttons: Adjusts the position of the dialing keypad and in-call buttons to the left or the right to make it easier to use with one hand.
  - Samsung keyboard: Turn on to adjust the position of the Samsung keyboard left or right, for use with one hand.
  - Calculator: Adjusts the position of the calculator keypad to the left or the right to make it easier to use with one hand.
  - Unlock pattern: Adjusts the scale of the unlock pattern for use with one hand.

- Side key panel: Activate a panel of keys on the side of the screen that perform the same functions as the Touch keys (Recent, Home, and Back). The functions below are only available when Side key panel is On.
  - **Transparency**: Adjust the transparency level of the panel.
  - Quick minimize: Tap anywhere outside of the Side key panel to minimize it.
  - Manage keys: Add or remove keys that appear on the panel.

# Easy Mode

Switch between the default screen layout and a simpler layout. The Easy Mode layout has larger text and icons, making for a more straightforward visual experience. To enable Easy Mode:

- 1. From the Settings screen, touch 🙆 Easy mode.
- 2. Touch Easy mode to enable this feature.

When Easy mode is enabled, you can scroll down the page and select which apps you want to appear on the Home screens.

3. When finished, touch Done.

# Accessibility

Accessibility services are special features to make using the device easier for those with certain physical disabilities. Use the Accessibility settings to activate these services.

Note: You can download accessibility applications from Play Store and manage their use here.

 From the Settings screen touch O Accessibility. The following options are available:

## **Categories**

Categories are divided into three aspects of interaction with your device: Vision, Hearing, and Dexterity.

#### Vision

- TalkBack: Activates the TalkBack feature along with the three options immediately below it: Dark screen, Rapid key input, and Speak passwords. Touch the ON/OFF button at the top of the screen to turn TalkBack on.
- Note: TalkBack, when installed and enabled, speaks feedback to help blind and low-vision users.

Important! TalkBack can collect all of the text you enter, except passwords, including personal data and credit card numbers. It may also log your interactions with the device.

- Dark screen: Keep the screen turned off at all times for privacy. Double press the Power key to turn this function on or off. This function is only available if TalkBack is turned on.
- Rapid key input: Release your finger to select instead of having to double tap. This function is only available if TalkBack is turned on.
- Speak passwords: To on this feature to read the characters aloud as you enter passwords. For your protection, this feature is inactive by default. This function is only available if TalkBack is turned on.
- Font size: Changes the size of the fonts used on the device within menus, options, and so on. Choose from: Tiny, Small, Normal, Large, or Huge.
- Magnification gestures: Uses exaggerated gestures such as triple-tapping, double pinching, and dragging two fingers across the screen.

- Notification reminder: Beep at set intervals to remind you of any unread notifications.
- Negative colors: Reverses the display of onscreen colors from White text on a Black background to Black text on a White background.
- Color adjustment: Adjusts the display colors if you are color blind and have difficulty reading the display because of the colors. Touch the ON/OFF button to turn it on. Follow the onscreen instructions.
- Accessibility shortcut: Quickly enables accessibility features in two quick steps. Touch the **ON/OFF** button to turn it on.
   Follow the onscreen instructions.
- Text-to-speech options: Adjusts your text-to-speech settings. For more information, refer to "Speech" on page 185. Hearing
- Flash notification: Sets your camera light to blink whenever you receive a notification.
- Turn off all sounds: Mutes every sound made by the device.
- Hearing aids: Improve the sound quality of your device for use with hearing aids.

- Samsung subtitles (CC): Use Samsung subtitles with multimedia files when available. Touch the ON/OFF button to turn the feature on. Touch Samsung subtitles (CC) for options.
- Google subtitles (CC): Use Google subtitles with multimedia files when available. Touch the ON/OFF button to turn the feature on. Touch Google subtitles (CC) for options.
- **Sound balance**: Use the slider to set the Left and Right balance when using a stereo device.
- Mono audio: Enables stereo audio to be compressed into a single mono audio stream for use with a single earbud or earphone.

#### **Dexterity and Interaction**

- Assistant menu: Allows you to improve the device accessibility for users with reduced dexterity. Touch the ON/OFF button to turn it on. Follow the onscreen instructions.
- Press and hold delay: Select a time interval for this action.
- Interaction control: Allows you to enable or disable motions and screen timeout. You can also block areas of the screen from touch interaction. Touch the **ON/OFF** button to turn it on. Follow the onscreen instructions.

### **More Settings**

- **Direct access**: Set certain settings or functions to open by quickly pressing the Home key 3 times.
- Answering/ending calls: Accepts incoming calls by pressing the Home key and end calls using the power key.
- **Single tap mode**: Dismiss alerts, alarms, and calls with a single tap on the screen.
- Manage accessibility: Saves and updates your accessibility settings or share them with another device. You can export your settings, import a previously saved file, or share your file with another device.

## **Services**

If any other accessibility services are installed, they appear in this section.

# **Blocking Mode**

When Blocking mode is enabled, notifications for selected features are disabled. You only receive notifications of incoming calls from people on your allowed list.

- 2. Touch the **ON/OFF** button at the top of the screen to turn Blocking mode on.

Note: When enabled, the Blocking mode active icon displays in the Status Bar.

- Touch Block incoming calls, Turn off notifications, or Turn off alarm and timer to place a green check mark next to those features you would like to enable.
- Configure a timeframe for these features to be active. Remove the check mark from the Always field to configure the From and To time fields.

 Touch Allowed contacts to assign those contacts that are exempted from these rules. Choose from None, All contacts, Favorites, Group, or Custom. Allowed contacts display in the Allowed contact list and allowed groups display in Allowed contact groups.

# **Private Mode**

Hide personal content from being accessed by anyone else using your device. Private mode is only available for certain applications.

Note: A secure screen lock (Pattern, PIN, Fingerprint, or Password) is required to use Private Mode.

To set up Private Mode:

- 1. From the Settings screen, touch 🕕 Private mode.
- 2. Follow the prompts to learn about and set up Private mode.

# **Motions and Gestures**

The Motions and Gestures settings allow you to set up various Motion activation services. For more information on using gestures, see *"Using Motions and Gestures"* on page 20.

- From the Settings screen, touch
  - Motions and gestures.

The following options are available:

- Direct call: Once enabled, the device will dial the currently displayed onscreen Contact entry as soon as you place the device to your ear. Touch the **ON/OFF** button to turn it on.
- Smart alert: Once enabled, pickup the device to be alerted and notified of you have missed any calls or messages. Touch the **ON/OFF** button to turn it on.
- Mute/pause: Once enabled, mute incoming calls and any playing sounds by turning the device display down on a surface. Touch the **ON/OFF** button to turn it on.
- Palm swipe to capture: Once enabled, take screen captures by swiping the screen with the palm of your hand. Touch the **ON/OFF** button to turn it on.

# Accounts

Use this option to set up, manage, and synchronize accounts, including your Google and email accounts.

## **Adding an Account**

- From the Settings screen, touch Accounts
   → Add account.
- 2. Touch one of the account types.
- **3.** Use the keyboard and follow the prompts to enter your credentials and set up the account.

A green button appears next to the account type once you have created an account. Your accounts are also displayed in the **MY ACCOUNTS** section of the main Accounts menu.

#### **Synchronizing Accounts**

Select the items you want to synchronize on your account such as Books, Calendar, Contacts, and more.

- 1. From the Settings screen, touch 📀 Accounts.
- Touch the account type, which is located in the MY ACCOUNTS section.
- 3. Touch the account name.
  - Touch the items you want to synchronize with your account to create a check mark then touch Sync now.
     Sync now.

This includes items such as app data, calendar, contacts, gmail or email, photos, and so on.

Note: The items that are available to Sync depends on the type of account.

- Touch More options → Cancel sync to stop the synchronization.
- Touch Settings or Account Settings to access the account settings.
- 5. Touch Storage usage, if available, to see your storage usage for different applications.
- Touch More options → Sync all to synchronize all accounts of this type.

#### **Removing an Account**

- Important! Removing an account also deletes all of its messages, contacts, and other data from the device.
  - 1. From the Settings screen, touch 📀 Accounts.
  - Touch the account type, which is located in the My accounts section.
  - 3. Touch the account name.
  - Touch I More options → Remove account, then touch Remove account at the prompt to remove the account and delete all its messages, contacts, and other data.

## Google

Configure options for Google accounts and privacy settings.

Note: To display these options, you must have a Google account set up on your device.

- 2. Touch Google.

Configure the following options:

- ACCOUNTS: View Google accounts set up on your device. Touch a Google account to configure syncing or to remove the account.
- **PRIVACY**: Configure Search, Location, Google+, and Ads.

### **Signing In to Your Samsung Account**

Several applications and options require that you create and sign in to a Samsung Account.

To sign in to your Samsung account:

- 2. Touch S Samsung account.

The Samsung account sign in screen displays.

- **3.** Touch **Help** to display information about Samsung services that are available.
- 4. If you have a Samsung account, touch Sign in. or -

If you have no Samsung account, touch **Create account**. The Samsung account screen displays.

- 5. Use the keyboard to enter the required information and touch Sign in or Sign up.
- Tip: The password is for your Samsung account, not the password you use for the email address you are entering. Plus, you can use only letters, numbers, !, @, \$, %, &, ^, and \* for your Samsung account password.
  - If you are creating a new account, the Terms and Conditions screen displays. Read the Terms and conditions, Special terms, and Privacy policy and touch I accept all the terms above.

The Settings screen displays with Samsung account listed under Accounts.

# **Backup and Reset**

The Back up and reset settings allow you to back up your data, back up accounts, automatically restore your device, and reset your device settings to the factory settings.

The following options display:

- Back up my data: By setting this option, the Google server will back up all of your settings and data, such as application data, Wi-Fi passwords, and other settings, to the Google server.
- Backup account: If you have enabled the Back up my data option, then the Backup account option is available. Touch Backup account and touch your Google Gmail account or touch Add account to set your Google Gmail account to be backed up to the Google server.
- Automatic restore: By setting this option, when you reinstall an application, all of your backed up settings and data will be restored from the Google server.

#### Factory Data Reset

From this menu you can reset your device and sound settings to the factory default settings.

- From the Settings screen, touch ⊘ Accounts
   → Backup and reset.
- 2. Touch Factory data reset.

The Factory data reset screen displays reset information.

**3.** Touch **Reset device**, then follow the prompts to perform the reset.

Warning! Performing a Factory data reset erases all data from your device and internal SD card, including your Google account, system and application data and settings, and downloaded applications. It does not erase current system software, bundled applications, and external SD card files such as music and photos.

# Language and Input

Use this menu to configure the language used to display text on your device. You can also set onscreen keyboard options.

From the Settings screen, touch Language and input.

The following options display.

#### Language

You can change the language used by your device by following these steps:

- 1. From the Language and input screen, touch Language.
- 2. Touch a language from the list.

# **Keyboards and Input Methods**

You can change and configure the keyboard used by your device by following these steps:

1. From the Language and input screen, touch Default and select a keyboard.

Select either Samsung keyboard or Swype.

 Touch Settings next to the input method that you want to configure. Each keyboard is described next.

#### **Samsung Keyboard**

To configure the Samsung keyboard:

- From the Language and input screen, touch
   Settings next to Samsung keyboard.
   The following options are available:
  - English(US): Set the keyboard type: Qwerty keyboard or 3x4 keyboard.
  - Select input languages: Set the input language. Touch a language from the available list. The keyboard is updated to the selected language.

# Smart typing

 Predictive text: Enables predictive text entry mode. This must be enabled to gain access to the advanced settings. Touch and hold to access the advanced settings. Touch the ON/OFF button to turn it on.

The following options are available:

- Live word update: Automatically update predictive text with popular new words daily.
- Personalized data: Use personal language that you have added to make your prediction results better.

- Learn from Facebook: Log in to your Facebook account so your device can learn your Facebook style.
- Learn from Gmail: Log in to your Gmail account so your device can learn your Gmail style.
- Learn from Twitter: Log in to your Twitter account so your device can learn your Twitter style.
- Learn from Messages: Allow your device to learn from your Messages.
- Learn from Contacts: Allow your device to learn from your Contacts.
- Clear server data: Delete anonymous data that is stored on the personalization server.
- Clear personal data: Remove all personalized data that you have entered.
- Privacy Policy: Read the privacy policy. Follow the onscreen instructions.
- Auto replace: When set to ON, lets you complete or replace the word you are typing with the most probable word by touching the space bar or a punctuation mark.
- My hot keys: Assign text shortcuts to the number keys.

- Auto capitalize: Automatically capitalizes the first letter of the first word in each sentence (standard English style).
- Auto spacing: Automatically inserts spaces between words.
- Auto punctuate: Automatically inserts a full stop in a sentence by touching the space bar twice when using the onscreen QWERTY keyboard.
- Keyboard swipe: Select a swipe entry method.
  - None: Turn Keyboard swipe off.
  - SwiftKey Flow: Enable the SwiftKey Flow feature. When enabled, you can enter text by sliding your finger across the keyboard.
  - Cursor control: Move the cursor by sliding your finger across the keyboard.
  - Flick input: Flick upwards on a key to view symbols and alternative characters assigned to that key.

### Key-tap feedback

- **Sound**: Enables or disables auditory feedback when you touch an onscreen key.
- Character preview: Provides an automatic preview of the current character selection within the text string. This is helpful when multiple characters are available within one key.

• Press and hold delay: Set the delay time for press-and-hold selections.

#### More settings

 Reset settings: Resets the keyboard settings back to their original configurations.

#### Swype

To configure Swype settings:

- From the Language and input screen, touch
   Settings next to Swype to display the following options:
  - Settings: Configures basic Swype settings. When an option is enabled, a check mark 🗸 appears in the check box.
  - Themes: Sets keyboard options.
  - My Words: Sets options for managing your dictionary and data.
  - Languages: Manages the language used for Swype. The default language is English. Touch Download languages, to download additional languages.
  - **Gestures**: Displays helpful information on using gestures while using Swype.
  - Help: Touch How to Swype to view an onscreen manual for Swype. Touch Show helpful tips for more Swype information.

#### **Google Voice Typing**

To configure Google voice typing:

- From the Language and input screen, touch
   Settings next to Google voice typing.
   The following options are available:
  - Choose input languages: Touch a language that you want to input. Select Automatic to use the local language or select a language from the list.
  - Block offensive words: Creates a check mark and enable the blocking of recognized offensive words from the results of your voice-input Google typing.
  - Offline speech recognition: Enables voice input while offline.

#### **Keeper FastFill**

Keeper FastFill conveniently and quickly auto-fills passwords on your mobile apps and browsers.

To activate Keeper FastFill:

From the Language and input screen, touch
 Keeper FastFill to create a check mark and enable the feature.

For more information, refer to "Keeper" on page 133.

# Speech

Use this menu to set the speech settings for Voice input. **Voice Search** 

- From the Language and input screen, touch Voice search to configure the following:
  - Language: Choose a language for your voice input.
  - **Speech output**: Sets whether you will use speech output always or only when using Hands-free mode.
  - "Ok Google" Detection: Enable to being able to launch voice search by saying the word "OK Google". Touch the From Google Search app to check mark the box and turn detection on.
  - Offline speech recognition: Enables voice input while offline.
  - Block offensive words: Enables or disables blocking of recognized offensive words from the results of your voice-input Google searches.
  - **Bluetooth headset**: Record audio through a Bluetooth headset, if available.

#### **Text-to-Speech Options**

Voice output provides audible readout of text, for example, the contents of email messages.

- From the Language and input screen, touch Text-to-speech options and select the preferred TTS engine, Samsung text-to-speech engine or Google Text-to-speech Engine.
- 2. Touch 🔅 next to the preferred TTS engine and configure.
- 3. Under General, configure the following:
  - **Speech rate**: Sets the speed at which the text is spoken.
  - Listen to an example: Plays a sample of speech synthesis (available if voice data is installed).
  - **Default language status**: Displays the default language in use.

# Mouse/Trackpad

This section contains functions related input from a mouse or trackpad.

# **Pointer Speed**

This option sets your Pointer speed for your mouse or trackpad when you are using a keyboard dock accessory.

- 1. From the Language and input screen, touch Pointer speed.
- **2.** Drag the slider to the right to go faster or to the left to go slower.
- 3. Touch OK to save your setting.

# **Date and Time**

To change the current time and date displayed:

- From the Settings screen, touch 
   Date and time.

   The following options display:
  - Automatic date and time: Allows the network to set the date and time. Disable this option to set date and time manually.
    - Set date: Enter the current date.
    - Set time: Enter the current time.
  - Automatic time zone: When enabled, the device takes the time zone from the wireless network. Disable this option to set time zone manually.
    - Select time zone: Choose your local time zone (only available when the Automatic setting is disabled).
  - Use 24-hour format: Sets the format for time displays. If this
    option is not selected, the device automatically uses a 12-hour
    format.
  - Select date format: Sets the format for date displays.

# **Safety Assistance**

Receive real-time information about emergencies and severe weather conditions.

You can also enable Emergency mode: a power-conserving mode that restricts certain apps and functions while allowing access to Messages, Contacts, and emergency calls.

#### **Emergency Mode**

Use Emergency mode to conserve batter power during emergencies. Power-hungry apps and functions are disable, but you are still able to send messages, use Contacts, and make emergency calls.

- 1. From the Settings screen, touch (D) Safety assistance.
- 2. Touch Emergency mode.
- 3. Touch the **ON/OFF** button at the top of the screen to turn the feature on.

#### **Geo News**

Receive information about weather, environmental situations, and geological information for your location during emergencies.

- 1. From the Settings screen, touch 😃 Safety assistance.
- 2. Touch Geo News.
- **3.** Touch the **ON/OFF** button at the top of the screen to turn the feature on.
- 4. Touch Geo News notification pop-ups to receive pop-up alerts.

# Send Help Messages

Send a quick alert to your primary contacts when you are in an emergency situation.

#### To enable this feature:

- 1. From the Settings screen, touch 😃 Safety assistance.
- 2. Touch Send help messages.
- Touch the ON/OFF button at the top of the screen to turn the feature on.

The following options are available:

• Send pictures: Send photos taken with the front and back cameras to your emergency contacts.

 Send sound recording: Send a short audio message to your emergency contacts.

#### To send a help message:

Press the **Power/Lock** key quickly three times.

# **Manage Primary Contacts**

Select contacts or create new ones to be your emergency contacts. These contacts automatically receive your help message.

- 1. From the Settings screen, touch (D) Safety assistance.
- 2. Touch Manage primary contacts.
- 3. Touch Create primary contact:
  - Touch **Create contact** to enter a name and phone number for a new emergency contact.
  - Touch **Select from contacts** to designate a contact to be an emergency contact.

# **Battery**

See how much battery power is used for device activities.

1. From the Settings screen, touch 🕕 Battery.

The battery level displays as a percentage. The amount of time the battery has been used also displays. Battery usage displays in percentages per application.

 Touch Screen, Android System, Android OS, or any other listed application to view how it is using the battery.

Note: Other applications may be running that affect battery use.

- 3. Touch 🕐 Refresh to update the listing.
- Touch Show battery percentage to display the battery charge percentage next to the battery charge icon in the Status Bar.

# **Power Saving Mode**

Use Power saving mode to manage your device to conserve power.

- From the Settings screen, touch <a>Power saving.</a> The Power saving mode screen displays.
- 2. Touch Power saving mode to set normal power saving:
  - Touch the **ON/OFF** button at the top of the screen to turn Power saving mode on.
  - Touch Select when turned on to set Always or Auto enable, which automatically turns on Power saving mode when the battery falls below 20%.
  - Touch **Restrict background data** to stop data transfer to and from inactive apps.
  - Touch **Restrict performance** to further configure power saving options:
    - Touch the **ON/OFF** button at the top of the screen to turn Restrict performance on.
    - CPU performance: Limit the maximum performance of the CPU.

- Screen output: Lower the screen power level.
- Turn off touch key light: Turn off the light for the touch keys.
- Turn off GPS: Turn off GPS and disable location services.
- 3. Touch Ultra power saving mode to save power by having the device display a simple home screen and access to a limited number of apps. Battery percentage and estimated battery time left are shown at the bottom of the screen.
  - Touch the **ON/OFF** button at the top of the screen to turn Ultra power saving mode on.
  - Touch More options → Turn off Ultra power saving mode to turn the feature off.
- Touch More options → Help to learn more about the power saving modes.

# Storage

From this menu you can view the memory allocation for the memory card and mount or unmount the SD card.

## **Device Memory**

To view the memory allocation for your device:

 From the Settings screen, touch Storage. The Device memory displays as Total space, System memory, Used space, Cached data, Miscellaneous files, and Available space.

# **SD Card**

Once a memory card has been installed in your device, the SD card memory displays as Total space and Available space.

#### **Mounting an SD Card**

- Install an SD card. For more information, refer to *"Installing the SIM and MicroSD Cards"* on page 8.
- 2. From the Settings screen, touch 🕐 Storage.
- 3. Touch Mount SD card.

#### **Unmounting an SD Card**

- 1. From the Settings screen, touch 🔲 Storage.
- 2. Touch Unmount SD card.
- 3. At the prompt, select **OK** to safely unmount the memory card.
- 4. Remove the SD card from the slot.

Note: Unmounting an SD card will stop some applications from functioning. Applications may not be available until you mount the SD card again.

#### **Formatting an SD Card**

When formatting an SD card you will want to backup your music and photo files that are stored on the card because formatting the SD card deletes all the stored data.

- 1. From the Settings screen, touch 🔲 Storage.
- 2. Touch Format SD card and then touch Format SD card again on the warning screen.
- 3. Touch Delete all.

Note: The Format SD card option is only available when your SD card is mounted.

# Security

The Security settings allow you to determine the security level for your device.

#### Encryption

To require a numeric PIN or password to decrypt your device each time you power it on or encrypt the data on your SD card each time it is connected:

- Note: You must first set up a screen lock type, if you have not already done so. For more information, refer to "Screen Lock" on page 169.
  - 1. From the Settings screen, touch 🙃 Security.
  - Touch Encrypt device. For more information, read the displayed help screen.
  - Touch Encrypt external SD card to enable the encryption on SD card data that requires a password be entered each time the microSD card is connected.
- Tip: Make sure your battery is charged more than 80 percent. Encryption may take an hour or more.

# Find My Mobile

Find My Mobile is a device location service provided by Samsung.

Note: A Samsung account is required in order to use this feature. For more information, refer to *"Signing In to Your Samsung Account"* on page 180.

The following configurations are available:

- 1. Remote controls: Turn this option On to enable you to remotely lock and erase data on your lost device.
- 2. SIM change alert: Receive an alert if someone attempts to change the SIM card on your device.
- **3. Go to website**: Launch the Find My Mobile website from Samsung.
- 4. Reactivation lock: Enable this feature to prevent your device from reactivating after a factory reset.

#### Factory Data Reset Password

Use this option to set up a password for a factory data reset.

- 1. From the Settings screen, touch ① Security
  - → Set up/change password.
- 2. Enter a password and touch Confirm.
- 3. Enter the password again and touch Confirm.

# Set Card Lock

To prevent another person from using your SIM card to make unauthorized calls or from accessing information stored on your SIM card, you can protect the information by using a PIN code.

When enabled, your device asks for a PIN number each time you use the phone. Using this option you can also change your SIM PIN number.

- From the Settings screen, touch <sup>(a)</sup> Security
   → Set up SIM card lock.
- Touch Lock SIM card, enter your SIM PIN code, then touch OK.

Note: You must activate Lock SIM card before you can change your SIM PIN code.

To change your SIM PIN code:

- 1. Touch Change SIM PIN.
- 2. Enter your old SIM PIN code and touch OK.
- 3. Enter your new SIM PIN code and touch OK.
- 4. Re-type your new SIM PIN code and touch OK.

# Make Passwords Visible

When enabled, password characters display briefly as you touch them while entering passwords.

- 1. From the Settings screen, touch (f) Security.
- Touch Make passwords visible to enable or disable brief displays of password characters.

# **Device Administration**

Use the Device Administration feature to select one or more administration applications that control your device for security purposes (for example, if your device is lost of stolen). These applications enforce remote or local device security policies.

Some of the features a device administration application might control are:

- Setting the number of failed password attempts before the device is restored to factory settings.
- Automatically locking the device.
- Restoring factory settings on the device.

Note: If a device uses multiple enabled administration applications, the strictest policy is enforced.

- 1. From the Settings screen, touch (f) Security.
- Touch Device administrators, to select a device administrator, and follow the prompts. If no device administrators are listed, you can download them from the Play Store.

- Touch Unknown sources to download and install non-Market applications.
- Warning! Enabling this option causes your device and personal data to be more vulnerable to attack by applications from unknown sources.
  - Touch Verify apps to cause your device to either block or warn you before installing apps that may cause harm to your device.

# Security Update Service

To set security update service settings:

- 1. From the Settings screen, touch 🙃 Security.
- Touch Security policy updates to automatically check for changes to the security policy and download any updates to improve security and service.
- Touch Send security reports to send security reports to Samsung, using Wi-Fi, for threat analysis.

# **Credential Storage**

If a certificate authority (CA) certificate gets compromised or for some other reason you do not trust it, you can disable or remove it.

- 1. From the Settings screen, touch **(f)** Security.
- 2. Touch Storage type to set a storage type for credential contents.
- 3. Touch Trusted credentials.

The trusted credentials screen has two tabs:

- **System**: Displays CA certificates that are permanently installed in the ROM of your device.
- User: Displays any CA certificates that you installed, for example, in the process of installing a client certificate.
- **4.** Touch a CA certificate to examine its details. A scrolling screen displays the details.

Scroll to the bottom of the details screen and touch **Turn off** to disable a System certificate.

Caution! When you disable a system CA certificate, the Turn off button changes to Turn on, so you can enable the certificate again, if necessary.

Touch **OK** to return to the certificate list.

 Touch Install from device storage, then choose a certificate and follow the prompts to install encrypted certificates stored on the USB storage.

**Note:** The installed a memory card must contain encrypted certificates to use this feature.

- Touch Clear credentials to erase the credential contents from the device and reset the password.
- Note: This setting only appears if you have installed encrypted certificates.

# Help

View tips and guidelines for using your device.

- **1.** From the **Settings** screen, touch **(2)** Help.
- 2. Touch an option for information about new features, applications, settings, and so on.

# **About Device**

This menu contains legal information, system tutorial information, and other device information such as the model number, firmware version, baseband version, kernal version, and software build number.

To access device information:

- From the Settings screen, touch (2) About device.
   The following information displays:
  - **Software update**: Update your device software, if available. For more information, refer to *"Software Update"* on page 197.
  - Status: View the status of your device. Battery status, Battery level, Network, Signal strength, and so on, are displayed as described on the screen.
  - Legal information: Displays Open source licenses and Google legal information. This information clearly provides copyright and distribution legal information and facts as well as Google Terms of Service, Terms of Service for Android-powered Phones, and much more pertinent information as a reference.

- Report diagnostic info: Give consent to provide diagnostic and usage data to Samsung to help improve the quality and performance of its products and services.
- **Device name**: Enter the name for your device. The default is the model number: Galaxy Mega2.
- Model number: Displays the device's model number.
- Android version: Displays the Android version loaded on this device.
- **Baseband version**: Displays the Baseband version loaded on this device.
- Kernel version: Displays the Kernel version loaded on this device.
- Build number: Displays the software build number.
- SE for Android status: Displays Security Enhancements for Android status information.

Note: Baseband, kernal, and build numbers are usually used for updates to the device or support. For additional information please contact your AT&T service representative.

#### Software Update

The AT&T Software Update feature enables you to use your device to connect to the network and upload any new software directly to your device. The device automatically updates with the latest available software when you access this option.

- From the Settings screen, touch ()
   → Software update.
- 2. Touch Check for updates.
- At the AT&T Software update prompt, touch OK to continue.
- The device automatically updates the software (if available), otherwise, when the Current software is up to date prompt displays, touch OK.

When updating software, once the update file is downloaded, you can delay the update on the start screen by postponing it for a certain period of time. If you want to resume the update before the selected time, touch **Continue update**.

# **Application Manager**

You can download and install applications from Play Store or create applications using the Android SDK and install them on your device. Use Application manager settings to manage applications.

Warning! Because this device can be configured with system software not provided by or supported by Google or any other company, end-users operate these devices at their own risk.

#### **Memory Usage**

See how memory is being used by Downloaded or Running applications.

- 1. From the Settings screen, touch Application manager.
- Swipe across the screen to display DOWNLOADED, SD CARD, RUNNING, or ALL memory usage for that category of applications.

The graph at the bottom of the DOWNLOADED tab shows used and free device memory. The graph at the bottom of the RUNNING tab shows used and free RAM.

#### Downloaded

Displays apps you have downloaded onto your device.

- 1. From the Settings screen, touch
  - Application manager.
- Touch the DOWNLOADED tab to view a list of all the downloaded applications on your device.
- To switch the order of the lists displayed in the Downloaded tabs, touch ■ More options → Sort by size.
- 4. To reset your application preferences, touch More options → Reset app preferences.
- Note: This will reset the preferences for disabled apps, disabled app notifications, default applications for actions, and background data restrictions for apps. You will not lose any app data.
  - Touch an application to view and update information about the application, including memory usage, default settings, and permissions.

### **SD Card**

Displays apps you have downloaded onto your SD card.

- 1. From the Settings screen, touch
  - Application manager.
- 2. Touch the SD CARD tab to view a list of all the downloaded applications on your device.
- To switch the order of the lists displayed in the SD CARD tab, touch ■ More options → Sort by size.
- 4. To reset your application preferences, touch More options → Reset app preferences.

Note: When you Reset app preferences, you will not lose any app data.

 Touch an application to view and update information about the application, including memory usage, default settings, and permissions.

#### **Running Services**

View and control services running on your device.

- 1. From the Settings screen, touch
  - Application manager.
- 2. Touch the **RUNNING** tab. All the applications that are currently running on the device display.
- Touch Show cached processes to display all the cached processes that are running. Touch Show services in use to switch back.
- **4.** Touch one of the applications to view application information.

The following options display:

• **Stop**: Stops the application from running on the device. This is usually done prior to uninstalling the application.

Warning! Not all services can be stopped. Stopping services may have undesirable consequences on the application or Android System.

• Report: Report failure and other application information.

Note: Options vary by application.

# **Default Applications**

Set and manage your default applications.

- 1. From the Settings screen, touch Default applications.
- 2. Touch Home to set the style for the Home screens.
- 3. Touch Messages to set an app as the default for messaging.
- 4. Under CLEAR DEFAULTS, touch the **Clear** button to remove an app as the default application.

# **Applications Settings Shortcuts**

Shortcuts to the settings for various apps are available in one convenient location.

To quickly access the settings for Calendar, Call, Contacts, Email, Gallery, Internet, Messages, or S Voice:

- 1. From the **Settings** screen, navigate to the APPLICATIONS section.
- 2. Touch one of the following to display the settings for the selected app:
  - Calendar: For more information, see "Calendar" on page 123.
  - **Call**: For more information, see "Call Settings" on page 78.
  - (1) Contacts: For more information, see "Contacts and Address Book" on page 50.

- (a) Email: For more information, see "Email Settings" on page 93.
- (B) **Gallery**: For more information, see "Gallery" on page 102.
- (3) Internet: For more information, see "Internet" on page 131.
- C Messages: For more information, see "Messages Settings" on page 89.
- S Voice: For more information, see "S Voice" on page 146.

# Sign Up Now

Customize your Samsung device experience

• Activate product warranty

Access to a personalized My Samsung Mobile account

No monthly fees

# **Get More**

• Latest info on promotions, events and special offers on related products

• Review Samsung products and share your opinion

• Great deals on downloads

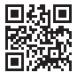

# Register now at www.samsung.com/register

Scan this code to go directly to the registration page.

samsung mob!le

# Index

# Α

Abc Mode 45 About Device 196 Accounts 178 Add Accounts 178 Address Book 50 adding a new contact 51 adding pauses to contact numbers 52 deleting entries 58 dialing a number 53 favorites 60 finding an Address Book entry 53 group settings 58 managing contacts 61 Service Dialing Numbers 62 using contacts list 53 Address Book Options 56 Airplane Mode 159 Alarm 125 Amazon Kindle 119

Android Ream 163 App Shortcuts 32 Application Settings managing 198 running services 199 Applications Camcorder 101 Camera 96 list of 116 Apps uninstalling 117 AT&T DriveMode 129 AT&T FamilyMap 119 AT&T Live 120 AT&T Locker 120 AT&T Mail 120 AT&T Mobile Locate 121 AT&T Navigator 121 AT&T Ready2Go 122 AT&T Smart Wi-Fi 110, 122

# В

Back button 20 Backing Up Your Data 181 Battery charging 10 display percentage 12 installation 9 Low Battery Indicator 12 Blocking Mode 177 Bluetooth 111 sending contacts 114 Bubble options 87

#### C

Calculator 122 Calendar 123 Call Functions 63 3-Way Calling (Multi-Party Calling) 73 Address Book 66

adjusting the call volume 70 answering a call 66 call back missed call 68 call duration 69 call forwarding 76 call log 67 call waiting 76 correcting the number 64 dialing a recent number 64 ending a call 64 international calls 63 making a call 63 manual pause dialing 64 options during a call 70 putting a call on hold 72 saving a recent number 68 searching for a number in Address Book 75 using the speakerphone 74 viewing all calls 68 viewing missed calls 68 Call Sound

personalize 71

Camcorder 101 options after a video is taken 102 recording video 101 settinas 99 Camera 124 modes 98 auick settinas 99 settings 99 taking pictures 97 Charging battery 10 Chrome 124 **Clock** 125 Commercial Mobile Alerting System (CMAS) 89 Contacts 50, 128 speed dials 61 updating 53 D

DeviceHelp 128 Dialing Options 67 Display using negative colors 175 Draft Messages 85 **Drive** 128 DriveMode 129

#### Ε

Editing a Photo 103 Email 90, 129 adding a corporate email account 91 adding additional email accounts 92 combined Inbox 93 refreshing your accounts 93 switching between email accounts 92 Emergency Alerts (CMAS) 89 **Emergency Calls** making 65 with SIM 65 without SIM 65

#### Entering Text

changing the text entry mode 45 using 123Sym mode 46 using Abc mode 45 using Swype 48 using symbol/numeric mode 46

#### F

Famigo 129 Family Map 119 Flipboard 129 Font change size 175 Font Size changing 175 For Kids! 129 G

Gallery 130 photos 102 viewing pictures 102 viewing videos 104 Games 130 Gestures overview 20

#### Getting Started 6

Voice mail 15 Gmail 94

composing and sending 94 refreshing your account 94 setting up your account 94 settings 94 Google Drive 128 Photos 143 Settings 131 Google Chrome 124 Google Maps 134 **Google Play Music** 144 Google Settings 131 Google Voice Typing 47 **Google Voice Typing Settings** 185 Google+ 131 Group adding a contact 59 editina 59 removing a contact 59

#### Group Settings editing a Caller Group 59 Groups sending a message 60 H Handwriting Feature 47 Hangouts 95 Home Screen adding widgets 35 folders 33 wallpaper 36 Home Screen Mode 169 Hotspot 157

In-Call Options 70 Incognito 133 create window 133 exit window 133 International Call 63 Internet entering a URL 132 Isis Mobile Wallet 151

#### Κ

# Keeper 133 Keyboard

changing text input 45 Keyboard Input Methods 182 Keyboard Settings 183 Kindle 119

#### L

Landscape Keyboard 44 Language and Input keyboards and input methods 182 select language 182 Linking Contacts 54 Location Services Settings 159 Locations 159 Lookout 134

## Μ

Memo 135 Memory Card 41

#### Messaging

adding an email account 91 creating and sending text messages 84 deleting a message 88 draft 85 Gmail 94 handwriting 47 locked 85 options 85 scheduled messages 85 search 88 settings 89 spam 85 types of messages 83 microSD card 41 microSDHC card 41 Mobile Hotspot 157 Mobile TV 136 Mobile Web using bookmarks 133 Mono audio setup 176

#### Motion overview 20 Movies 144 Multi Window activate/deactivate 37 panel relocation 38 removing apps 38 running multiple apps 39 tab repositioning 38 using 37 Music playlists 139 Music (app) 137 Music File Types 137 Music Player 137 adding music 139 creating a playlist 139 removing music 140 Mute 70, 75 My Files 140 mvAT&T 142

# Ν

Navigation 19 command keys 19 context-sensitive menus 21 terms used 20 touch gestures 20 Navigator 121 Nearby Devices 164 Negative Colors 175 Noise Reduction 71 Notifications 25

# 0

One-Handed Operation 173 Outgoing Call Conditions 79 PC Connections 115

Personal Localized Alerting Network (PLAN) 89 Phone turning on or off 12

#### Photo

color correction 103 editing 103

#### Photos

Gallery 102, 130 Photos (app) 143 Picture face corrections 104 Pictures 130 sharing 104 Play Books 143 Plav Games 144 Plav Movies & TV 144 Play Music 144 Plav Newsstand 144 Plav Store 145 Pointer Speed 186 **Powering Device** turn on or off 12 **Privacy Settings** factory data reset 182 n **QWERTY Keyboard** 44

Red Eve correction 104 Reject List 69 Reset factory data 182 S S Ream sharing multiple pictures 105 sharing pictures 104 S Memo creating a new memo 135 **S Voice** 146 Samsung Account sianina in 180 Samsung Apps 146 Samsung Keyboard configuring 44 entering text 43 SD Card 41 Security 191

R

Security Settings device administration 193 Service Dialing Numbers 62 Settings 99, 153 Locations 159 sound 166 Shortcuts 32 SIM card installation 8 Smart Wi-Fi 110 Snooze 126 Software Update 197 Sound Settings 166 Spam settinas 89 Speakerphone Kev 74 Speed Dials assigning 61 removing 62 Stopwatch 127 Studio 147 Swap 72

#### SWYPE

entering text using 48 Swype keyboard settings 184 settings 49 Symbol/Numeric Mode 46 Synchronizing Accounts 179

#### Т

Tethering 163 Text Input Abc mode 45 methods 43 numeric mode 46 symbol mode 46 Timer 127 automatic answering 79 Touch Screen lock or unlock 13 Transferring Large Files 104 Travel Charger 10 Using 11

### U

**Uber** 147 Understanding Your Device 16 features 16 front view 17 rear view 19 side views 18 Uninstall Applications 118 linmute 70 Updating Applications 116 Usage Manager 148 **USB Settings** mass storage device 115 USB Tethering 157 V Video (app) 148 Video Plaver 148 Visual Voicemail 149 Voice Mail accessing 15 from another phone 15

set up 15

Voice Recorder 150 Voice Search 150 Volume 166

#### W

Wallet 151 Widgets 35 Wi-Fi 106 IP address 155 MAC address 155 Wi-Fi Direct 109, 155 Wi-Fi Settings 154 World Clock deleting an entry 127

#### Υ

YouTube 151 YP (Yellowpages Mobile) 152